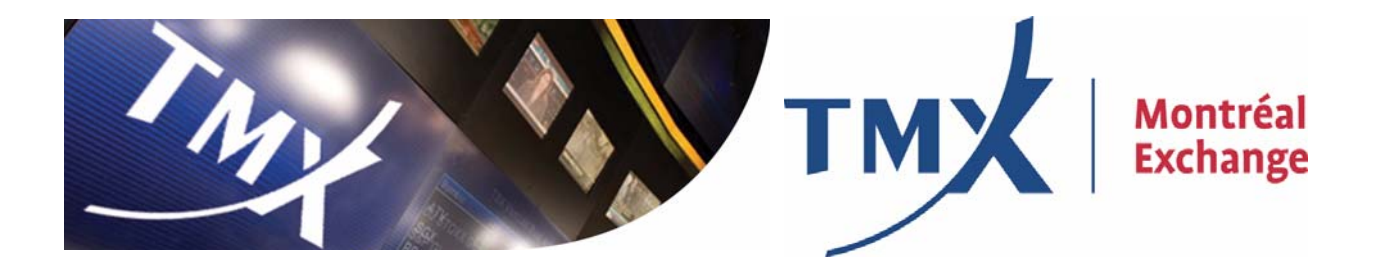

## **Large Open Positions Reporting (LOPR)**

# **Position Report Manager User Guide for Approved Participants**

Document ID: LOPR-MR-003E Document Version: 1.3 Publication Date: 2011-06-30

#### **Equities**

Toronto Stock Exchange TSX Venture Exchange Equicom

#### **Derivatives**

Montréal Exchange CDCC Montréal Climate Exchange **Fixed Income** Shorcan

**Energy NGX** 

**Data** TMX Datalinx PC Bond

## **Copyright**

©Bourse de Montréal Inc., 2011

This document and all information contained herein is and will remain at all times proprietary and confidential information of Bourse de Montréal Inc..

No part of this document may be photocopied, reproduced, stored on retrieval system, or transmitted, in any form or by any means whether, electronic, mechanical, or otherwise without the prior written consent of Bourse de Montréal Inc..

The information included in this document is believed to be accurate. Bourse de Montréal Inc. does not guarantee the completeness or accuracy of any information included herein. This document is produced with the understanding that Bourse de Montréal Inc. is providing information and not in any way providing engineering or other professional services.

SOLA is a trademark of Bourse de Montréal Inc.

Bourse de Montréal Inc. reserves the right to change details in this publication without notice.

LOPR-MR-003E, Document Version 1.3

# **Document Authorizations**

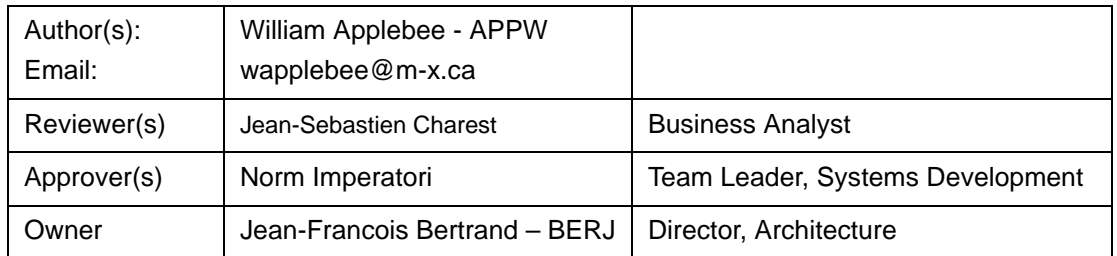

# **Document History**

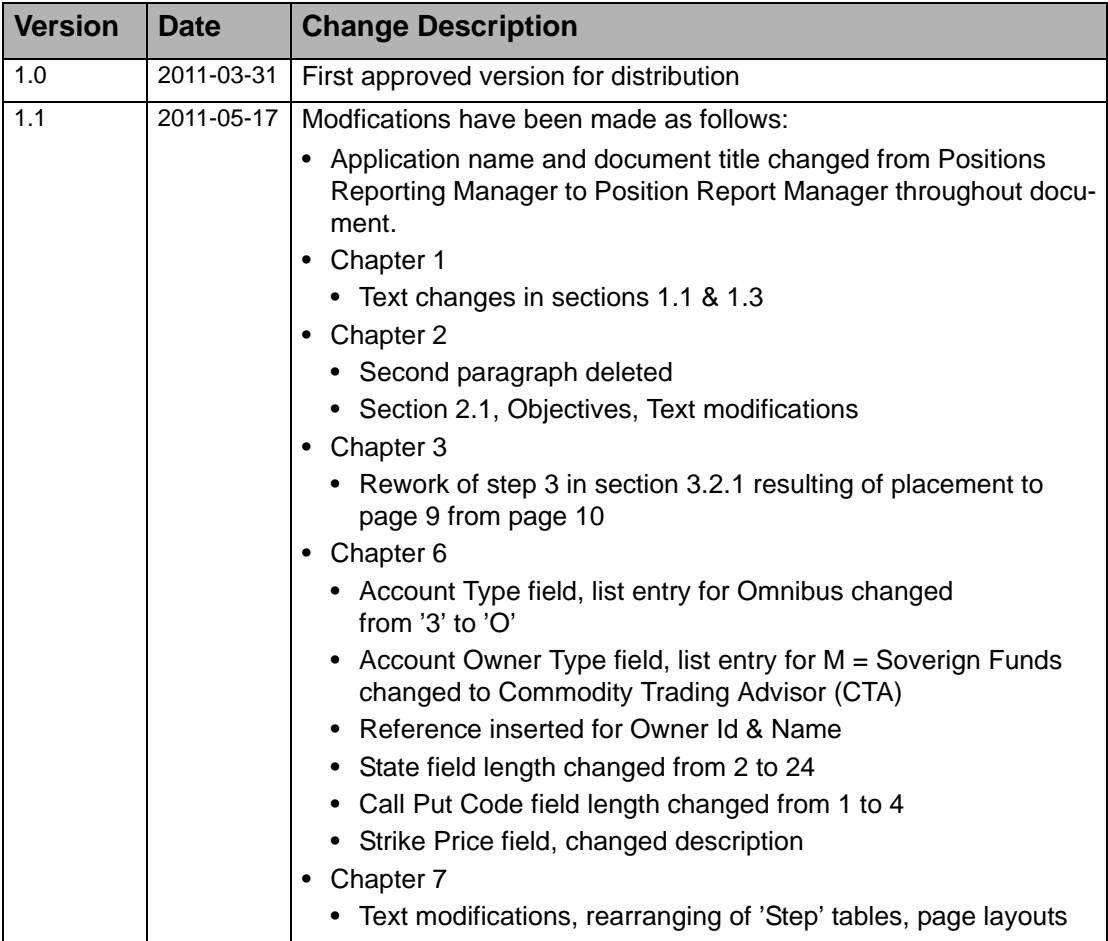

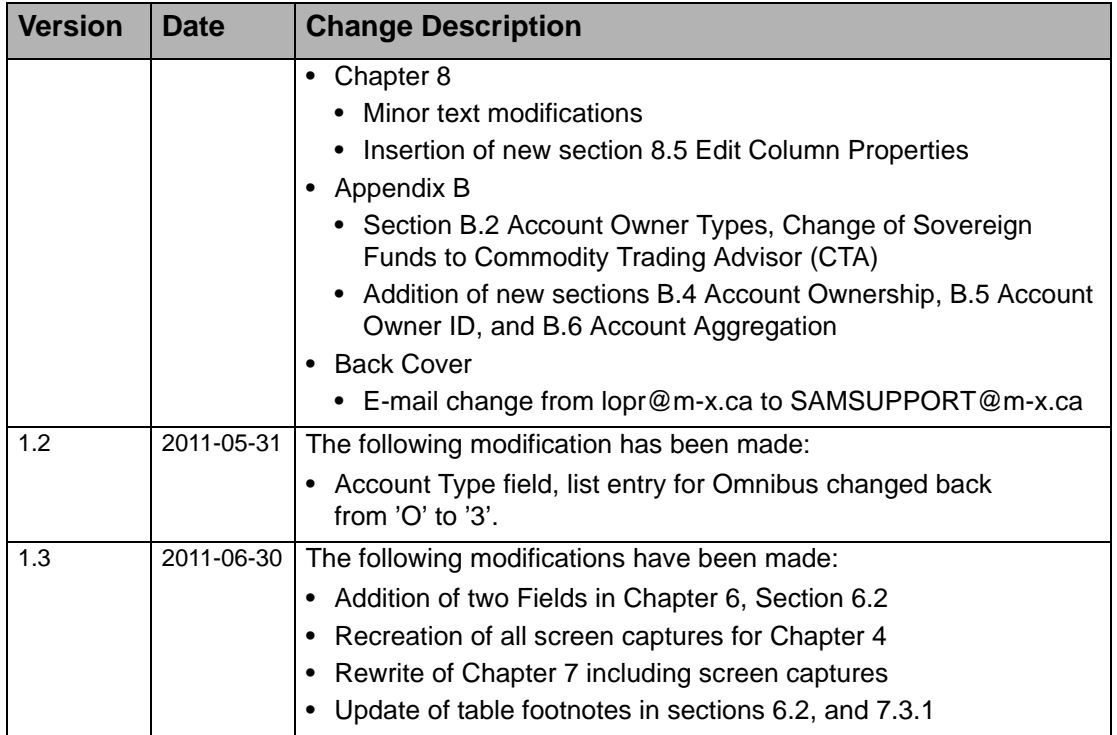

## **Document Notes**

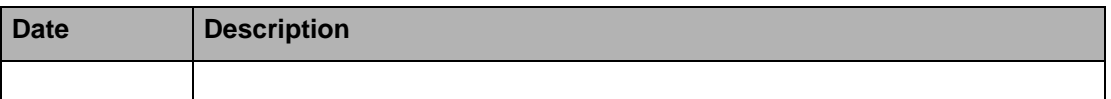

# **Typographic Conventions**

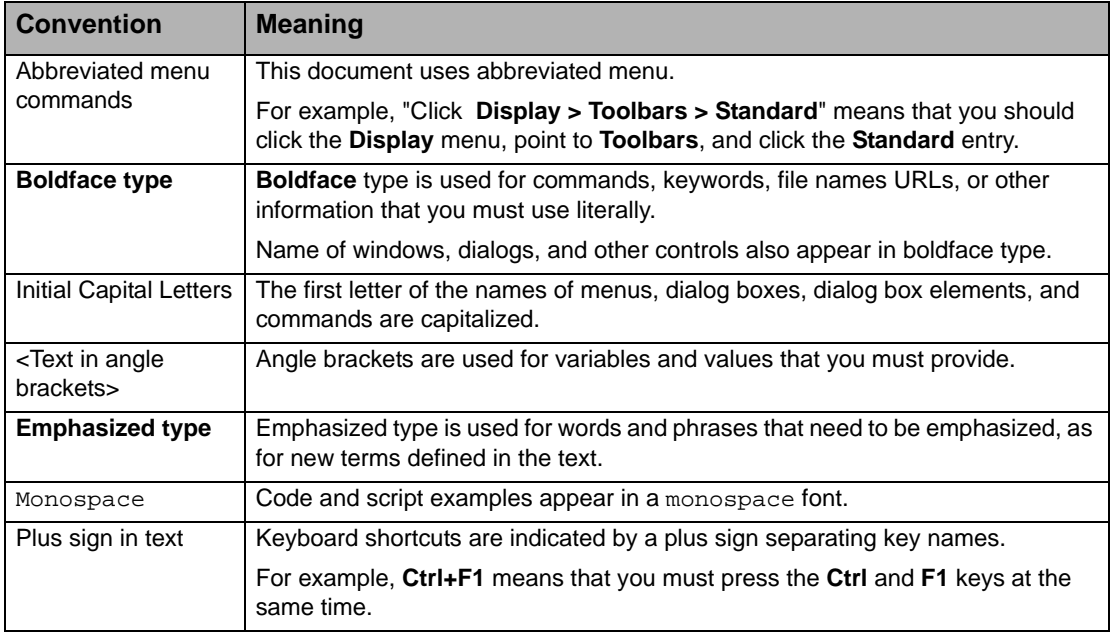

## **Table Of Contents**

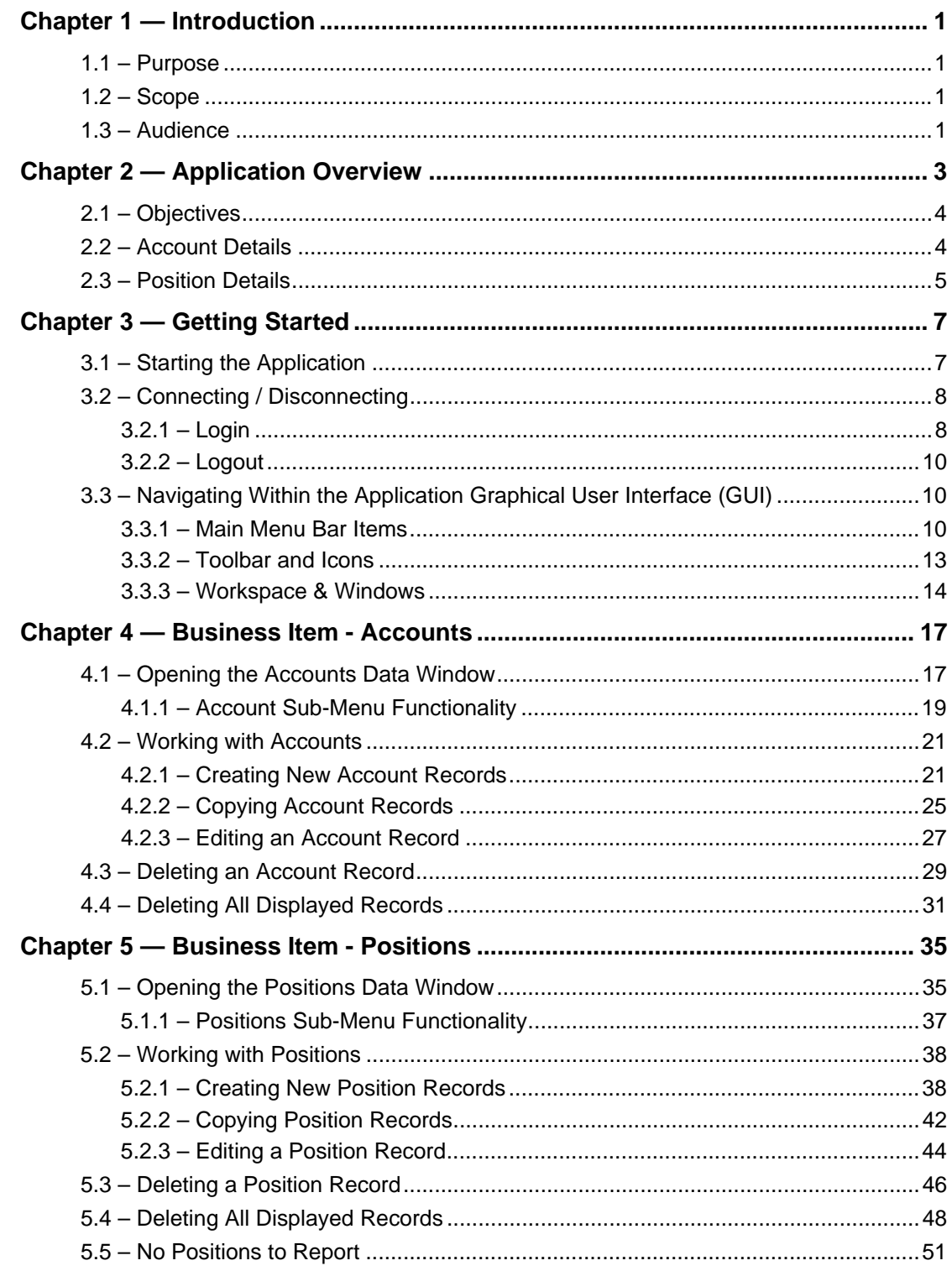

Table of Contents (continued)

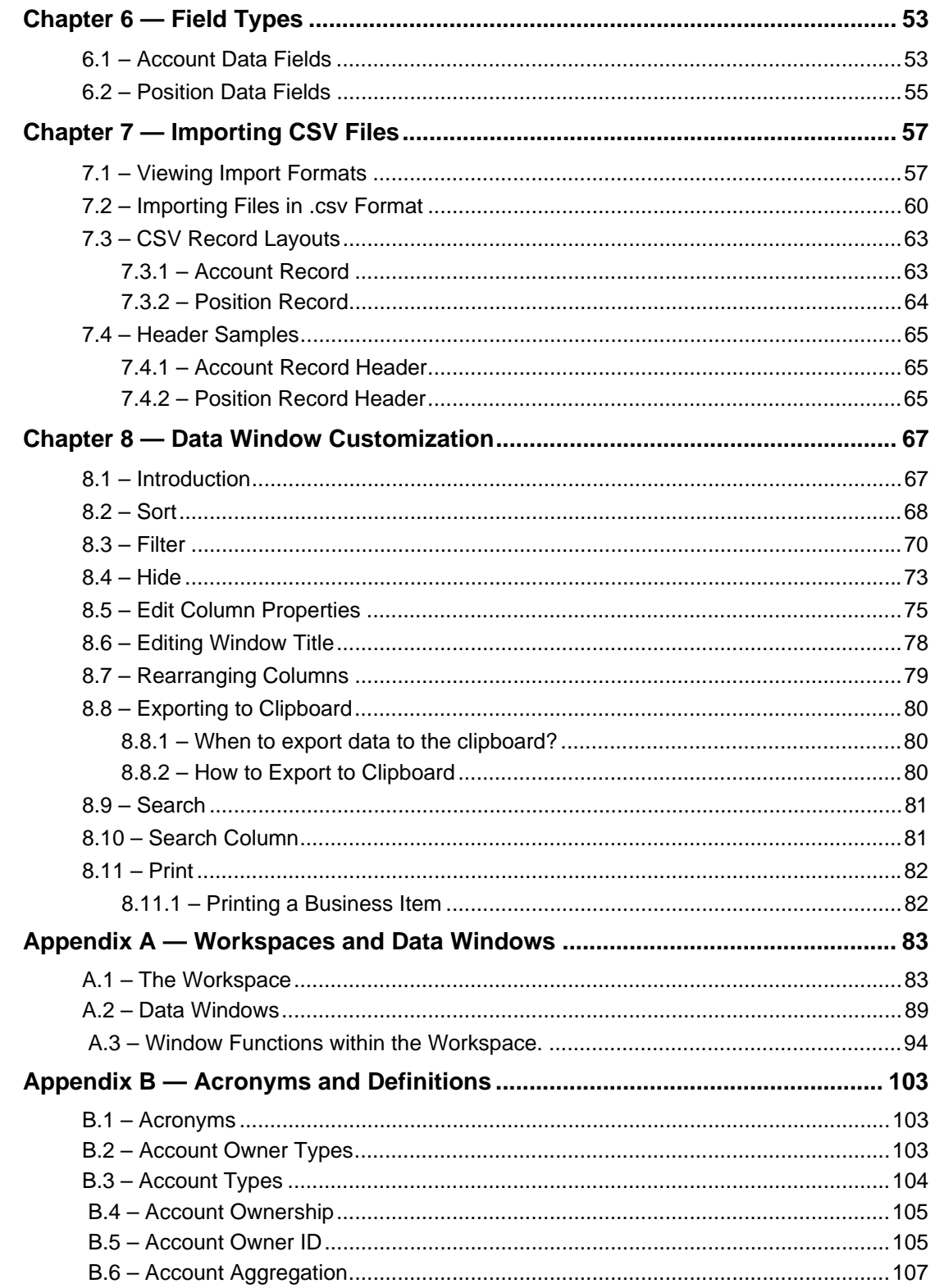

## **List of Figures**

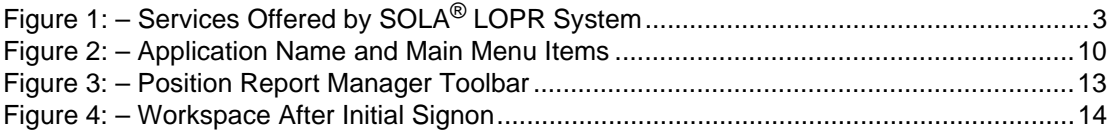

## **List Of Tables**

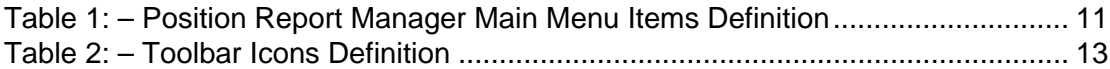

## <span id="page-10-0"></span>**Chapter 1 Introduction**

The Position Report Manager User Guide for Approved Participants has been created for the Position Report Manager application, developed by the Technology division of the Montréal Exchange Inc. , a member of the TMX Group Inc.

### <span id="page-10-1"></span>**1.1 Purpose**

The purpose of the application enables Approved Participants (APs) to submit their open positions and account information on a daily basis to the Montréal Exchange Inc. Regulatory (MX-R).

### <span id="page-10-2"></span>**1.2 Scope**

This guide will provide a detailed description of the Position Report Manager (PRM) application that Approved Participants will use to enter their client's positions and account information for the MX-R.

Topics covered in this guide will include:

- Application Overview
- Getting Started
	- Connecting to the application (Login)
	- Getting around the application
	- Disconnecting from the application (Logout)
- Entering and submitting positions and client information
- Description of data fields
- Tools to facilitate the searching and analysis of data
- Manipulation of data windows within the Workspace
- Help Menu information on the format required to import Position and Account data

### <span id="page-10-3"></span>**1.3 Audience**

The Position Report Manager User Guide for Approved Participants will be primarily used by Approved Participants.

## <span id="page-12-0"></span>**Chapter 2 Application Overview**

The Position Report Manager application enables Approved Participants to report open positions and account information. Open position data will be on options, futures, and futures on options.

The illustration below shows the various components of the LOPR System and the interaction of the Approved Participants and MX-R.

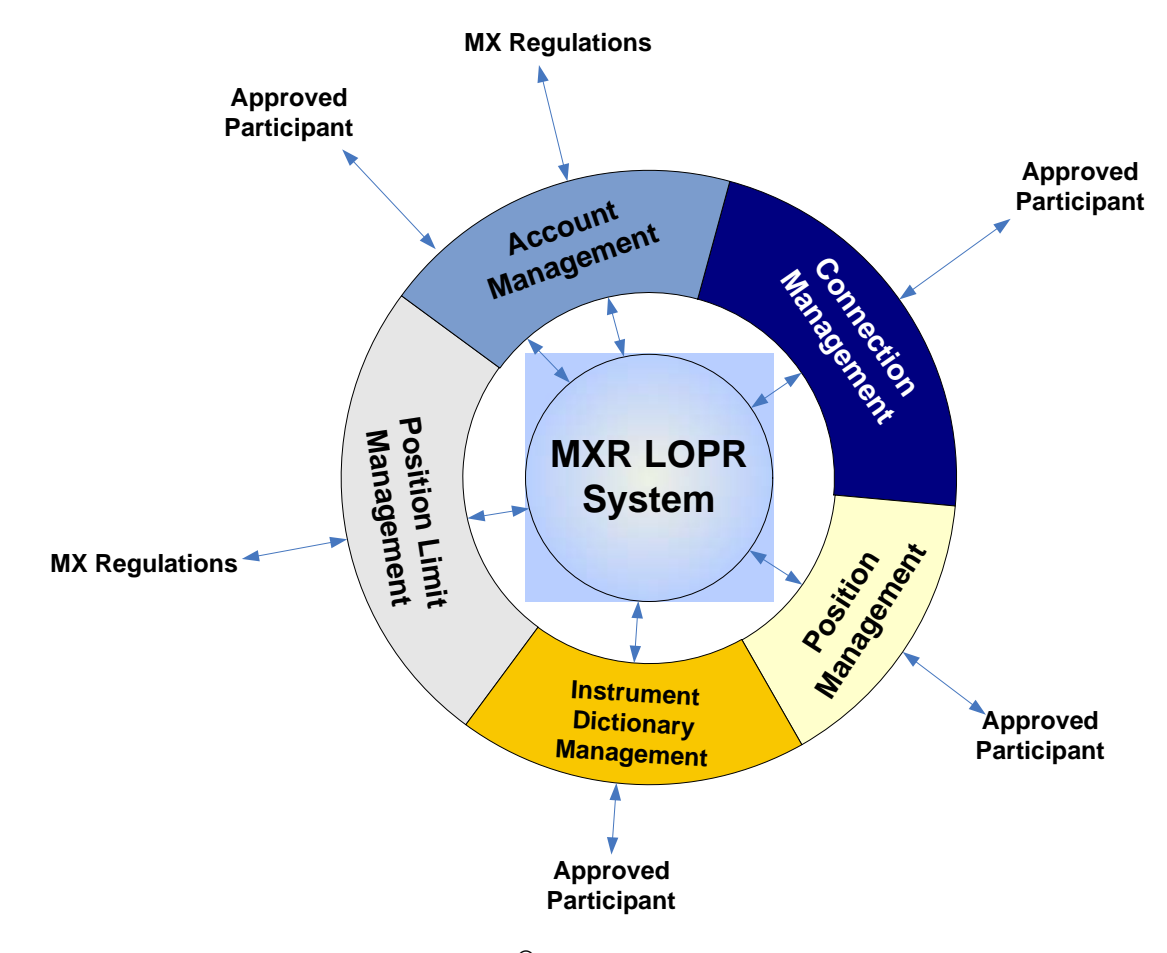

<span id="page-12-1"></span>**Figure 1:** Services Offered by SOLA® LOPR System

## <span id="page-13-0"></span>**2.1 Objectives**

To significantly reduce the time required by Approved Participants to prepare and submit open positions and client information, and to increase the accuracy of the submitted data.

## <span id="page-13-1"></span>**2.2 Account Details**

Approved Participants will create new Account records for each of their clients for submission to MX-R. Account records can be modified or deleted as required. Data fields that make up an Account record are as follows:

- AffiliatedCie
- AccountNumber
- AccountType
- AccountOwnerType
- OwnerId
- HedgeSpec
- Name
- Address
- City
- State (Province)
- ZipPostalCode
- Phone
- Fax
- Email
- CountryCode

For details on how to create, modify, or delete Account records, please refer to [Chapter 4,](#page-26-2)  [Business Item - Accounts.](#page-26-2)

## <span id="page-14-0"></span>**2.3 Position Details**

Approved Participants will create open Position records for each of their Accounts for submission to MX-R on a daily basis.

**Note:** In the event the Approved Participant has no open positions to report on a given day, notification to MX-R that there are no positions to report must still be submitted. Refer to [Chapter 5, Business Item - Positions,](#page-44-2) for details on how this is accomplished.

> Position records can be modified or deleted as required. Data fields that make up a Position record are as follows:

- ReportDate
- AccountNumber
- ExternalSymbol
- ClassSymbol
- ExpirationDate
- CallPutCode
- StrikePrice
- LongQuantity
- ShortQuantity

For details on how to create, modify, or delete Position records, please refer to [Chapter 5,](#page-44-2)  [Business Item - Positions](#page-44-2).

**Note:** It is also possible for Approved Participants to create a CSV file for their Position records, which can then be 'Imported'. Import formats for CSV files will be covered in Chapter 7, [Importing CSV Files.](#page-66-2)

## <span id="page-16-0"></span>**Chapter 3 Getting Started**

This chapter introduces the user to the Position Report Manager application. Topics that will be covered are:

- Starting the Application
- Connecting / Disconnecting
- Navigating within the Application Graphical User Interface (GUI)

## <span id="page-16-1"></span>**3.1 Starting the Application**

The application can be started in a number of ways depending on the system environment. Follow the instructions as presented in the following table to start Position Report Manager.

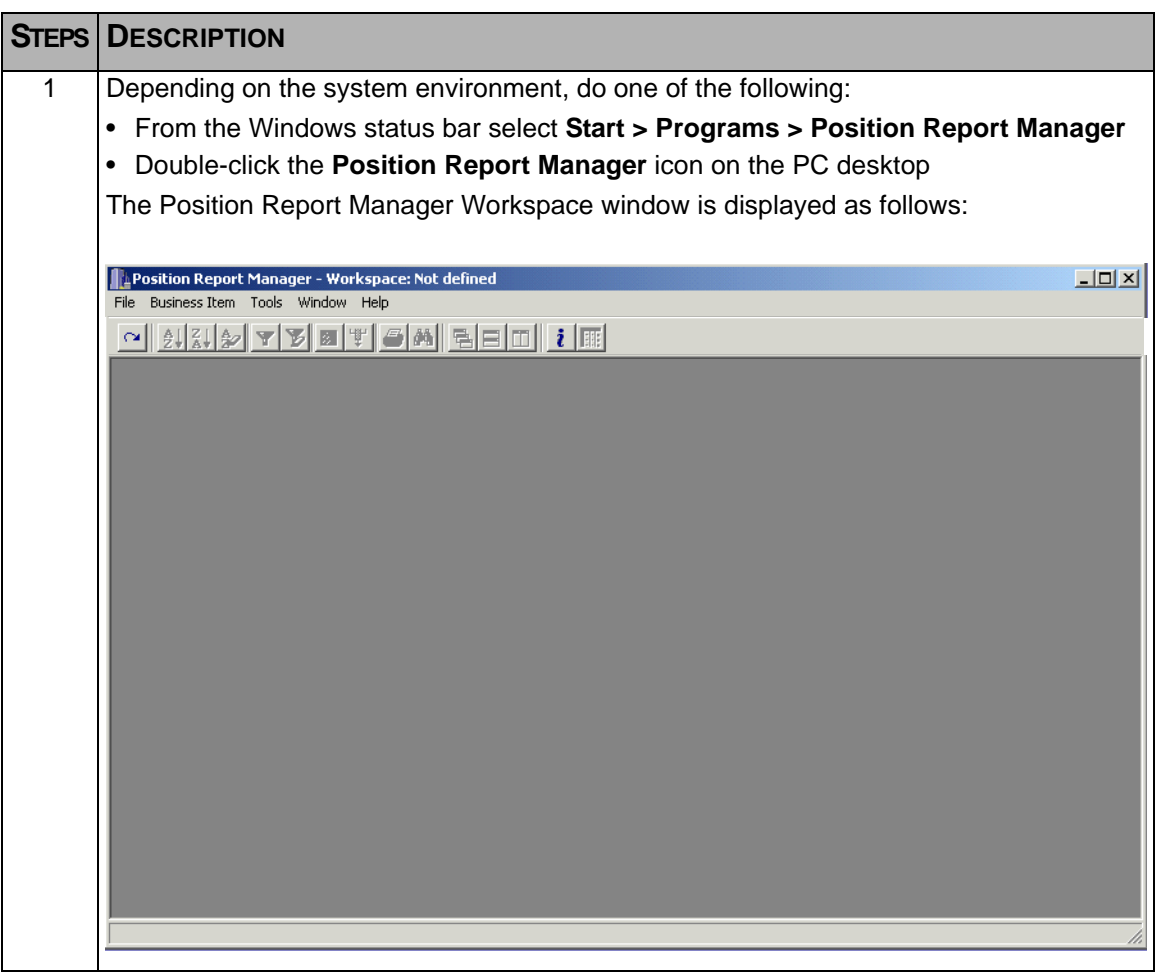

## <span id="page-17-0"></span>**3.2 Connecting / Disconnecting**

Once the Position Report Manager application has been started, the next step is to Connect or **Login** to the application. Once the session is over, the user will disconnect or **Logout** from the application.

**Note:** When logging into the application you will be required to enter your User Name and Password.

Detailed steps on how to accomplish both functions follow.

### <span id="page-17-1"></span>**3.2.1 Login**

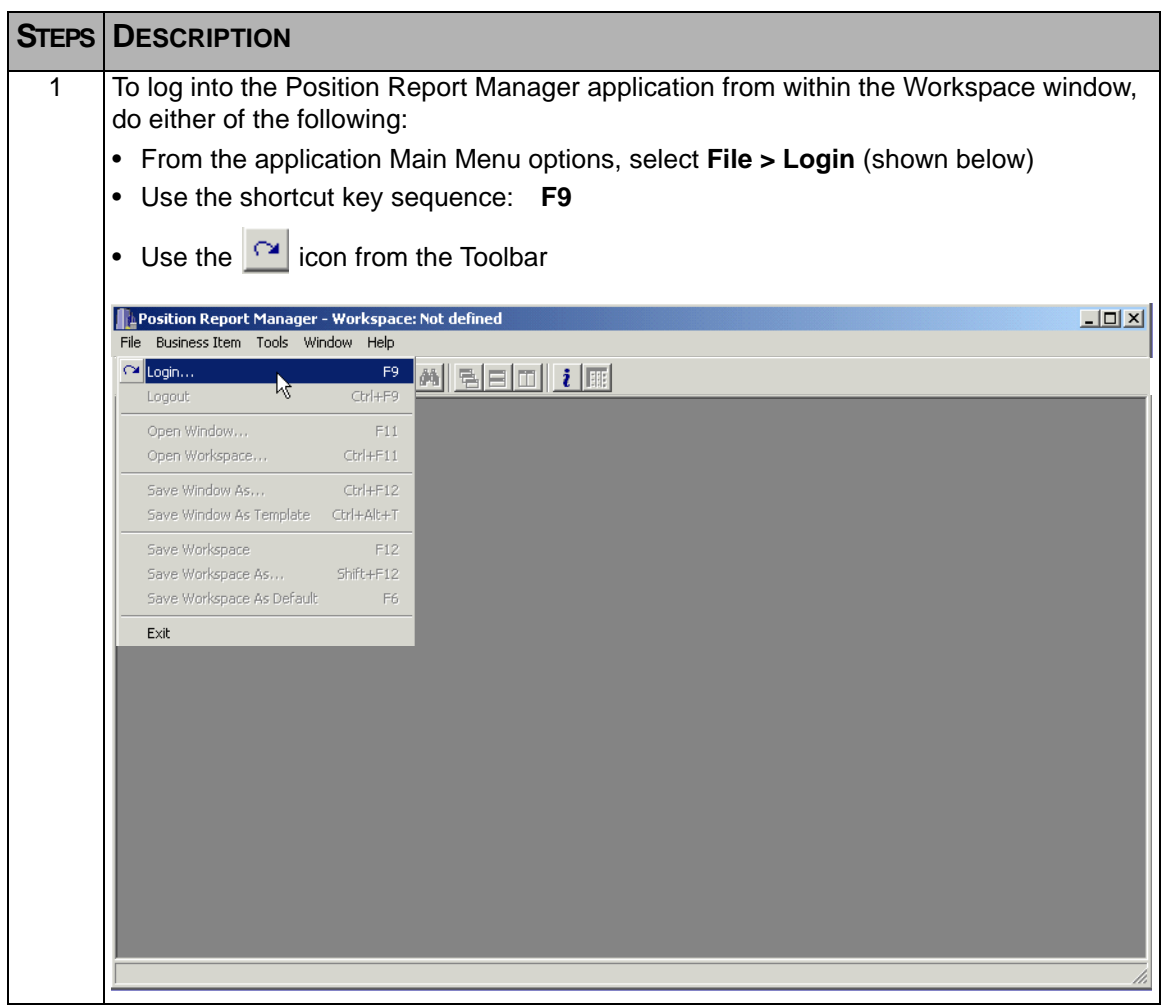

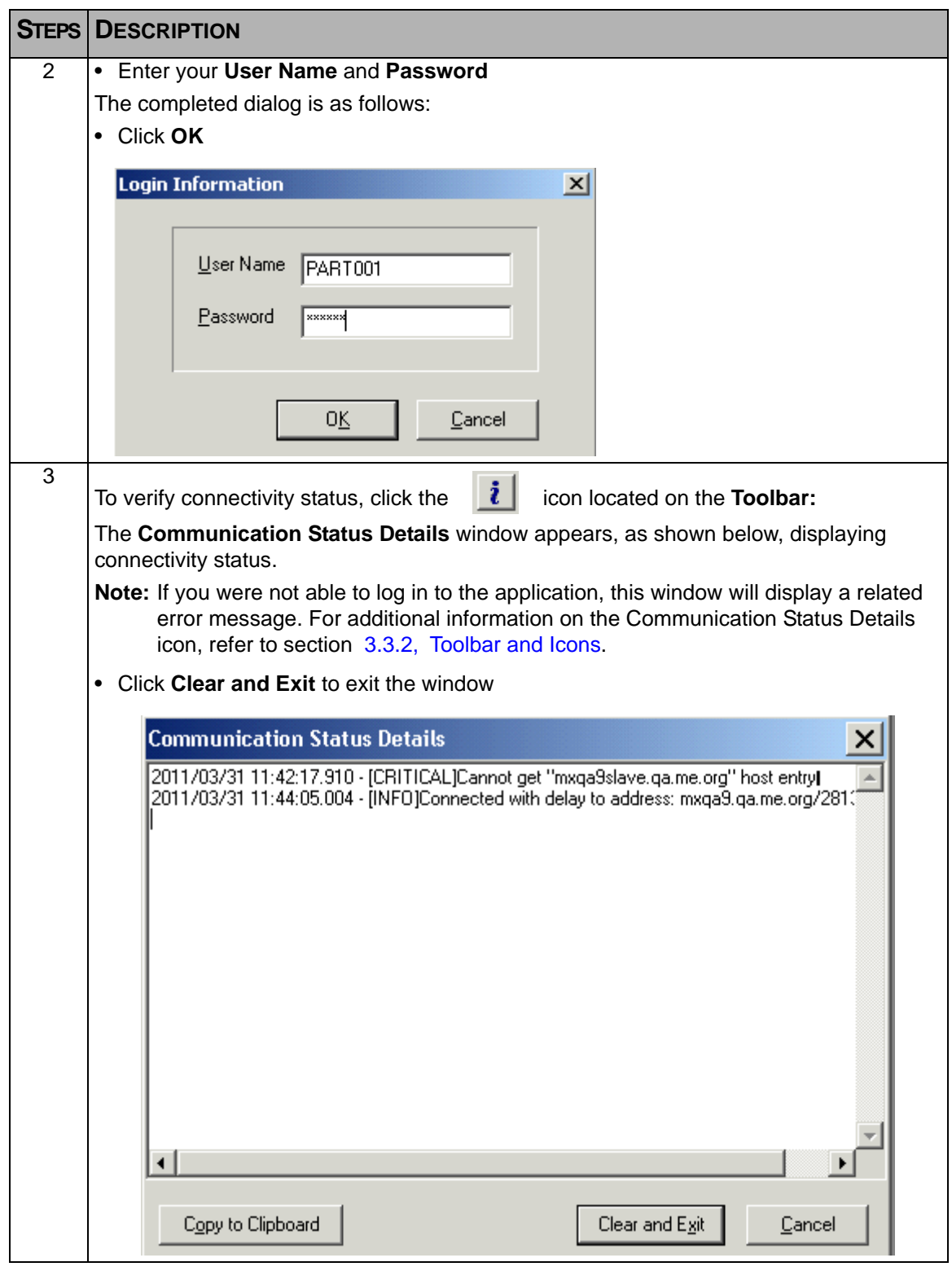

### <span id="page-19-0"></span>**3.2.2 Logout**

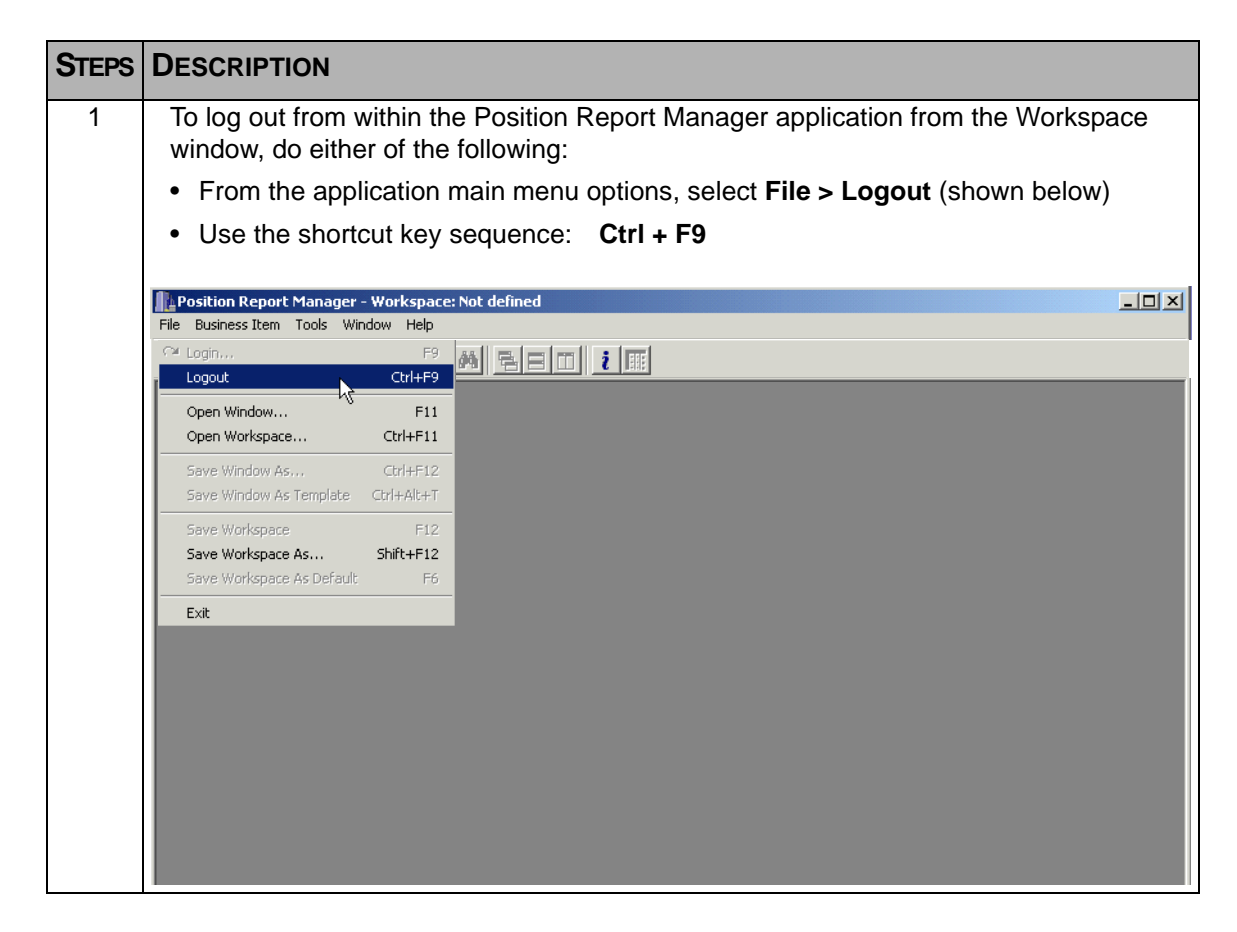

## <span id="page-19-1"></span>**3.3 Navigating Within the Application Graphical User Interface (GUI)**

This section deals with navigating within the Position Report Manager GUI. Topics covered are:

- Main Menu Items
- Toolbar & Icons
- Workspace & Windows

### <span id="page-19-2"></span>**3.3.1 Main Menu Bar Items**

The illustration displayed below displays the top part of the GUI.

**NAPosition Report Manager - Workspace: Not defined** File Business-Item Tools Window Help

<span id="page-19-3"></span>**Figure 2:** Application Name and Main Menu Items

The top line contains the application name 'Position Report Manager', followed by:

• Workspace: Not defined, or name of a Workspace saved as a default

For information on working with Workspaces, refer to section A.1, [The Workspace](#page-92-2).

The second line contains the application functions which are:

- File
- Business Item
- Tools
- Window
- Help

#### **Table 1: Position Report Manager Main Menu Items Definition**

<span id="page-20-0"></span>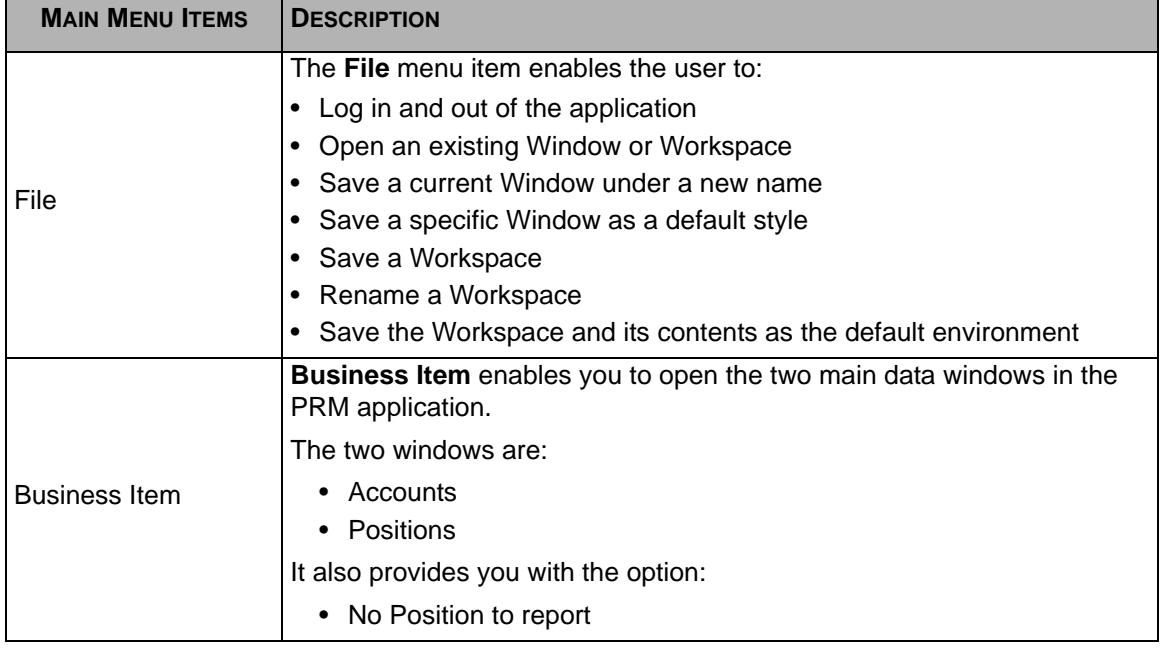

| <b>MAIN MENU ITEMS</b> | <b>DESCRIPTION</b>                                                                                                    |
|------------------------|----------------------------------------------------------------------------------------------------|
| Tools                  | The Tools menu item enables the user to customize individual Informa-<br>tion Data windows, with the following functions:<br>$\bullet$ Sort |
|                        | $\bullet$ Filter                                                                                                    |
|                        | Hide                                                                                                    |
|                        | • Edit Column Properties                                                                                                    |
|                        | • Edit Window Title                                                                                                    |
|                        | Additional functions are:                                                                                                    |
|                        | • Export to Clipboard                                                                                                    |
|                        | • Print                                                                                                    |
|                        | Search                                                                                                    |
|                        | • Grid Options                                                                                                    |
|                        | For detailed information on the above functions, refer to Chapter 8, Data<br><b>Window Customization.</b>                                   |
| Window                 | The Window menu item enables you to change the display of open win-<br>dows with the following features:                                    |
|                        | $\bullet$ Cascade                                                                                                    |
|                        | • Tile Horizontally                                                                                                    |
|                        | • Tile Vertically                                                                                                    |
|                        | Minimize All                                                                                                    |
|                        | • Arrange All                                                                                                    |
|                        | For detailed information on the above functions, refer to section<br>A.2, Data Windows.                                                     |
| Help                   | The Help menu item contains the following entries:                                                                                          |
|                        | • Position Import Format - field layout for .csv file                                                                                       |
|                        | • Account Import Format - field layout for .csv file                                                                                        |
|                        | • About – details about the application name and version                                                                                    |
|                        | For more information on importing .CSV files, refer to Chapter 7,<br><b>Importing CSV Files.</b>                                            |

**Table 1: Position Report Manager Main Menu Items Definition (Continued)**

### <span id="page-22-0"></span>**3.3.2 Toolbar and Icons**

The following illustration is the Toolbar section of the Position Report Manager GUI window.

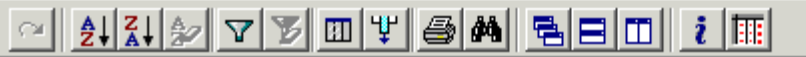

<span id="page-22-1"></span>**Figure 3:** Position Report Manager Toolbar

Toolbar Icons are defined in the following table.

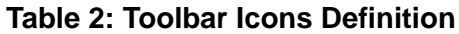

<span id="page-22-2"></span>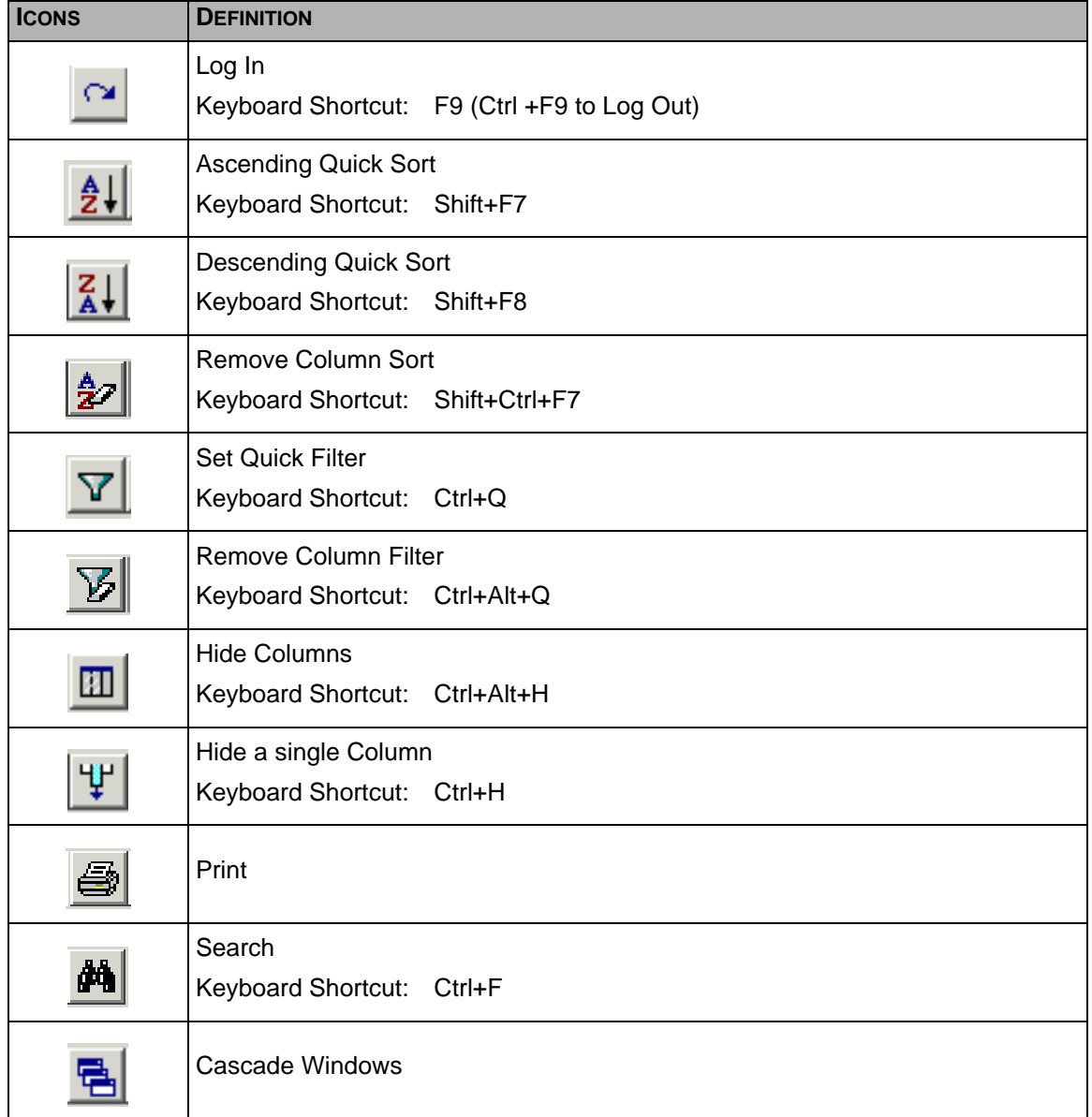

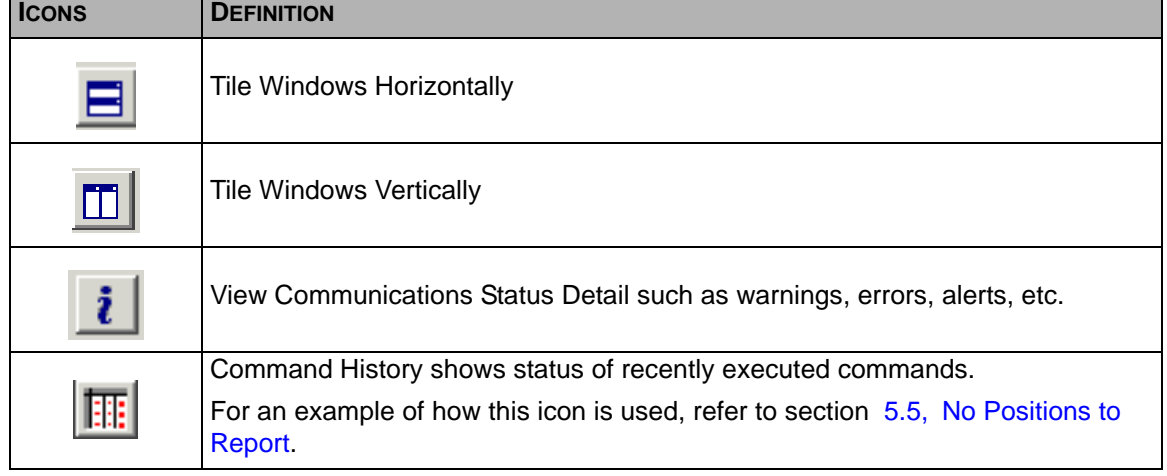

#### **Table 2: Toolbar Icons Definition**

### <span id="page-23-0"></span>**3.3.3 Workspace & Windows**

#### **Workspace**

When you first log into the Position Report Manager, the following workspace is displayed. The Workspace is where you open Business Item Data windows (refer to section A.2, [Data Windows](#page-98-1) for further information on working with data windows).

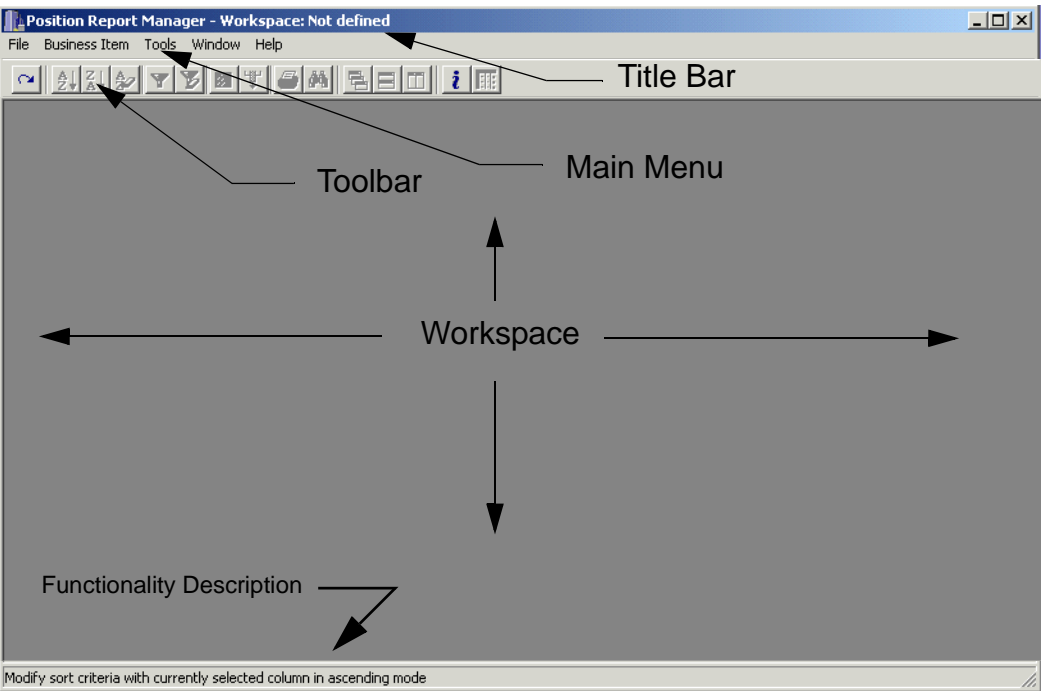

#### <span id="page-23-1"></span>**Figure 4:** Workspace After Initial Signon

Initially, the Workspace is as it appears above, empty and unnamed, unless you have previously set up a named Workspace to be the default Workspace. In this case, your default Workspace is displayed when you log in. At any time, you are able to open another Workspace that has been previously saved.

The following functions that pertain to Workspaces are:

- Open Workspace…
- Save Workspace
- Save Workspace As...
- Save Workspace As Default

For further information on the above functions, refer to section A.1, [The Workspace](#page-92-2) in [Appendix A, Workspaces and Data Windows.](#page-92-3)

#### **Data Windows**

A Data Window displays information pertaining to a Business Item and is presented in a multi-column format. Each column has a title that relates to a data field. Approved Participants are able to open Data Windows for one or more Business Items to track specific information such as Account and Position data. When you first open a Data window, it is unnamed and contains only a sequence number representing the number of times the Business Item has been accessed.

The following functions that pertain to Windows are:

- Open Window…
- Save Window As...
- Save Window As Template

For further information on the above functions, refer to section A.2, [Data Windows](#page-98-1) in [Appendix A, Workspaces and Data Windows.](#page-92-3)

## <span id="page-26-0"></span>**Chapter 4 Business Item - Accounts**

## <span id="page-26-1"></span>**4.1 Opening the Accounts Data Window**

<span id="page-26-2"></span>The Accounts Business item enables the Approved Participant to create, modify, and delete an Account. To open the Business Item Accounts Data Window, follow the steps below:

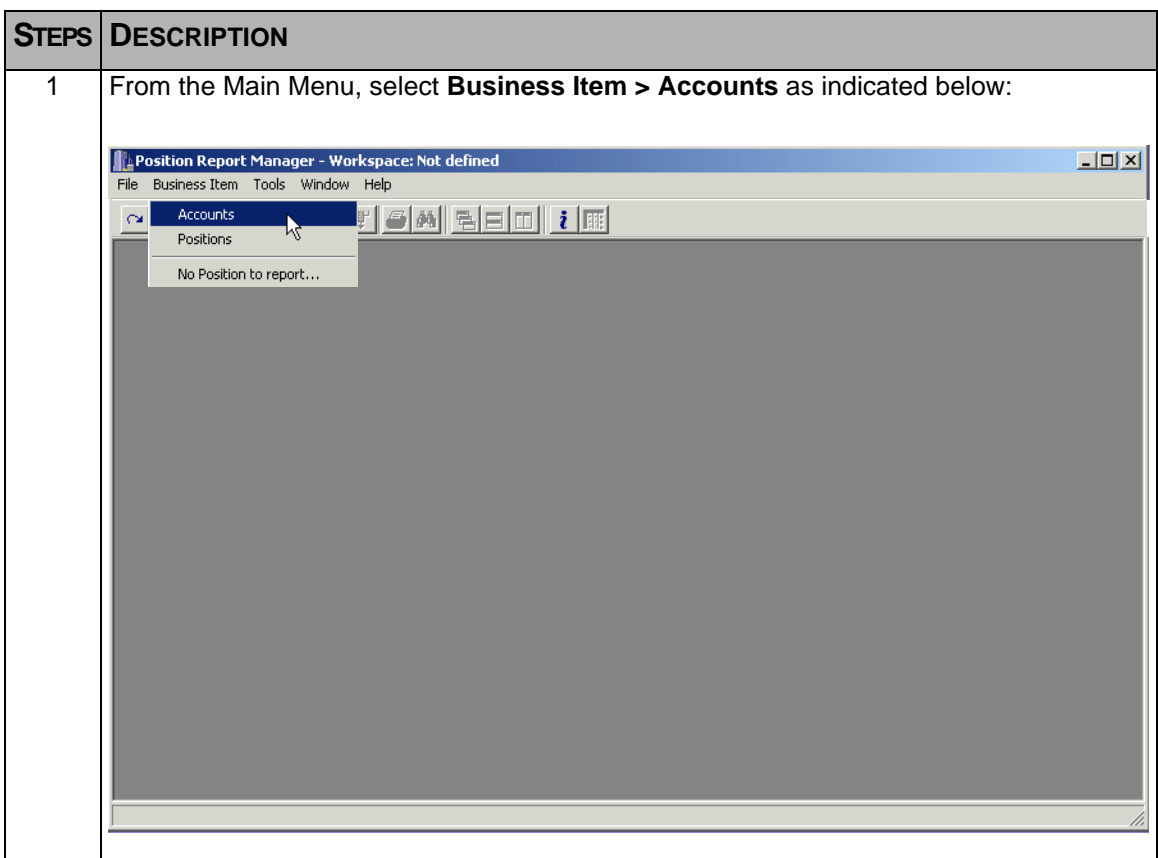

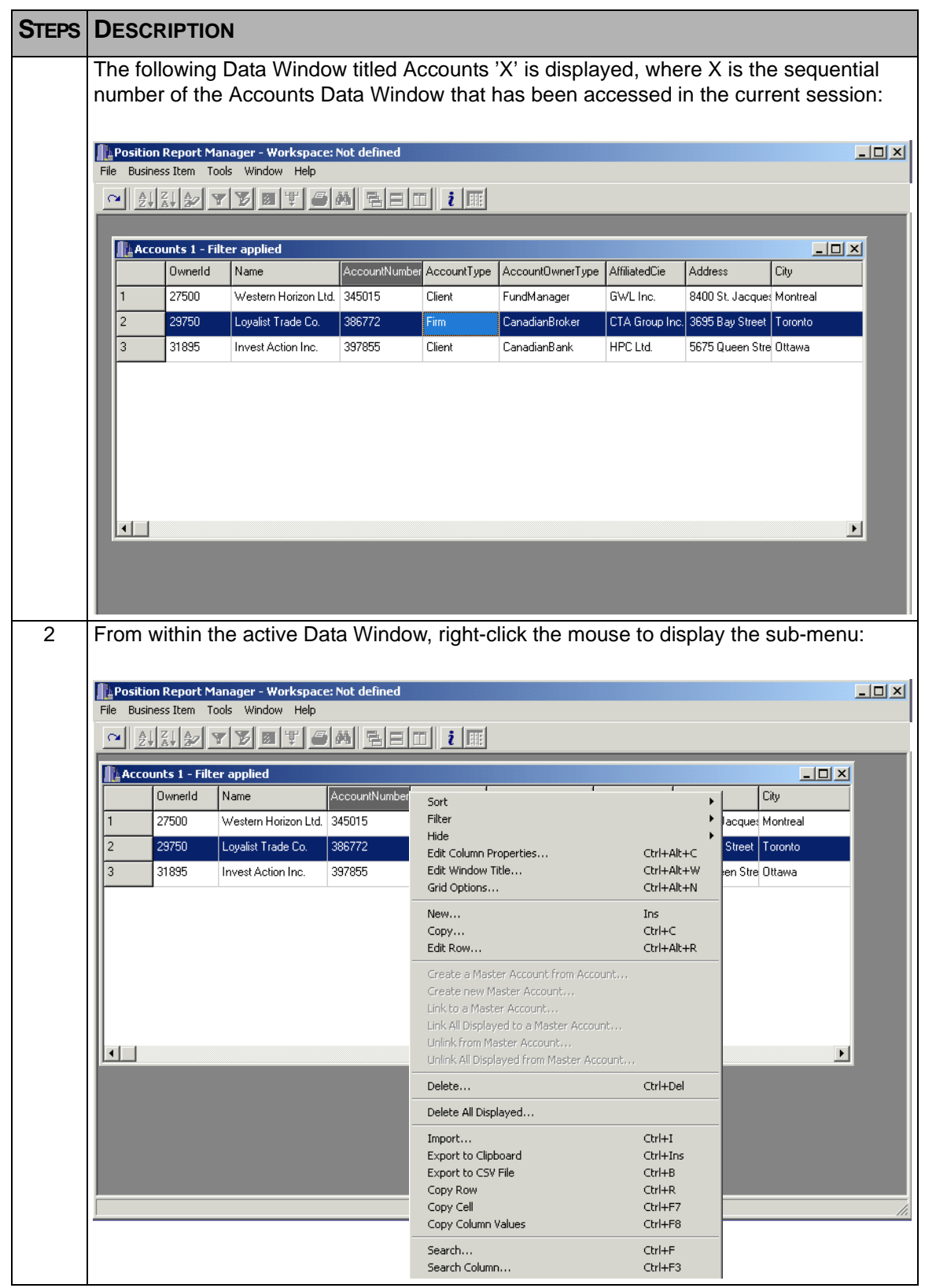

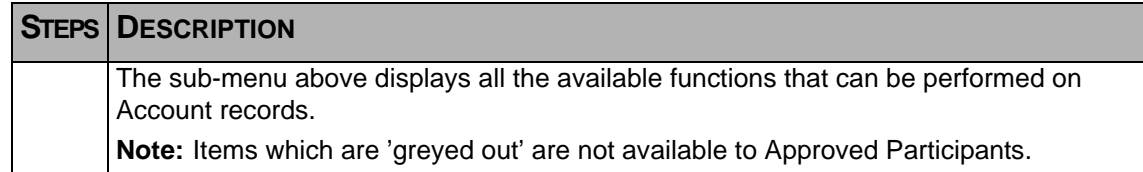

### <span id="page-28-0"></span>**4.1.1 Account Sub-Menu Functionality**

After right-clicking the mouse button, a sub-menu with multiple functionality is displayed as shown in the previous section. Available functions are explained as follows:

The top section contains items that can be used to customize Data Windows. They are:

- Sort sort single or multiple columns
- Filter filter for specific data
- Hide hide single or multiple columns
- Edit Column Properties customize individual columns for heading and layout<sup>1</sup>
- Edit Window Title change the title of a Data Window
- Grid Options change overall appearance of the Data Window[1](#page-28-1)

For detail information on how to use the above features for customizing the Data Window, refer to [Chapter 8, Data Window Customization](#page-76-2).

**Note:** Some of the above items can also be found on the Toolbar for quicker access.

The next section consists of the following items:

- New Creating a new Account
- Copy Copy of an existing Account for the purpose of creating a new Account with similar information
- Edit Row The ability to modify existing information within a previously entered Account
- **Note:** A number of functions which are 'greyed out' are not available to the Approved Participant.
	- Delete Used to delete an existing Account record
	- Delete All Displayed... used to delete multiple records displayed as a result of using the filter

The above functions will all be covered in the following section.

The next section of the sub-menu contains the following functions which are useful not so much in the customization of the Data Window, but more so in working with the contents:

<span id="page-28-1"></span><sup>1.</sup> This feature is not available in Position Report Manager

- Import import .csv data (for more information on this, refer to Chapter 7, Importing [CSV Files\)](#page-66-2)
- Export to Clipboard copy data to the clipboard for other uses
- Export to CSV File export to a .csv file to be used in a spreadsheet
- Copy Row copy the contents of a specific row
- Copy Cell copy the contents of a specific cell
- Copy Column Values copy the contents of an entire column

For detail information on how to use the above features, refer to [Chapter 8, Data Window](#page-76-2)  [Customization.](#page-76-2)

The last section contains the following functions:

- Search... search for data within a column
- search Column... search for a specific column
- Print...- print the contents of a Data Window

For detail information on how to use the above features, refer to [Chapter 8, Data Window](#page-76-2)  [Customization.](#page-76-2)

## <span id="page-30-0"></span>**4.2 Working with Accounts**

This section will presume that the Position Report Manager application is running and that the Accounts Data Window has been opened with the sub-menu displayed. If the Accounts Data Window is not open, refer to section 4.1, [Opening the Accounts Data](#page-26-1)  [Window](#page-26-1).

### <span id="page-30-1"></span>**4.2.1 Creating New Account Records**

<span id="page-30-2"></span>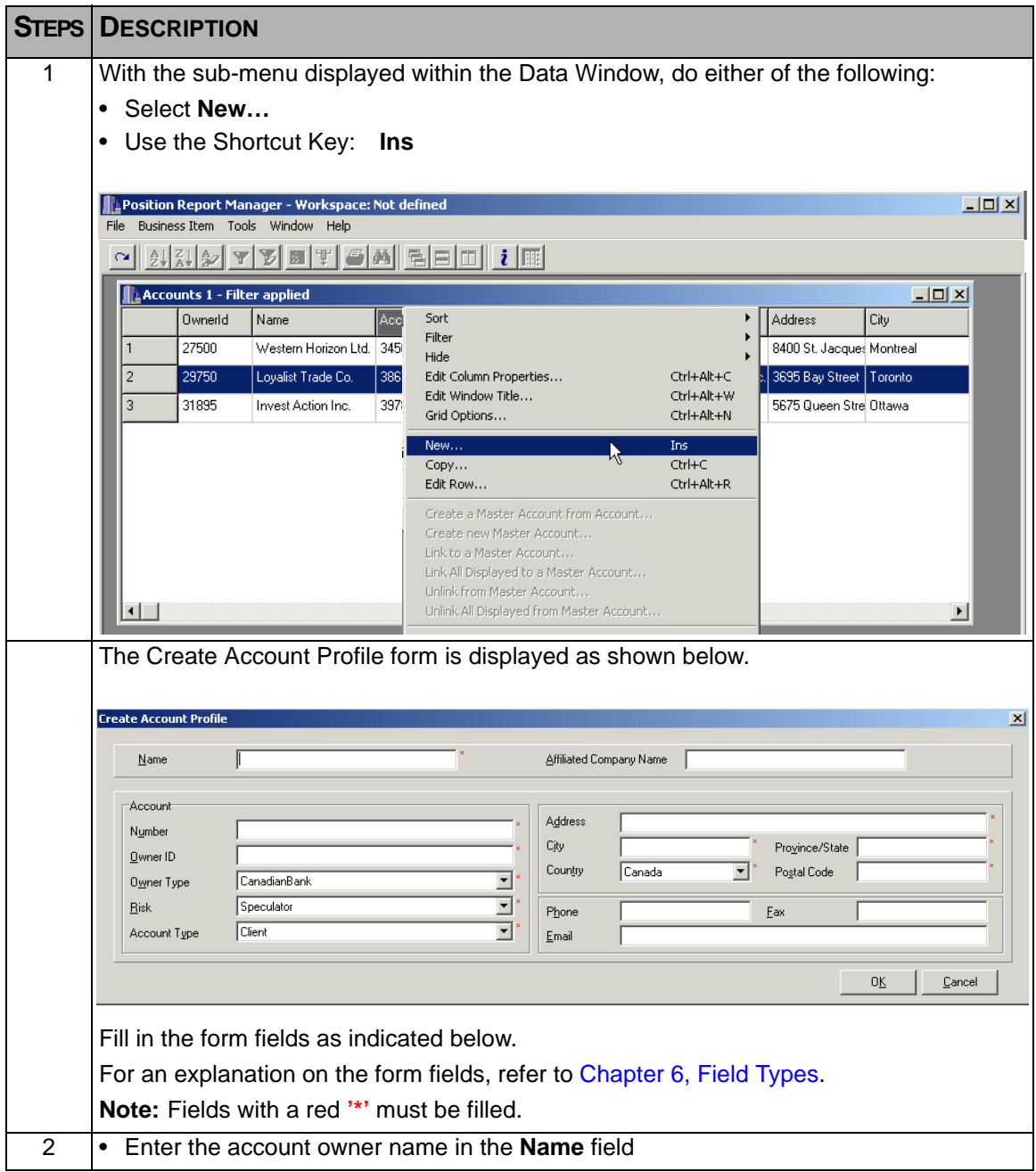

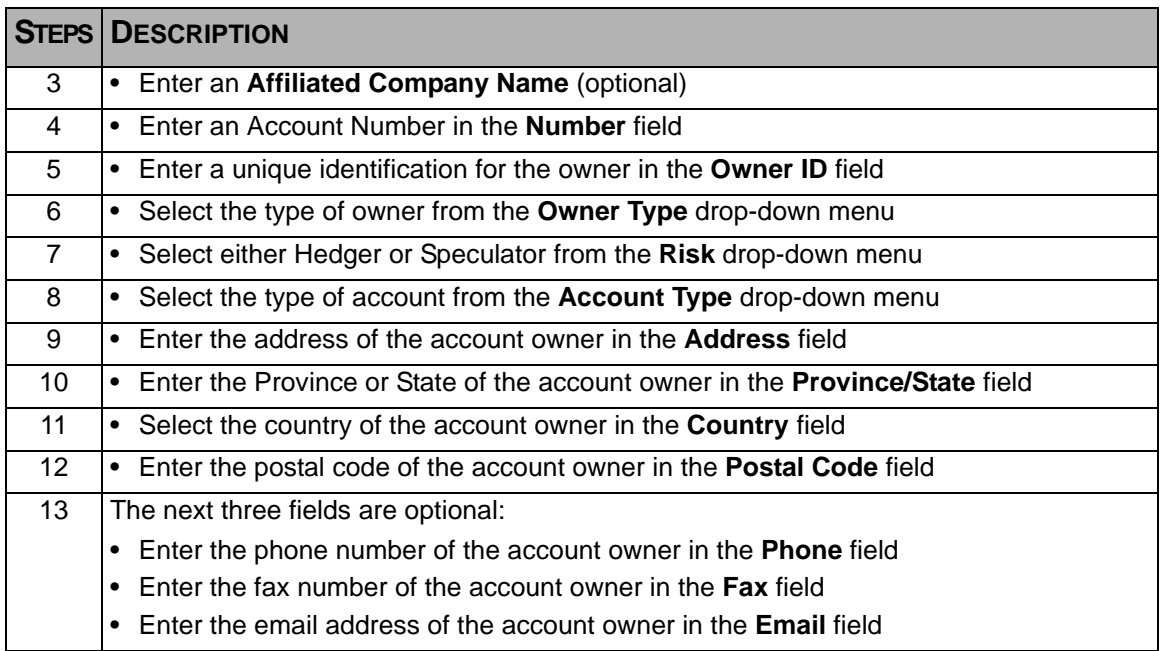

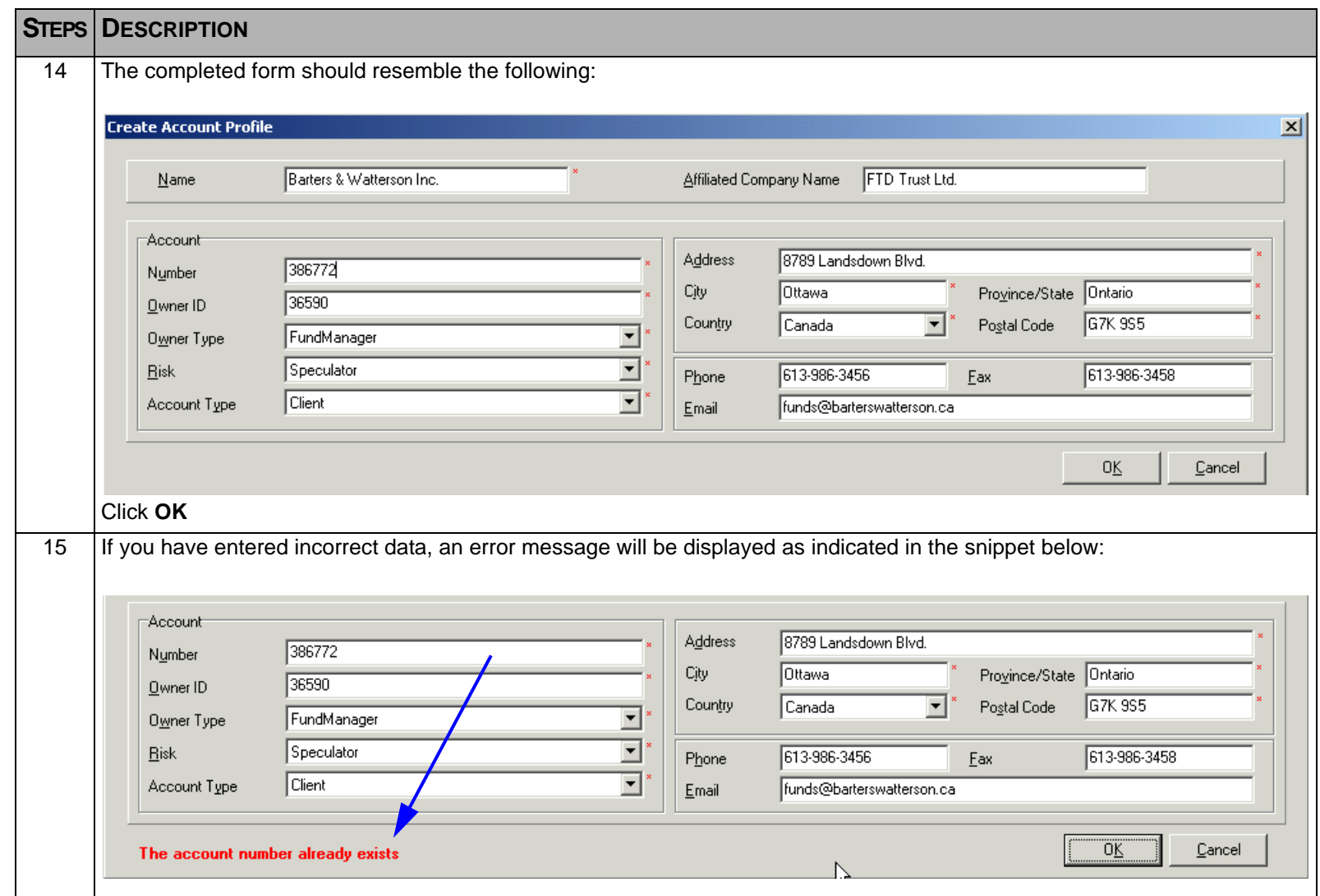

<span id="page-33-0"></span>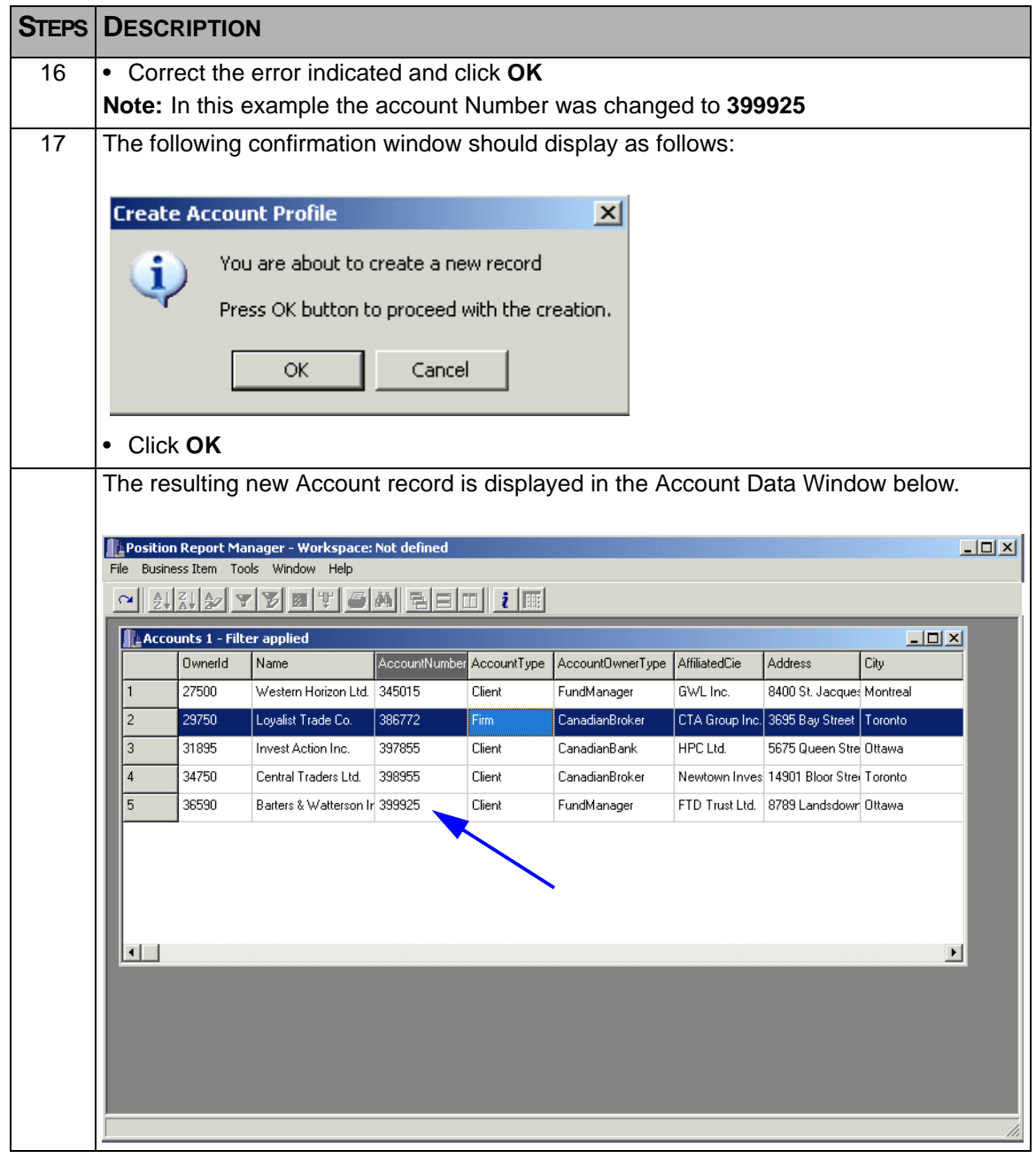

### <span id="page-34-0"></span>**4.2.2 Copying Account Records**

This procedure is used as a quick way to create a new Account. When an existing record is copied, all field information is displayed. Key fields must be changed before submitting the new record. Those fields which contain data that is the same as the new record can be left as is, therefore saving some time.

To copy an existing record to create a new record, follow the steps below:

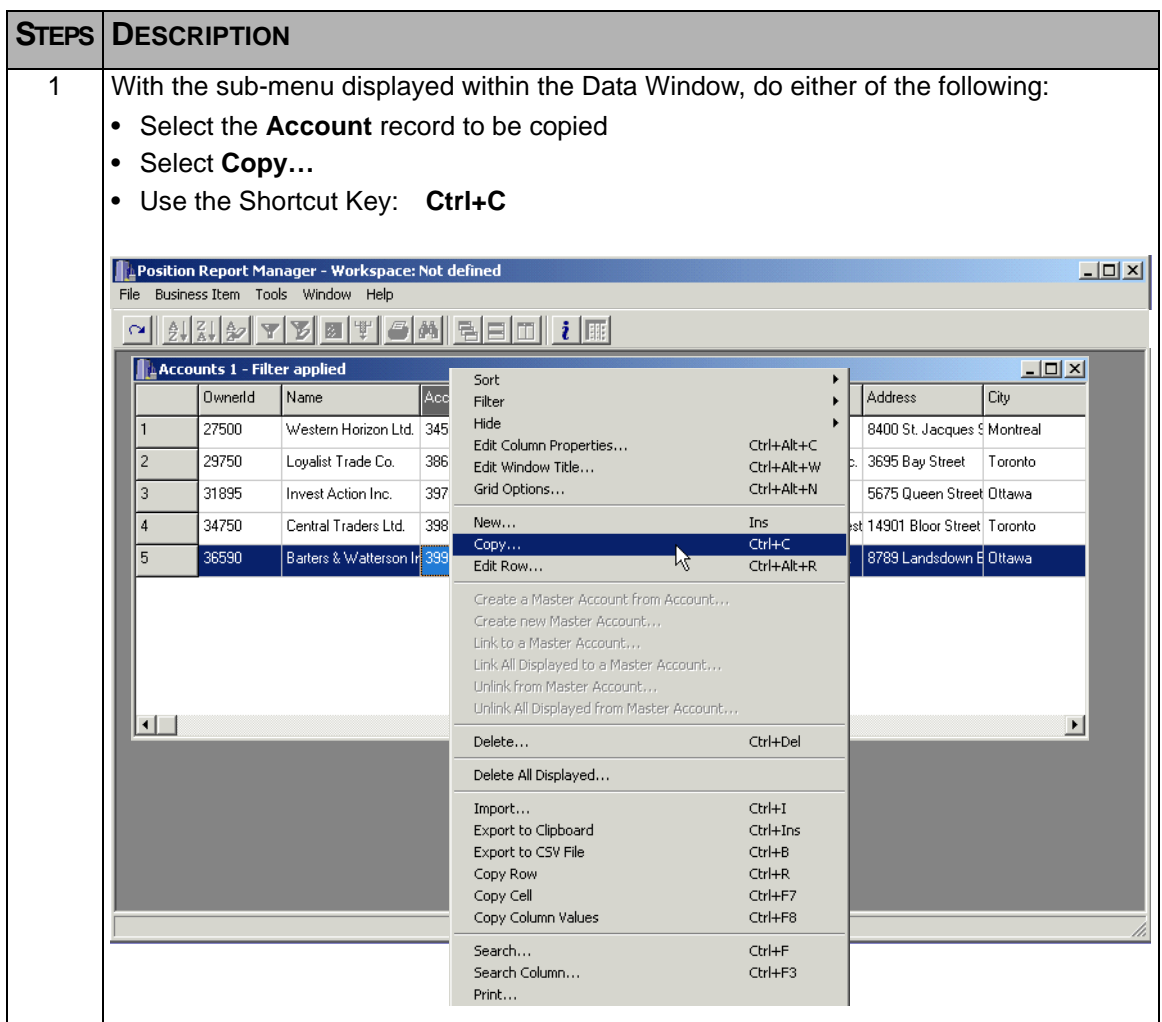

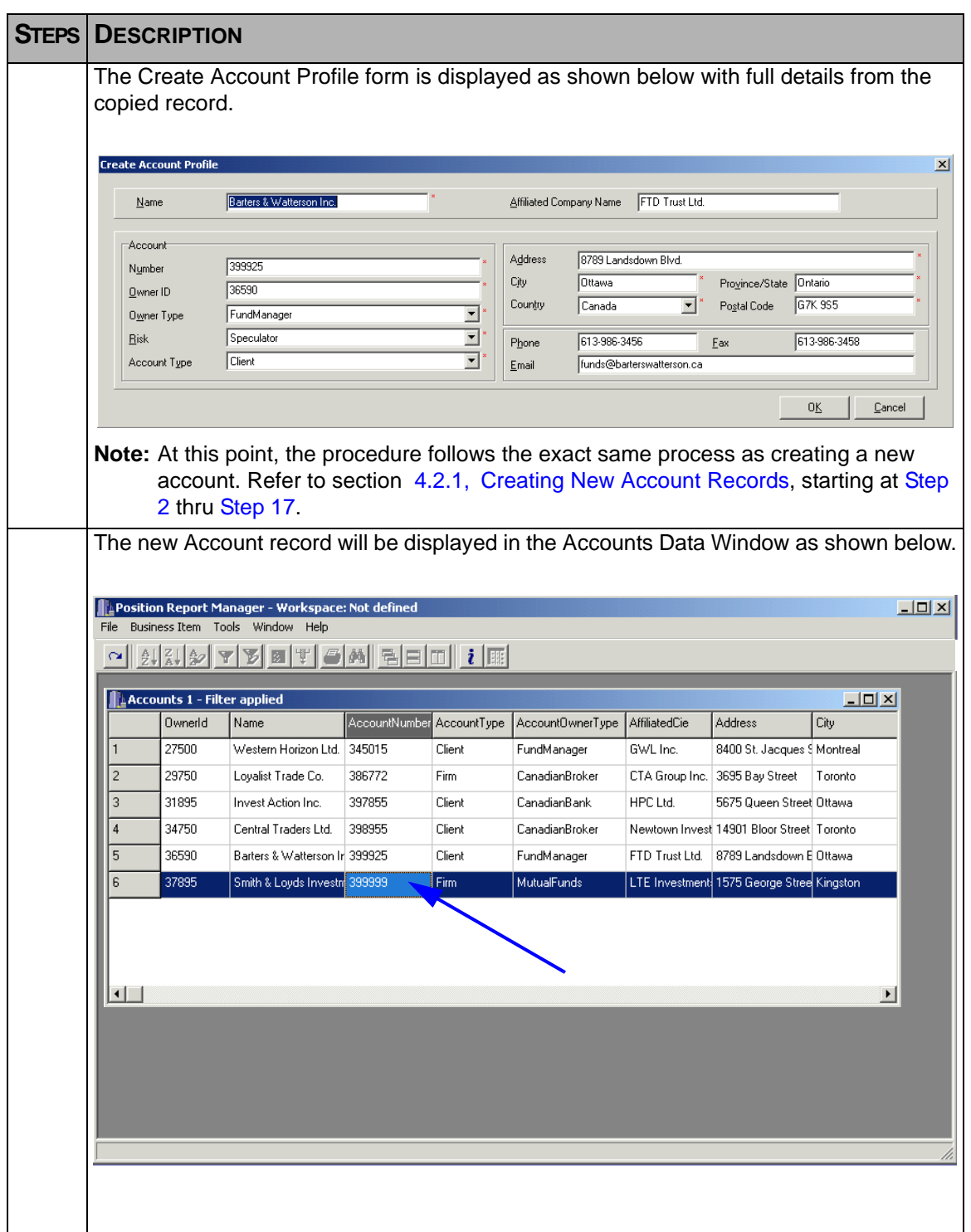
#### **4.2.3 Editing an Account Record**

This function enables the Approved Participant to modify an Account record if necessary. The process is the same as if a record was being copied, the exception being no new record will be created, only the existing record will be modified.

**Note:** All fields, with the exception of the Account Number can be modified.

To edit an existing record, follow the steps as outlined below.

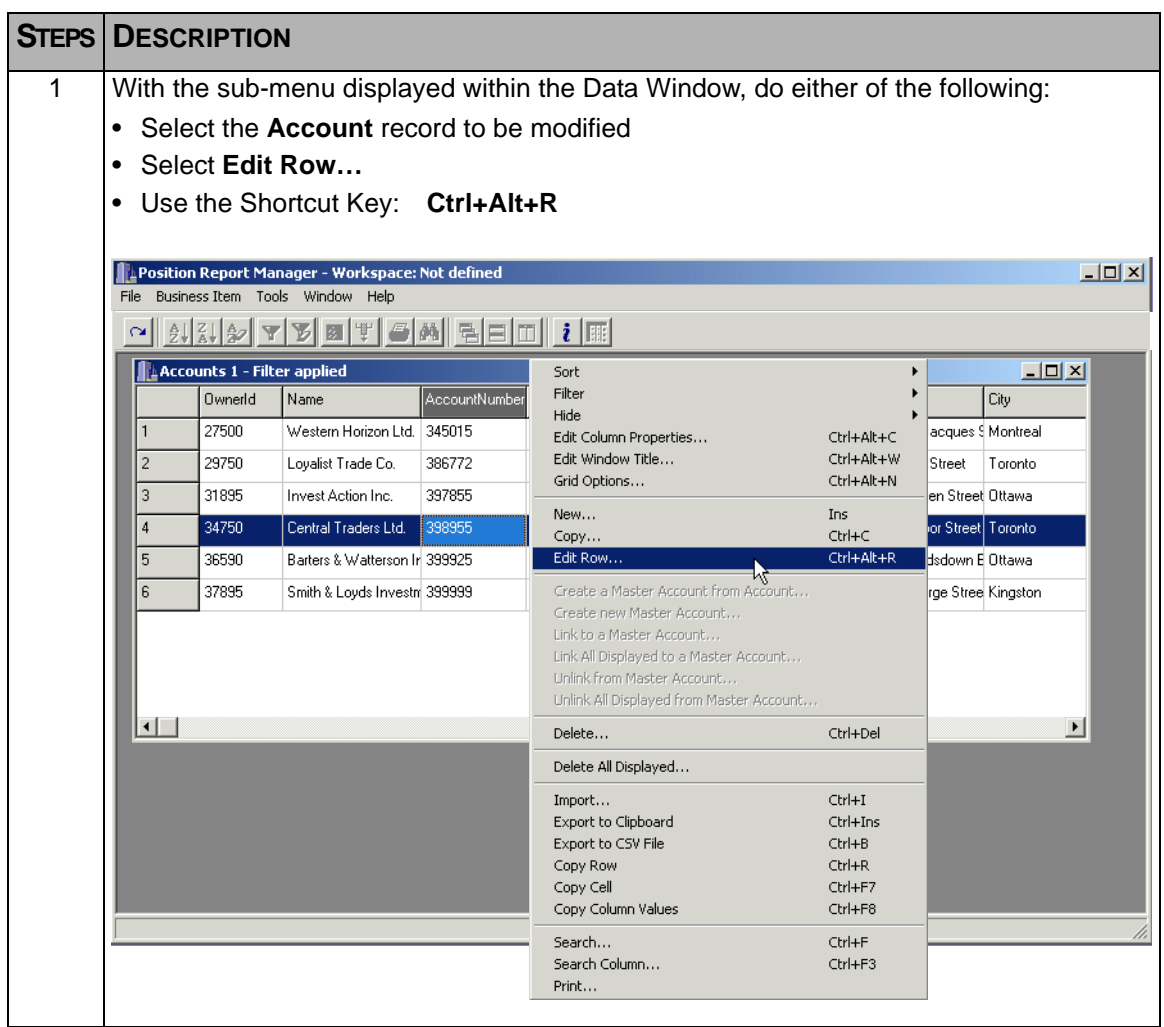

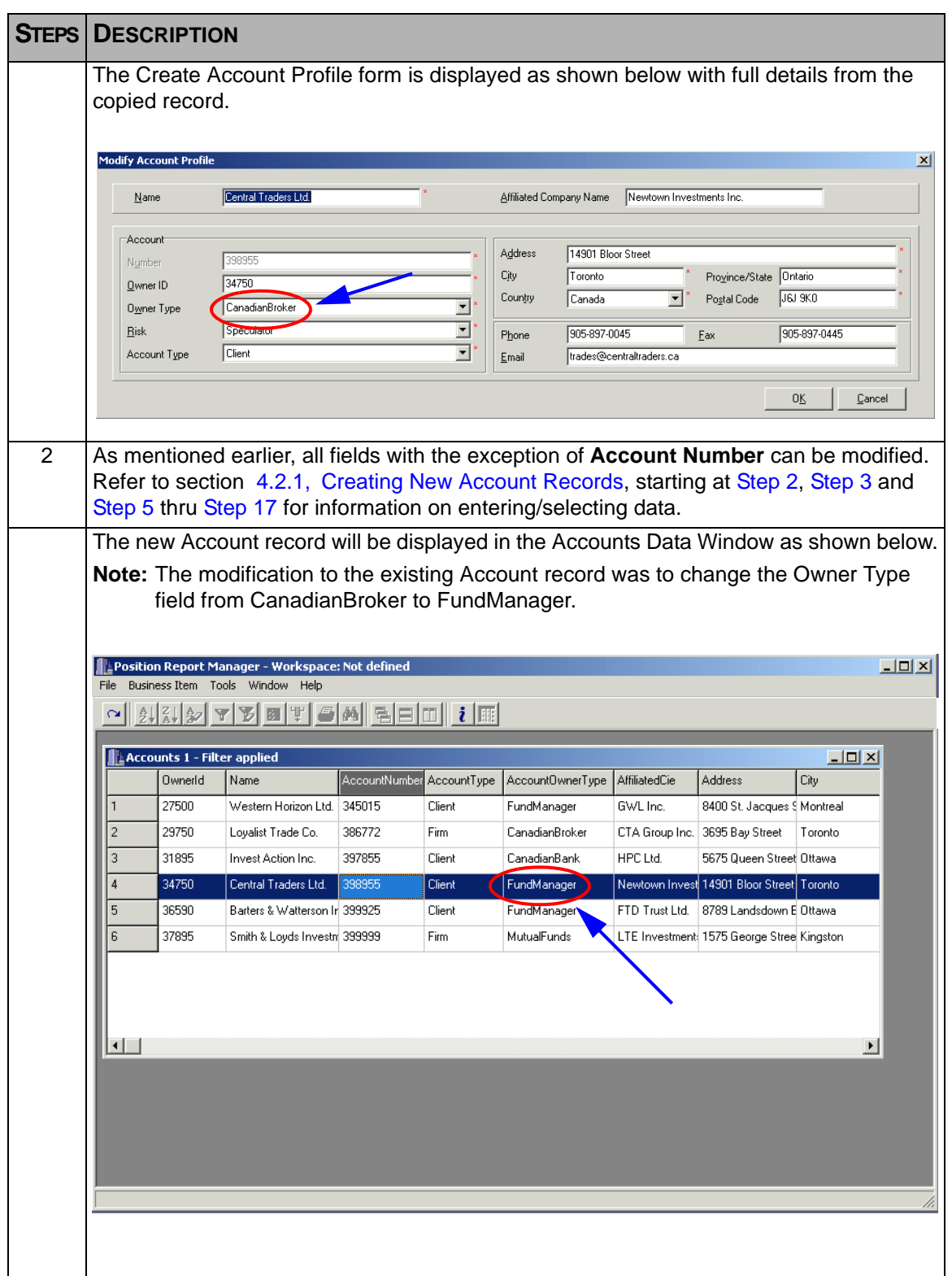

## **4.3 Deleting an Account Record**

On occasion it may be necessary to delete an Account Record. This feature enables the Approved Participant to delete Account records when called for.

To delete an Account Record, follow the steps as outlined below.

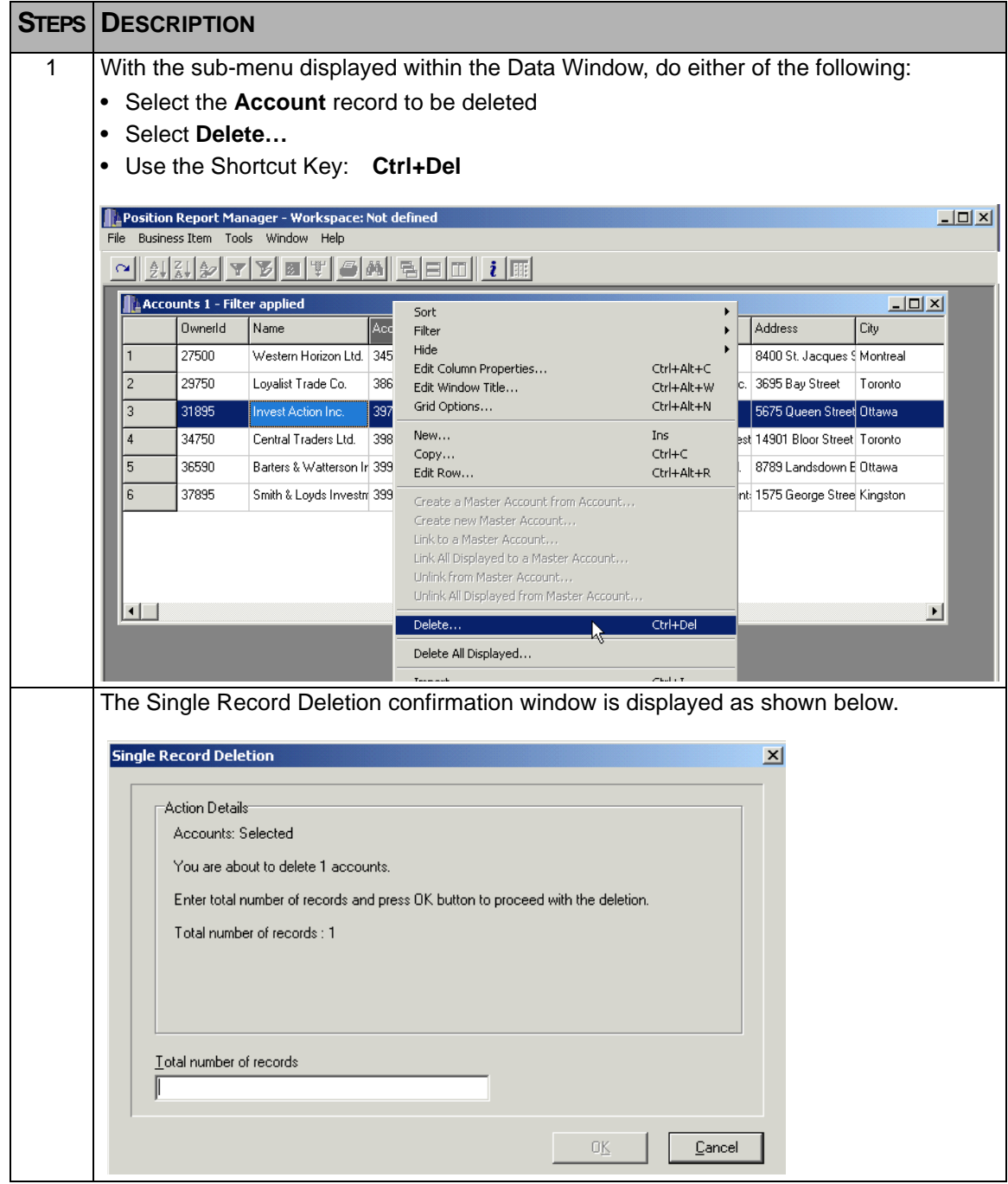

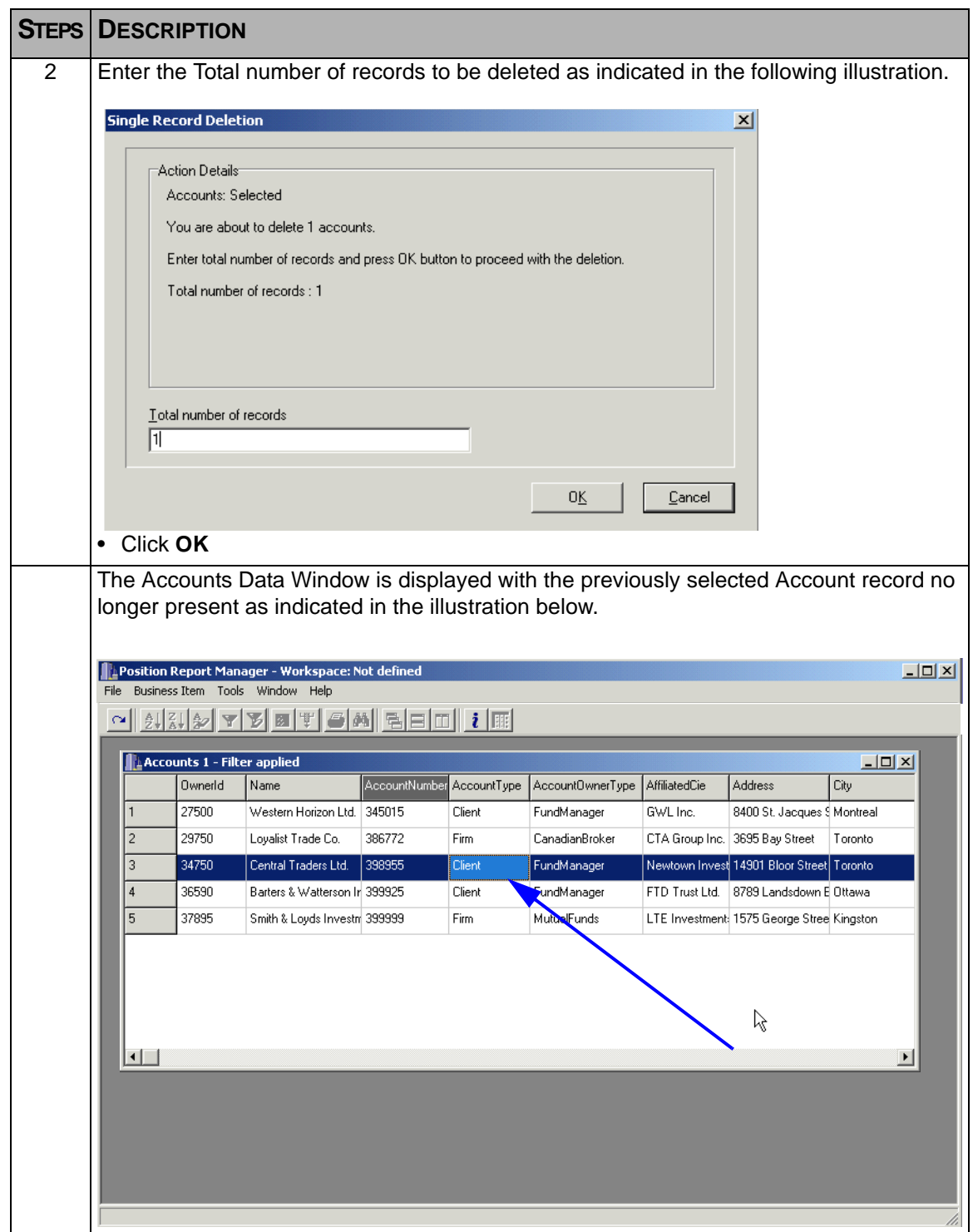

## **4.4 Deleting All Displayed Records**

The Delete feature enables the deletion of one record at a time. Depending on the number of records there are to delete, this could be time consuming. The Delete All Displayed feature enables the Approved Participant to display a group of records that will be deleted by using the 'Filter' function in either the sub-menu, or within the main menu item 'Tools'.

For information on how to use the Filter on Data Window records, refer to [section](#page-79-0)  8.3, [Filter](#page-79-0), in [Chapter 8, Data Window Customization](#page-76-0).

To delete multiple records at the same time, follow the steps as outlined below.

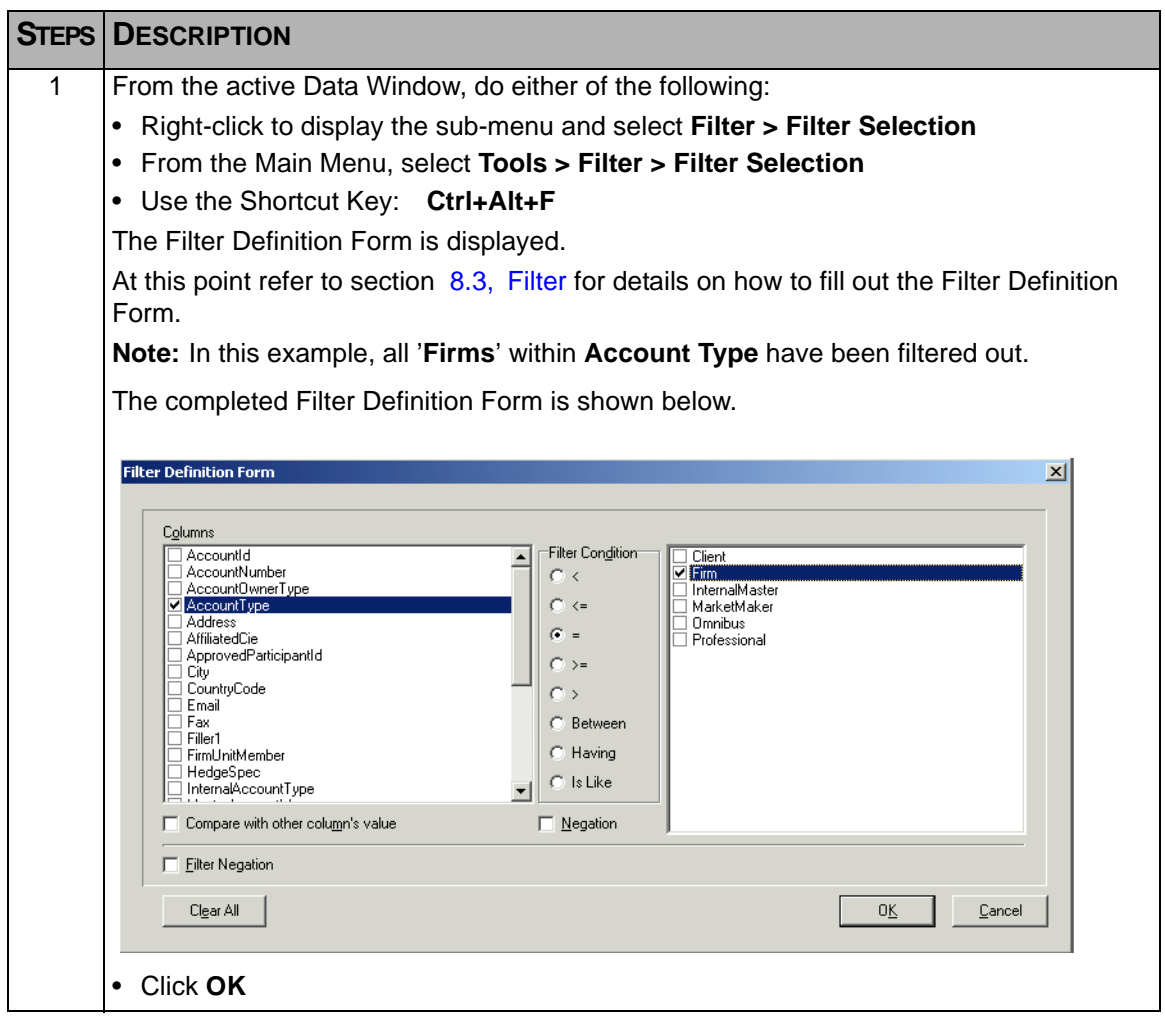

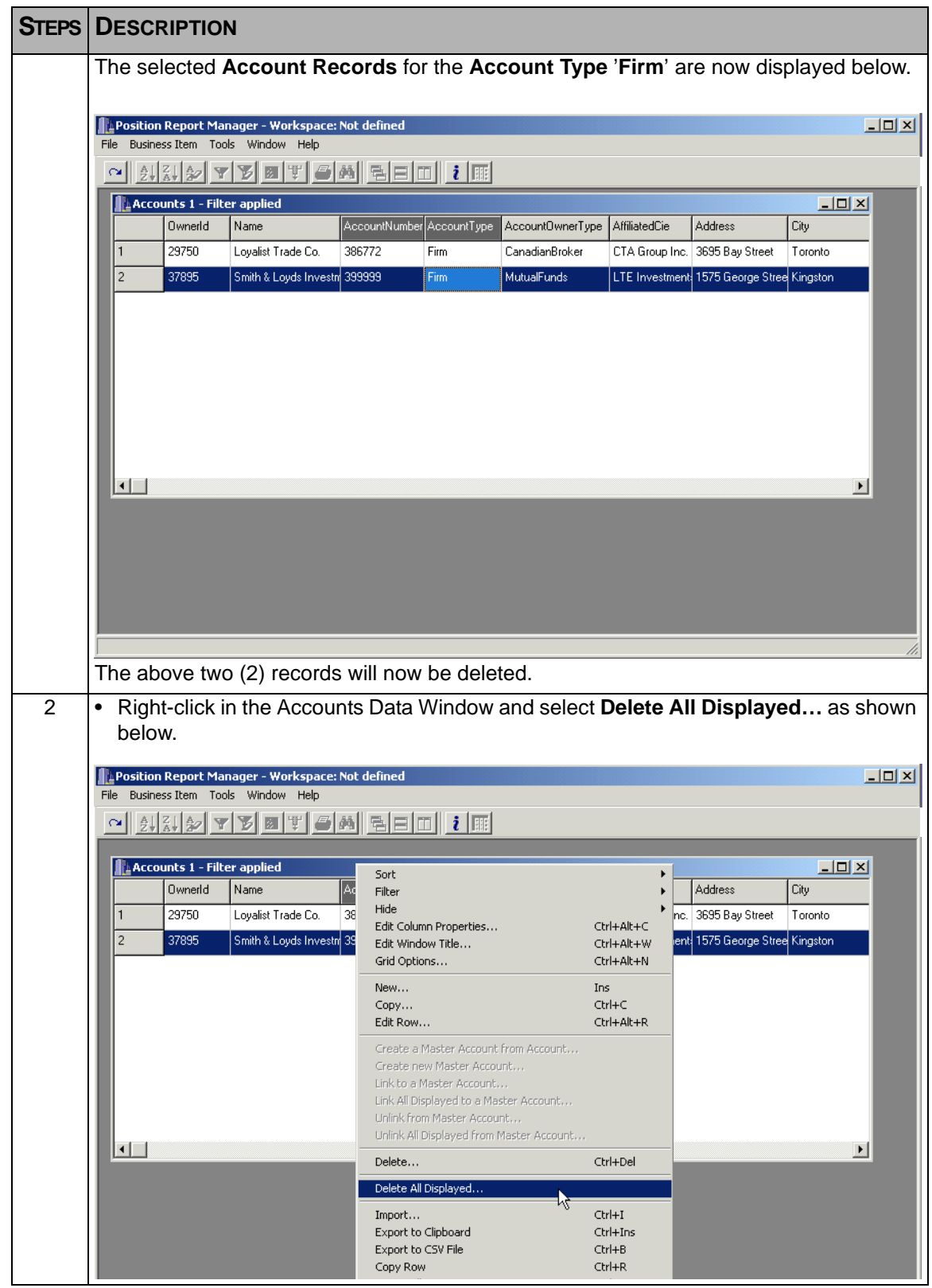

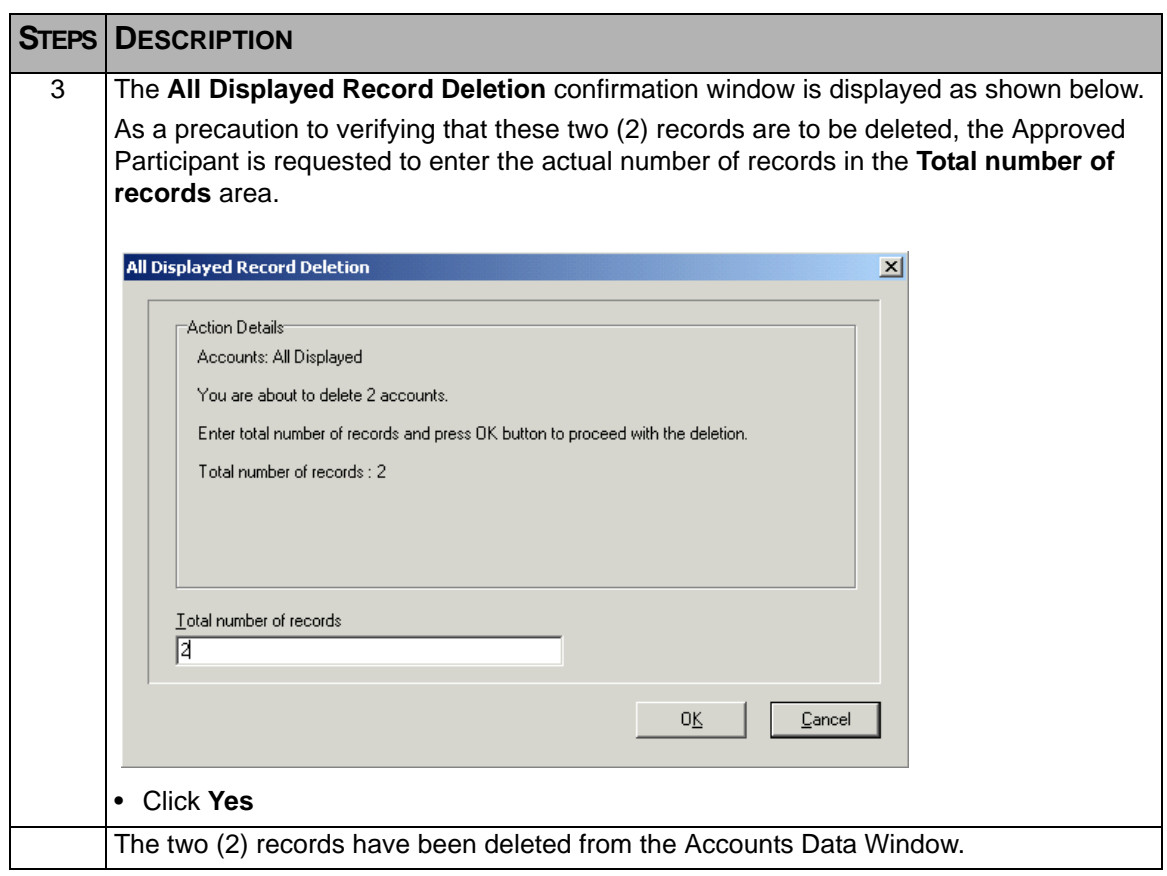

# **Chapter 5 Business Item - Positions**

# <span id="page-44-0"></span>**5.1 Opening the Positions Data Window**

The Positions Business item enables the Approved Participant to create, modify, and delete Position records. To open the Business Item Positions Data Window, follow the steps below:

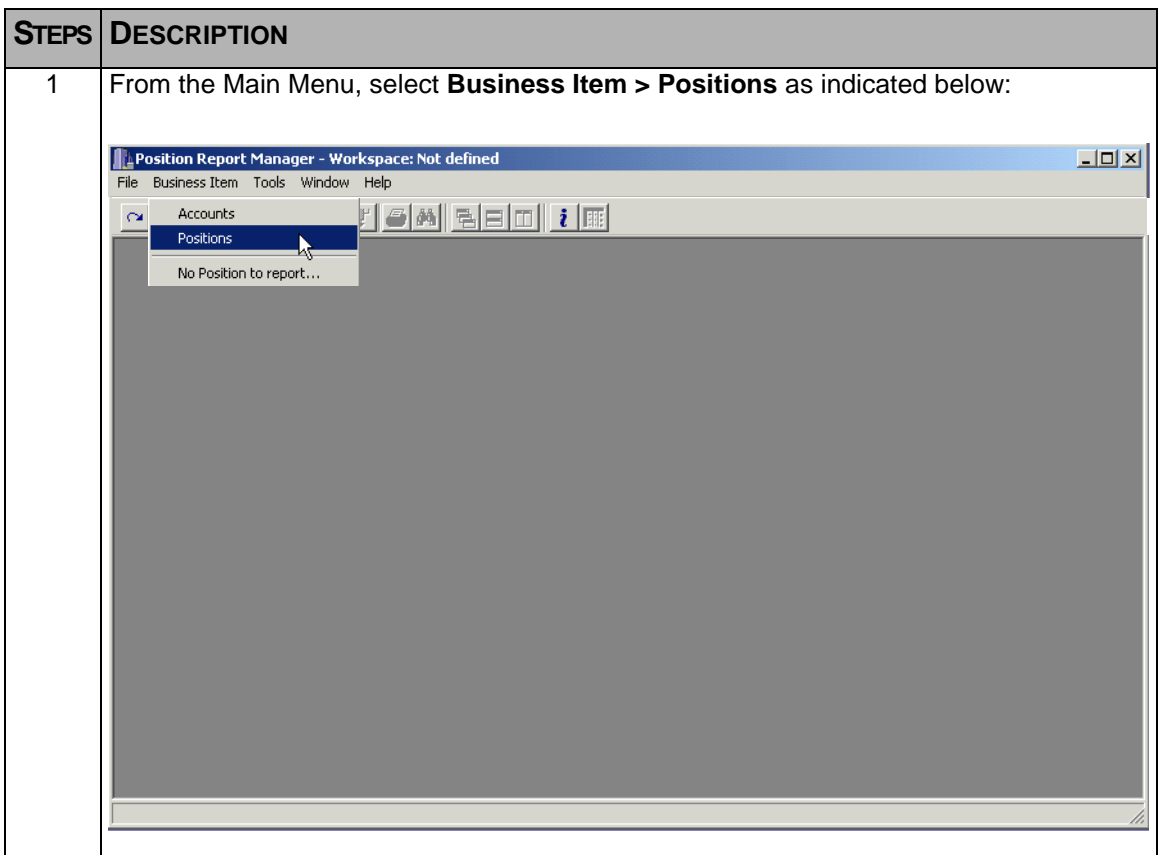

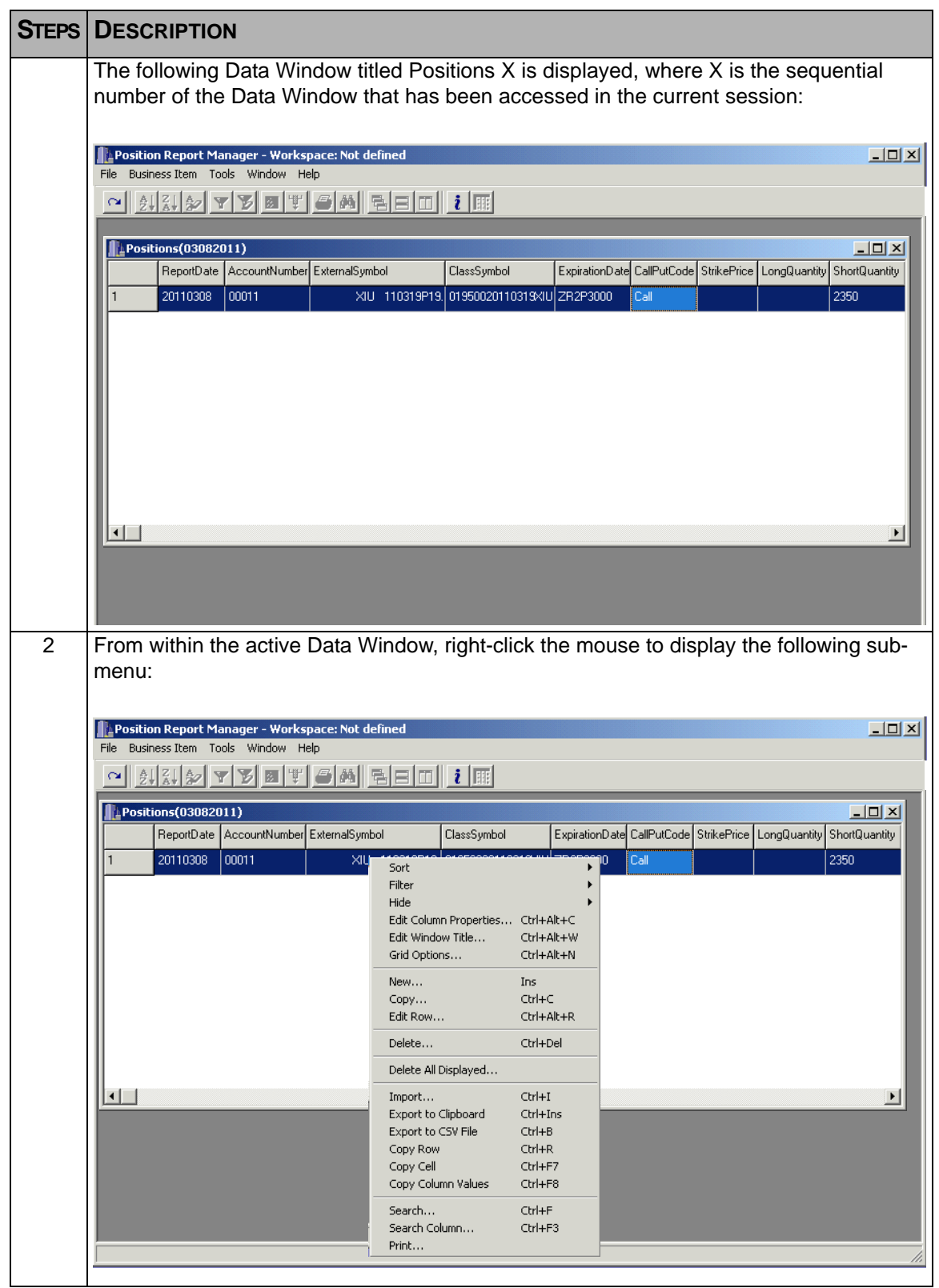

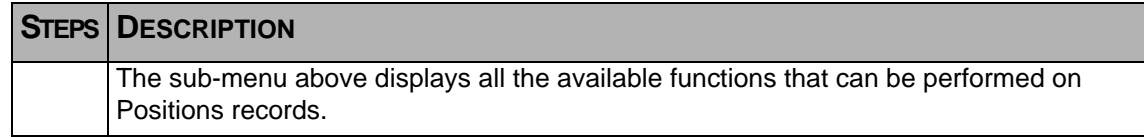

#### **5.1.1 Positions Sub-Menu Functionality**

After right-clicking the mouse button, a sub-menu with multiple functionality is displayed as shown in the previous section. Available functions are explained as follows:

The top section contains items that can be used to customize Data Windows. They are:

- Sort sort single or multiple columns
- Filter filter for specific data
- Hide hide single or multiple columns
- Edit Column Properties customize individual columns for heading and layout
- Edit Window Title change the title of a Data Window
- Grid Options change overall appearance of the Data Window

For detail information on how to use the above features for customizing the Data Window, refer to [Chapter 8, Data Window Customization](#page-76-0).

**Note:** Some of the above items can also be found on the Toolbar for quicker access.

The next section consists of the following items:

- New Creating a new Position
- Copy Copy of an existing Position for the purpose of creating a new Account with similar information
- Edit Row The ability to modify existing information within a previously entered Position
- Delete Used to delete an existing Position record
- Delete All Displayed...- used to delete multiple records displayed as a result of using the filter

The above functions will all be covered in the following section.

The next section of the sub-menu contains the following functions which are useful not so much in the customization of the Data Window, but more so in working with the contents:

- Import import .csv data (for more information on this, refer to Chapter 7, Importing [CSV Files\)](#page-66-0)
- Export to Clipboard copy data to the clipboard for other uses
- Export to CSV File export to a .csv file to be used in a spreadsheet
- Copy Row copy the contents of a specific row
- Copy Cell copy the contents of a specific cell
- Copy Column Values copy the contents of an entire column

For detail information on how to use the above features, refer to [Chapter 8, Data Window](#page-76-0)  [Customization.](#page-76-0)

The last section contains the following functions:

- Search... search for data within a column
- search Column... search for a specific column
- Print...- print the contents of a Data Window

For detail information on how to use the above features, refer to [Chapter 8, Data Window](#page-76-0)  **[Customization](#page-76-0)** 

#### **5.2 Working with Positions**

This section will presume that the Position Report Manager application is running and that the Positions Data Window has been opened with the sub-menu displayed. If the Positions Data Window is not open, refer to section 5.1, [Opening the Positions Data](#page-44-0)  [Window](#page-44-0).

#### <span id="page-47-0"></span>**5.2.1 Creating New Position Records**

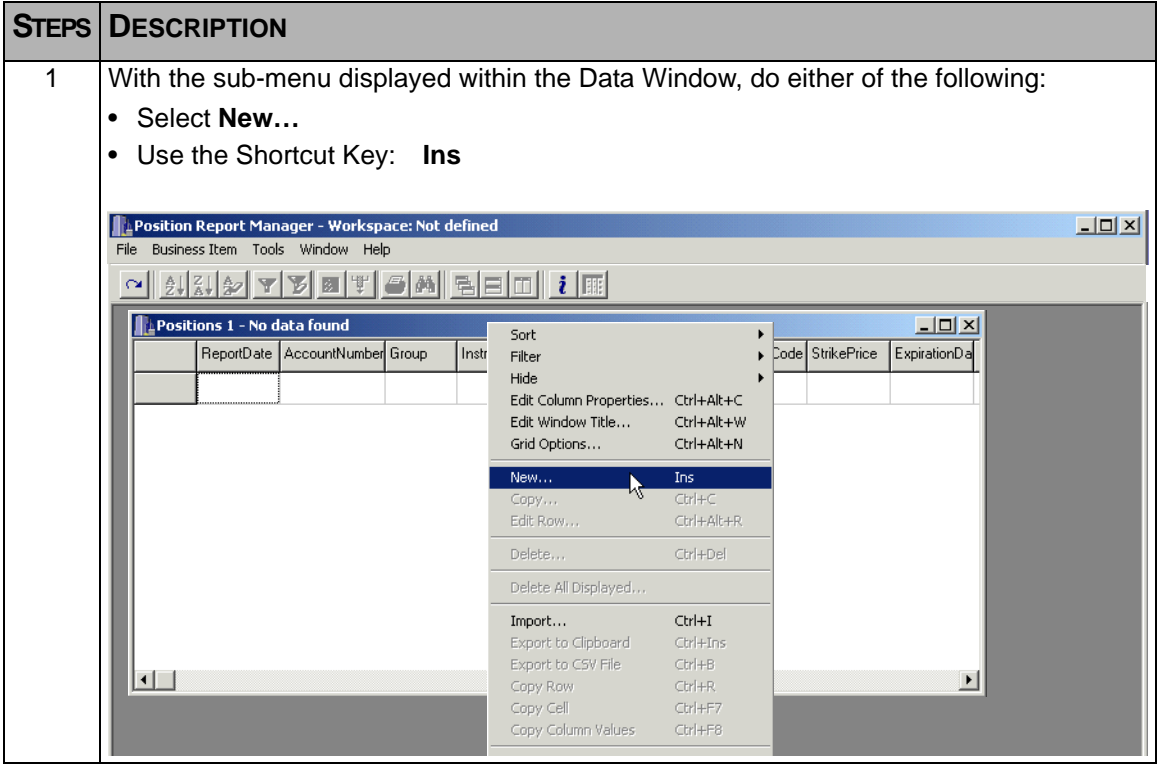

<span id="page-48-0"></span>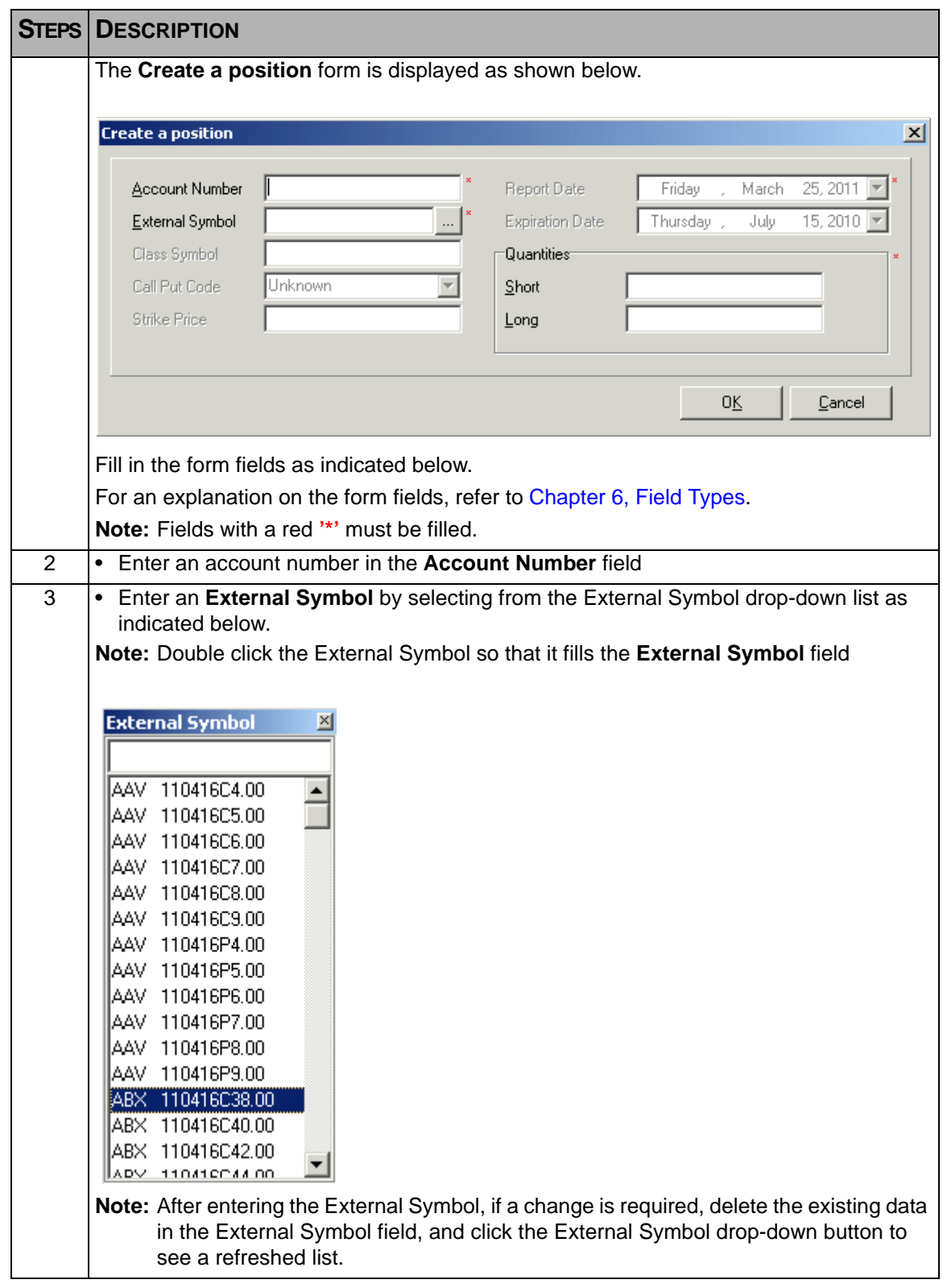

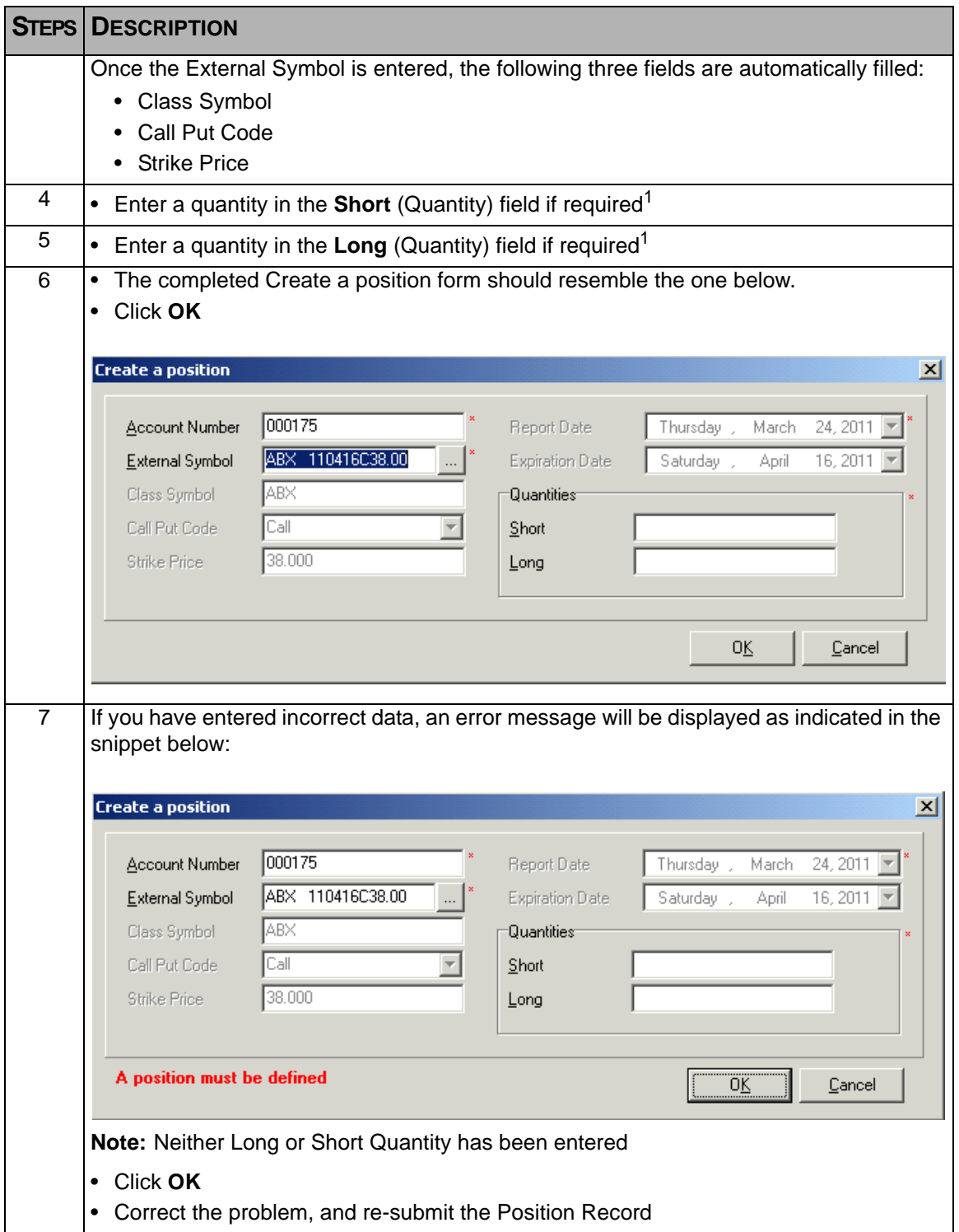

<span id="page-50-0"></span>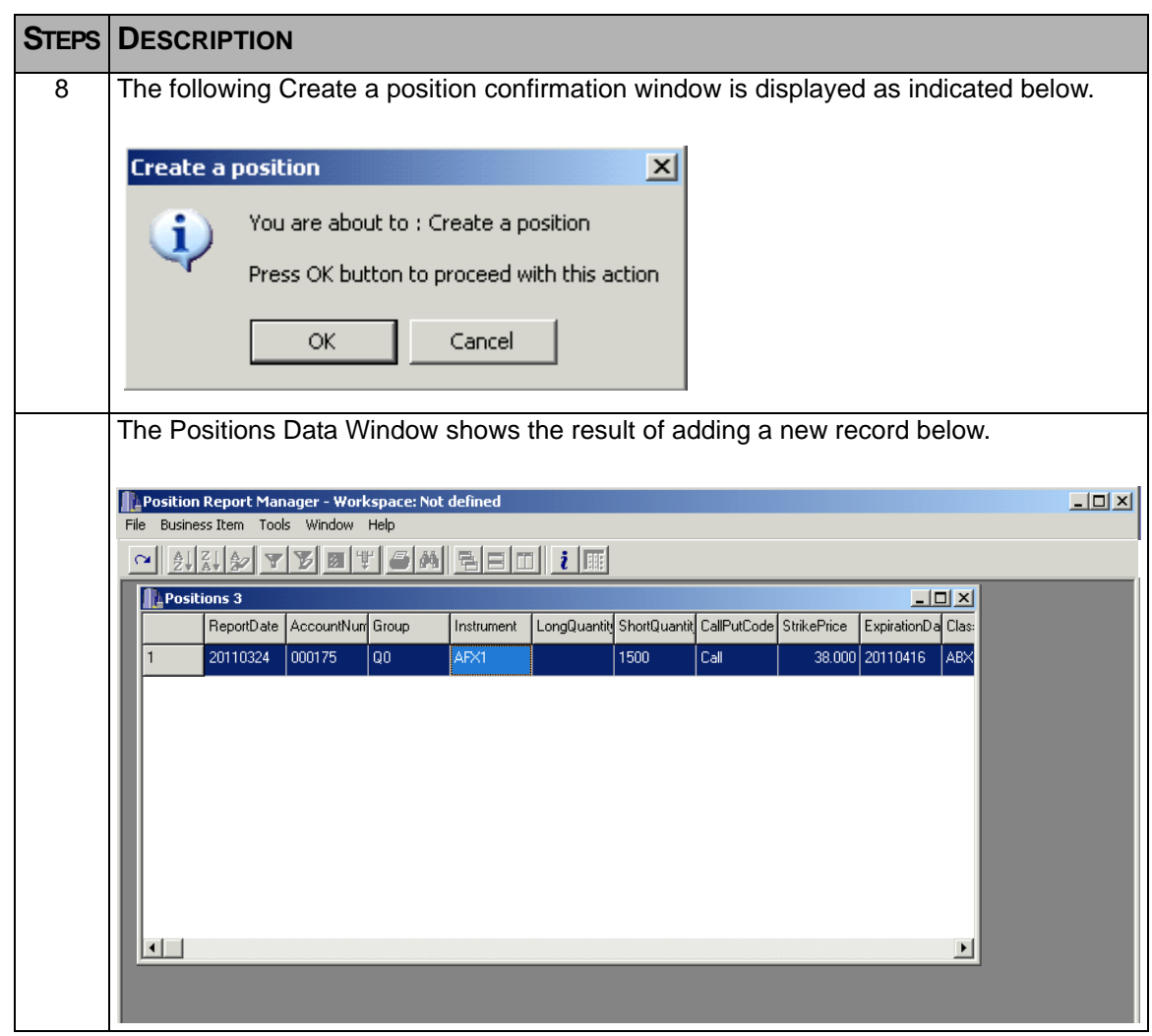

1. Quantity must be positive, and Long and/or Short Quantity must be filled. If both are empty, Position will be rejected

#### **5.2.2 Copying Position Records**

This procedure is used as a quick way to create a new position. When an existing record is copied, all field information is displayed. Key fields must be changed before submitting the new record. Those fields which contain data that is the same as the new record can be left as is, therefore saving some time.

To copy an existing record to create a new record, follow the steps below:

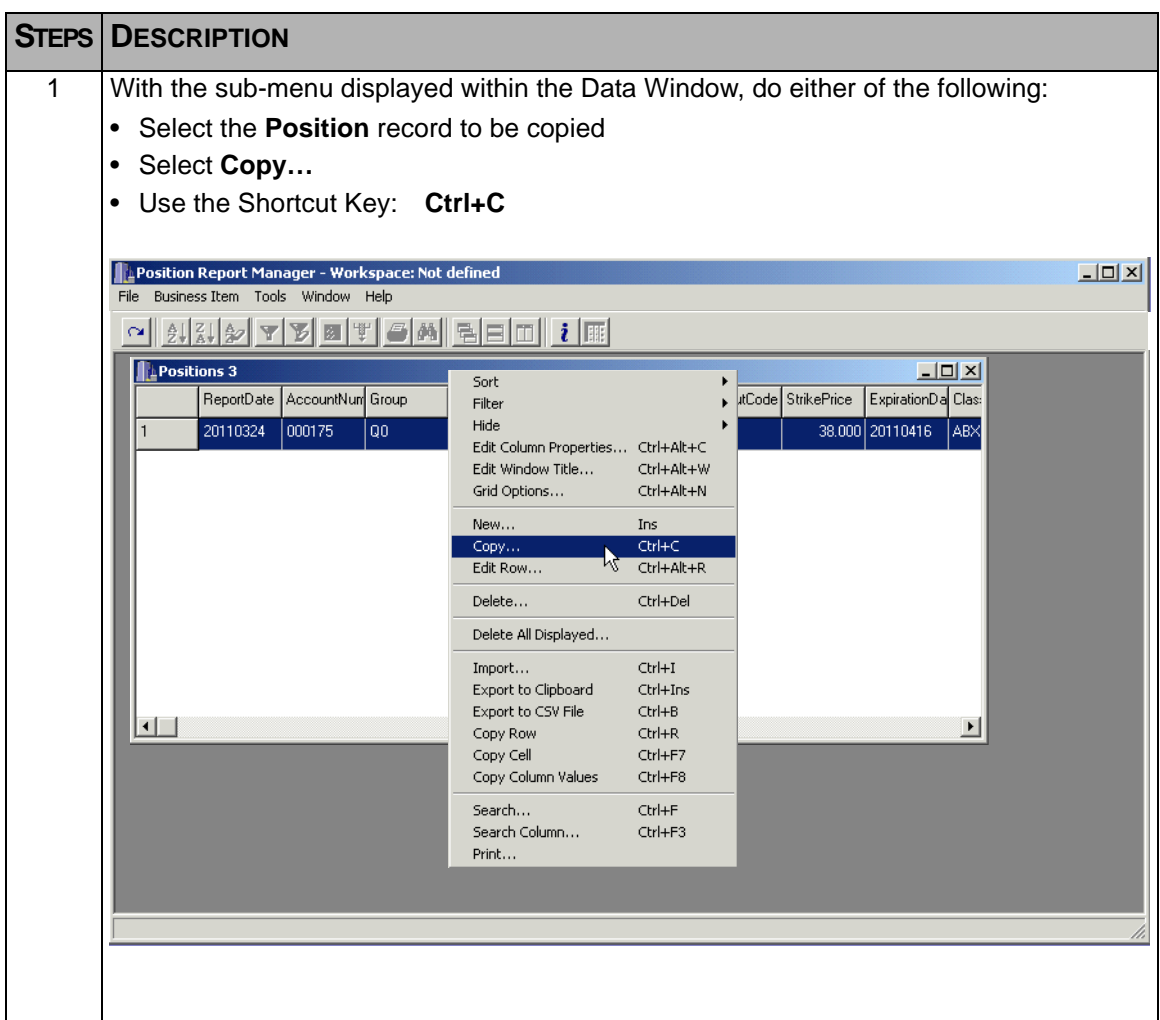

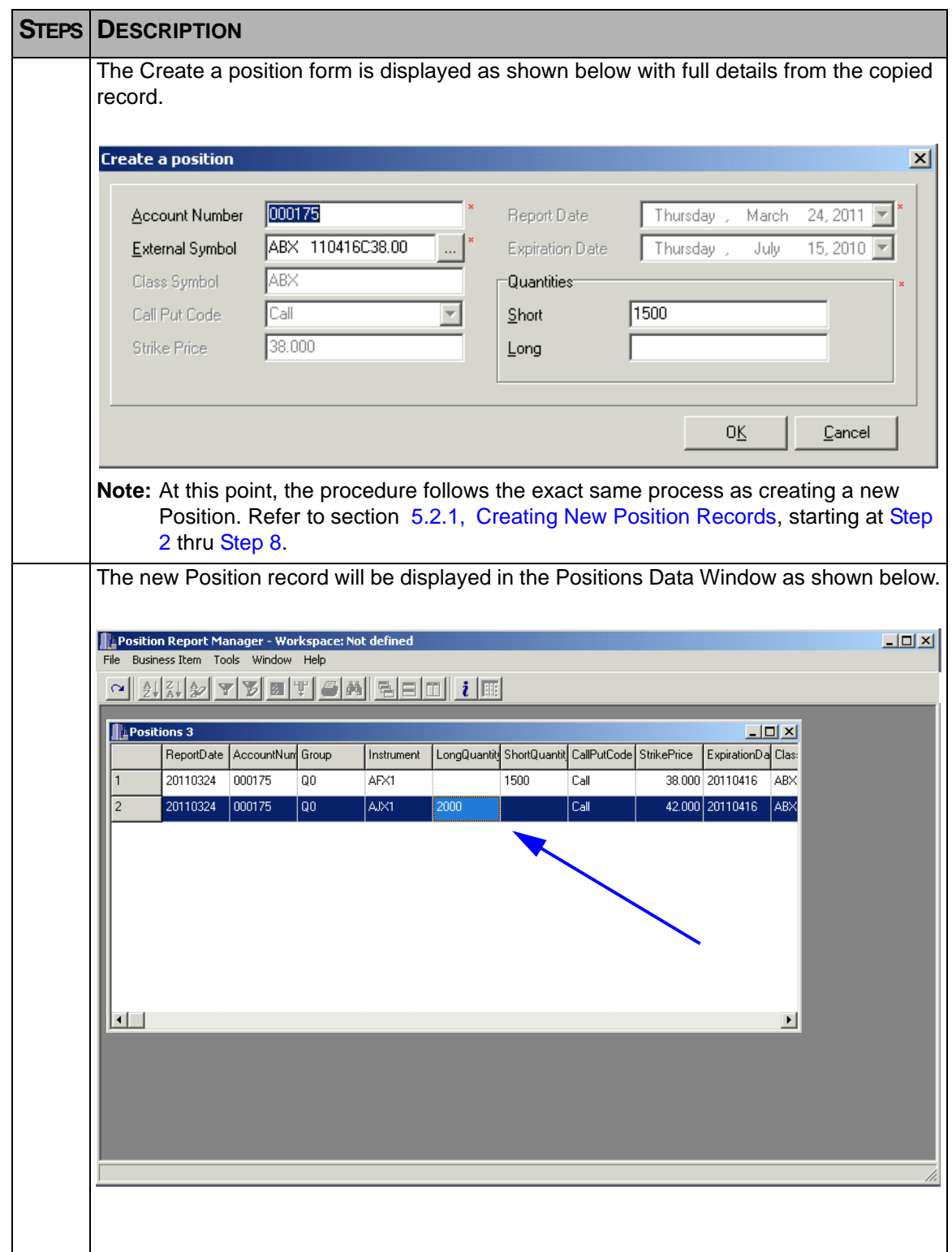

#### **5.2.3 Editing a Position Record**

This function enables the Approved Participant to modify a Position record if necessary. The process is the same as if a record were being copied, the exception being no new record will be created, only the existing record will be modified.

**Note:** The only fields that can be modified are Short and Long Quantities.

To edit an existing record, follow the steps as outlined below.

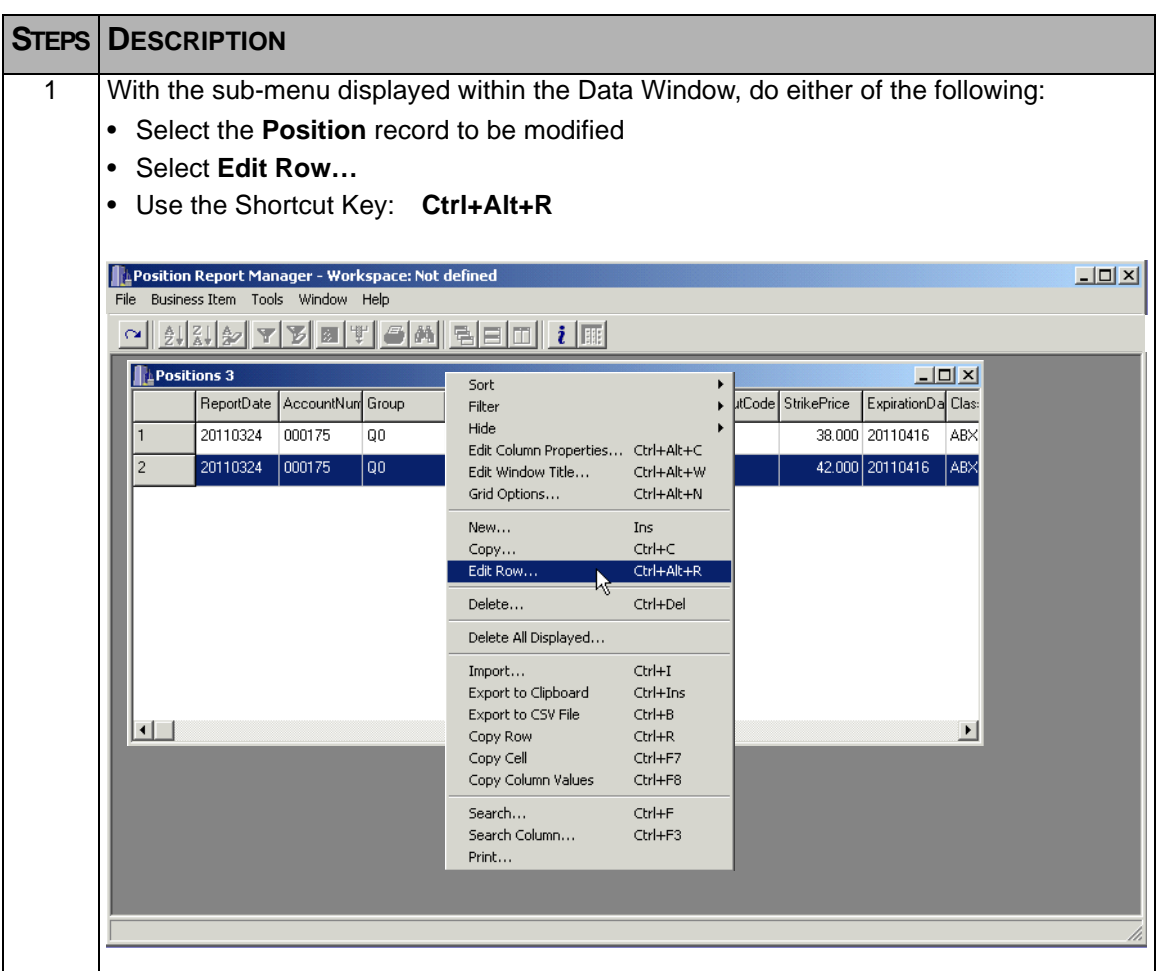

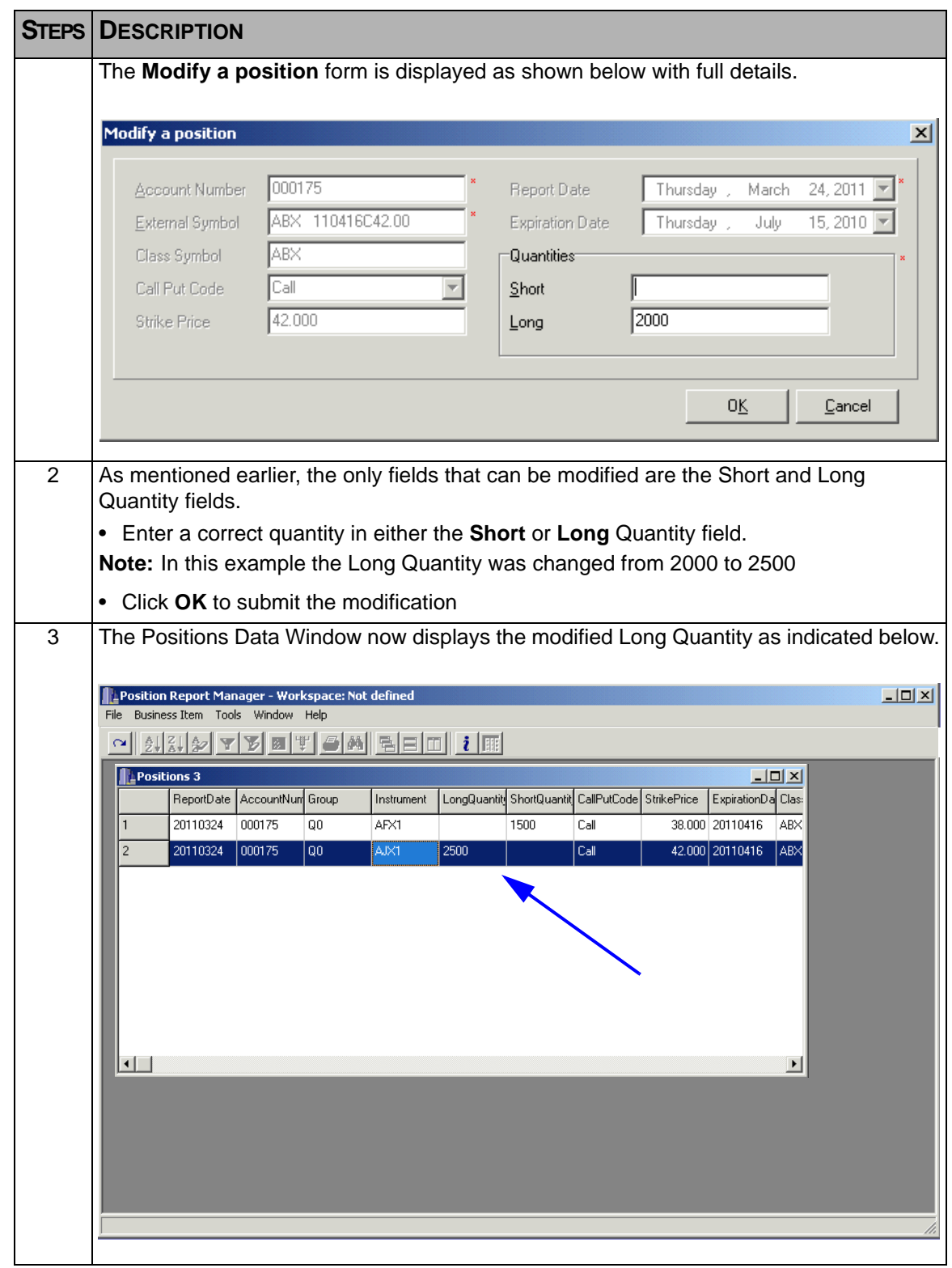

## **5.3 Deleting a Position Record**

On occasion it may be necessary to delete an Position Record. This feature enables the Approved Participant to delete Position records when called for.

To delete an Position Record, follow the steps as outlined below.

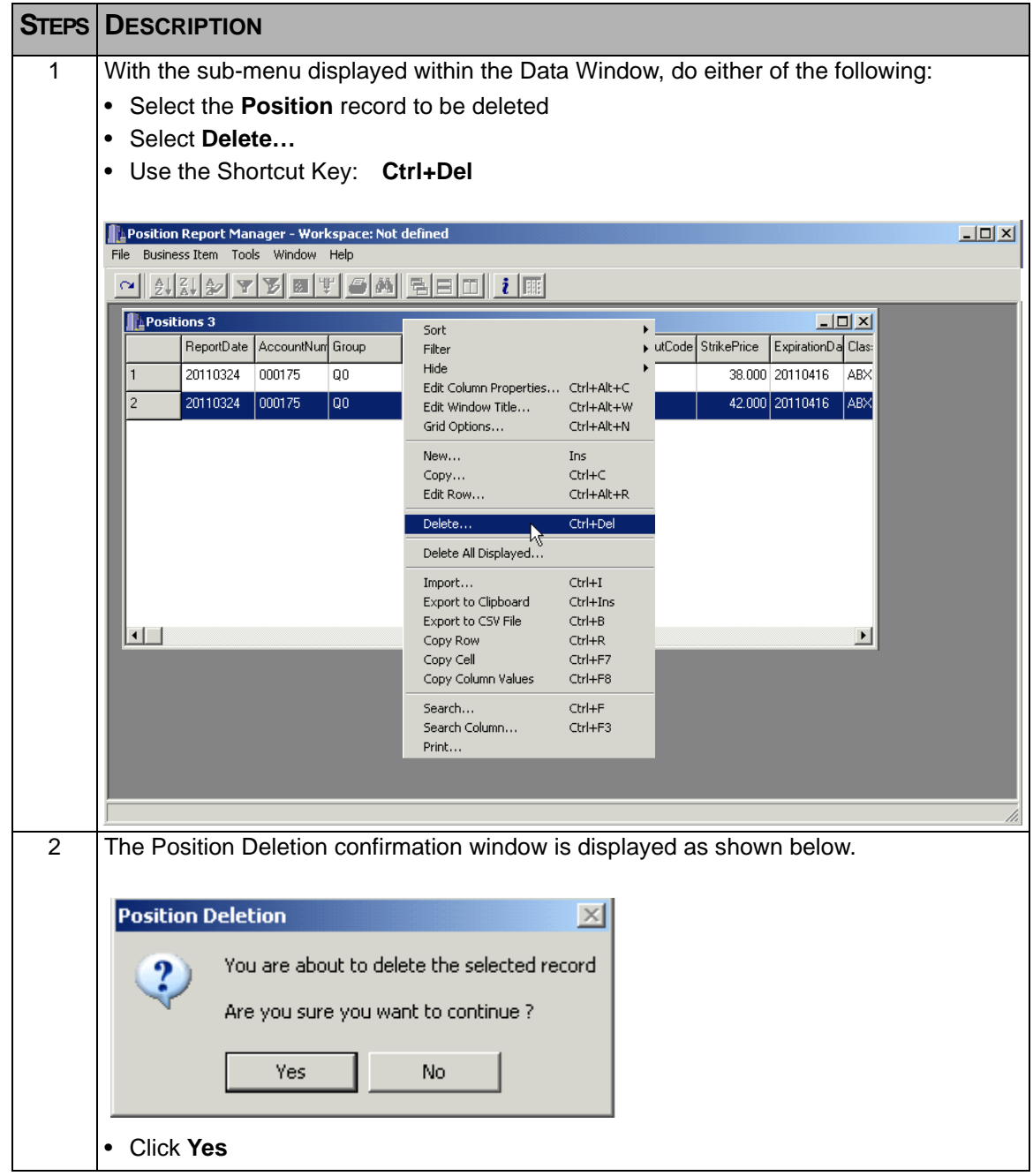

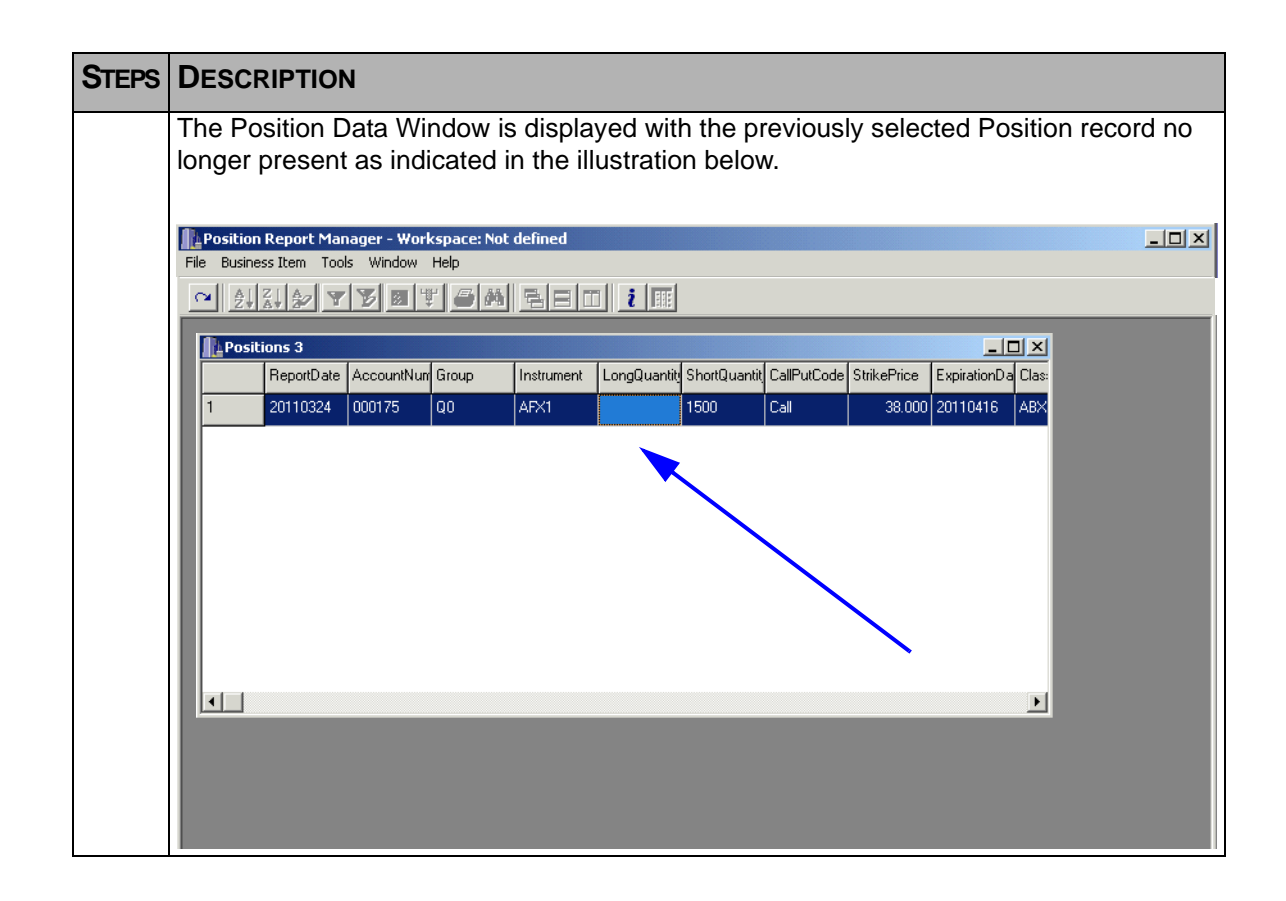

### **5.4 Deleting All Displayed Records**

The Delete feature enables the deletion of one record at a time. Depending on the number of records there are to delete, this could be time consuming. The Delete All Displayed feature enables the Approved Participant to display a group of records that will be deleted by using the 'Filter' function in either the sub-menu, or within the main menu item 'Tools'.

For information on how to use the Filter on Data Window records, refer to [section](#page-79-0)  8.3, [Filter](#page-79-0), in [Chapter 8, Data Window Customization](#page-76-0).

Do delete multiple records at the same time, follow the steps as outlined below.

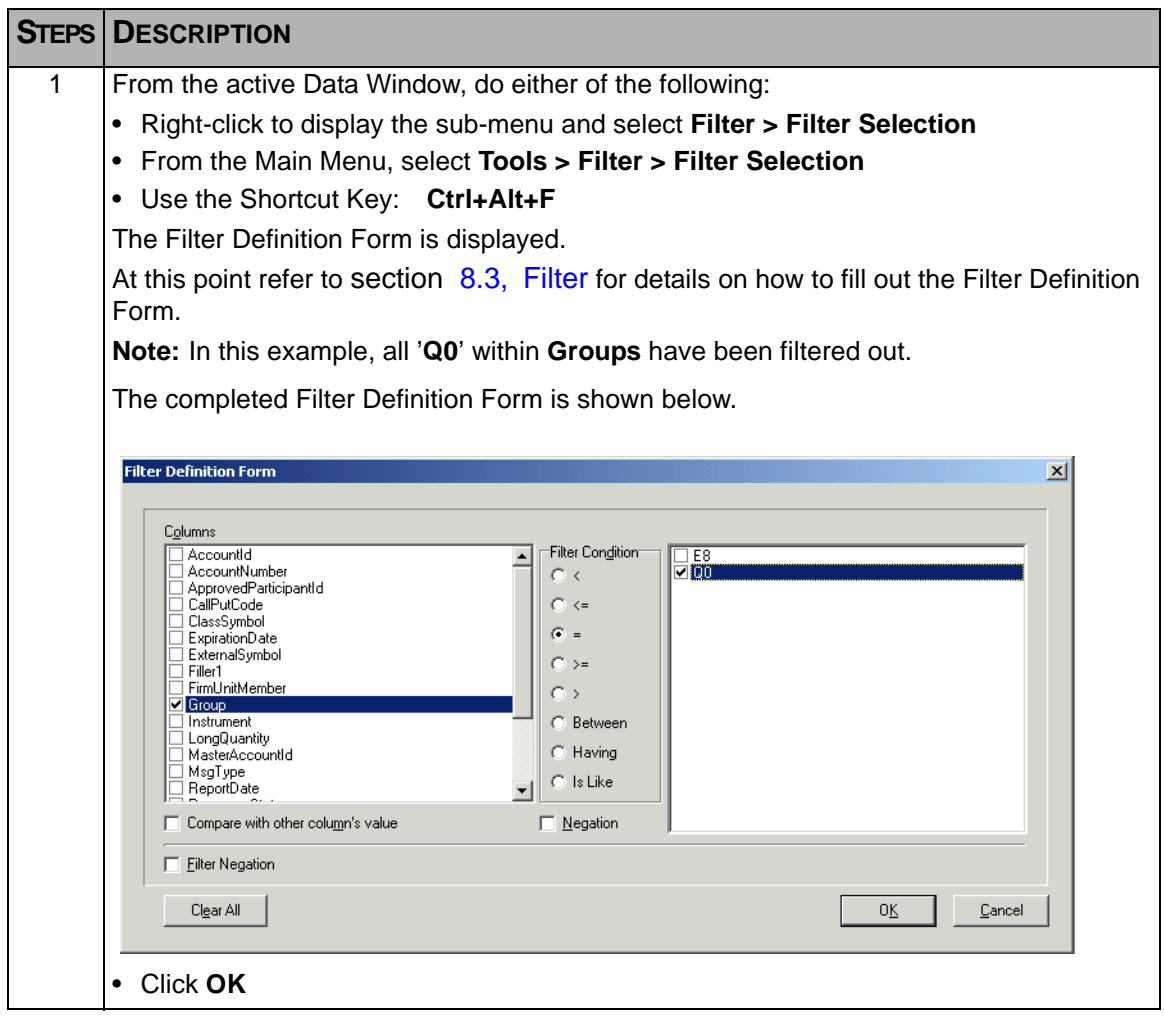

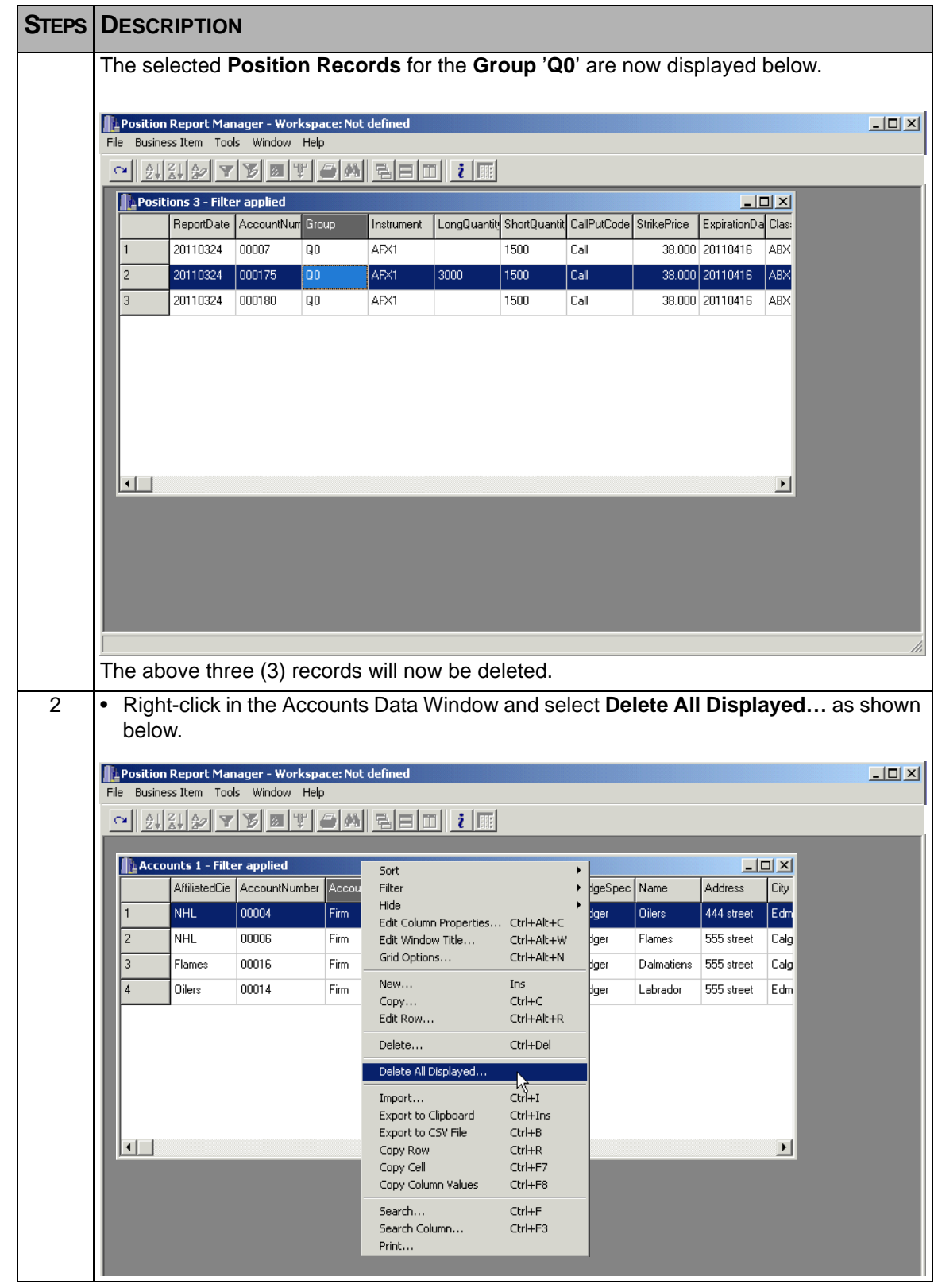

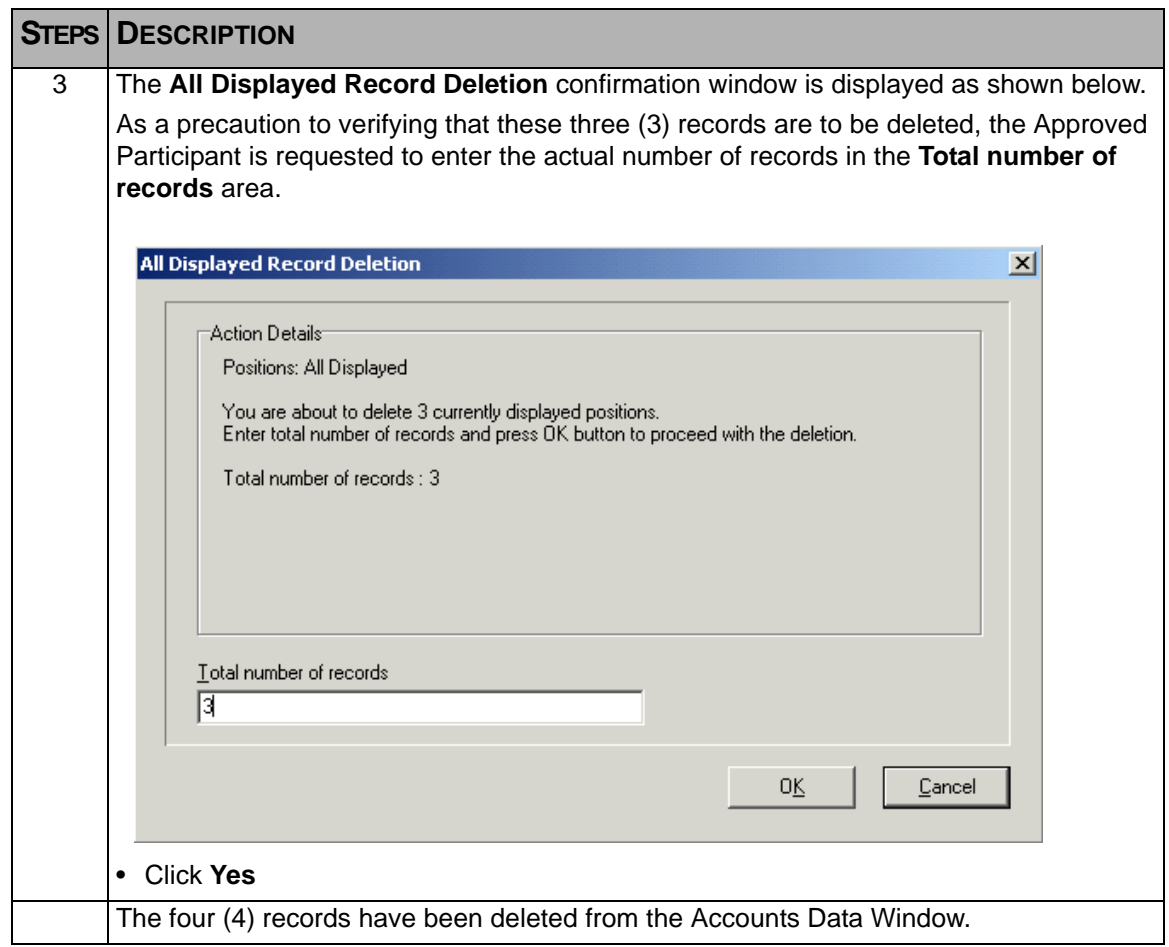

# **5.5 No Positions to Report**

Should an Approved Participant have no positions to report on a given day, they must still submit this fact to MX-R. To do this, follow the steps as outlined below.

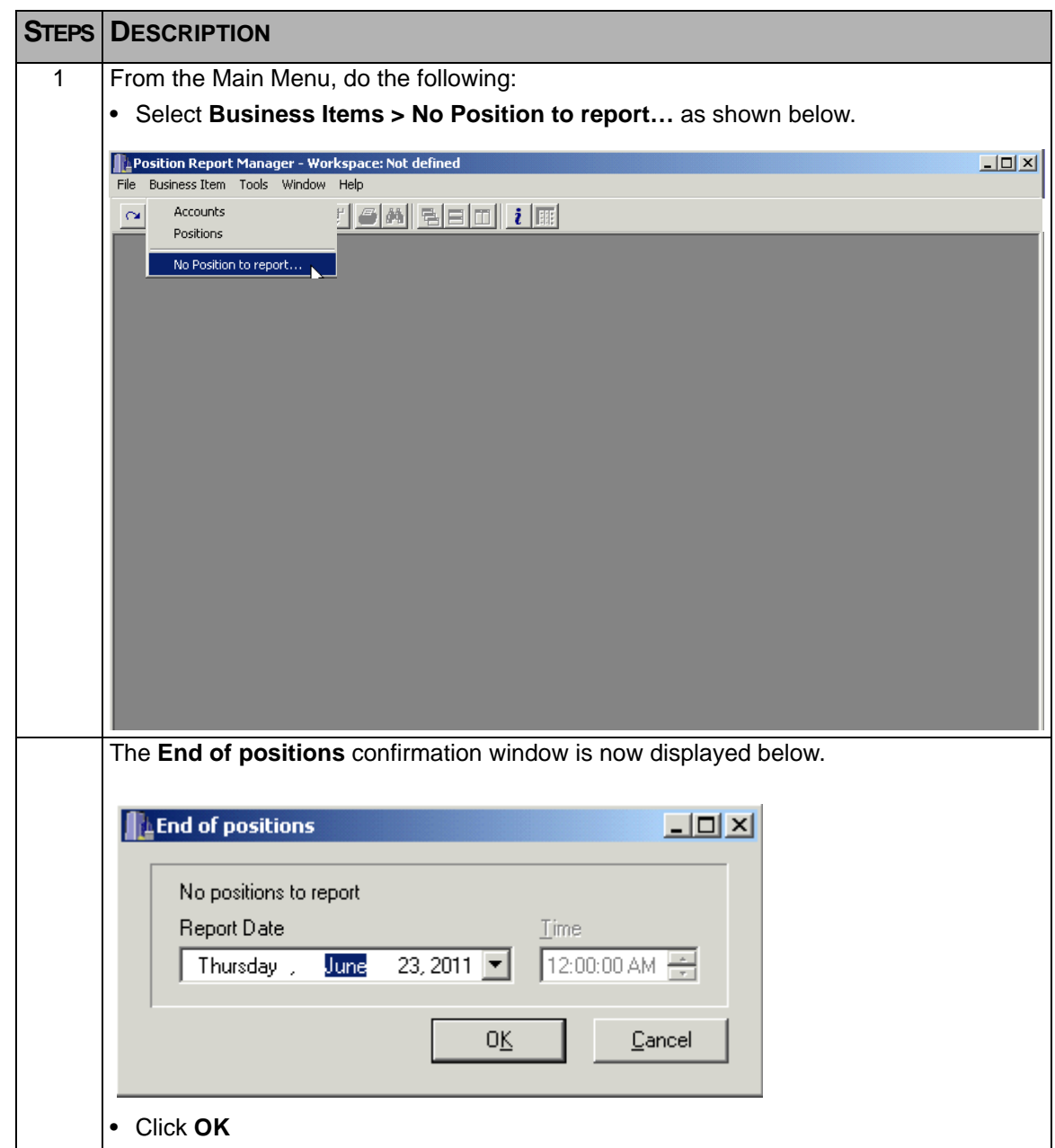

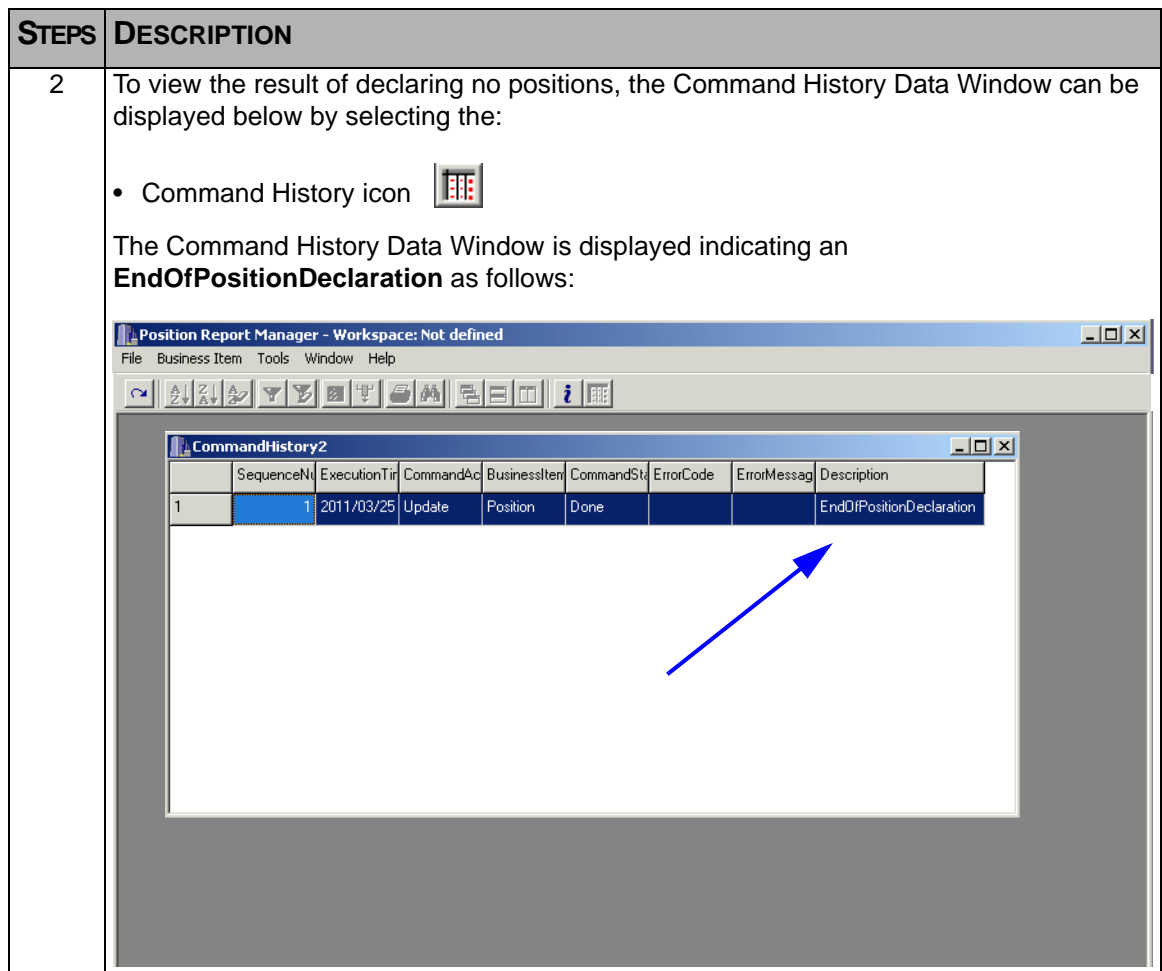

# **Chapter 6 Field Types**

<span id="page-62-0"></span>The following tables display the format, length, and description for each field type. value lists (Enum) are also listed within the Description column.

Under the Format column note that:

- $\bullet$  A = Alphabetic
- $\bullet$  N = Numeric
- $\bullet$   $X =$  Alphanumeric

## **6.1 Account Data Fields**

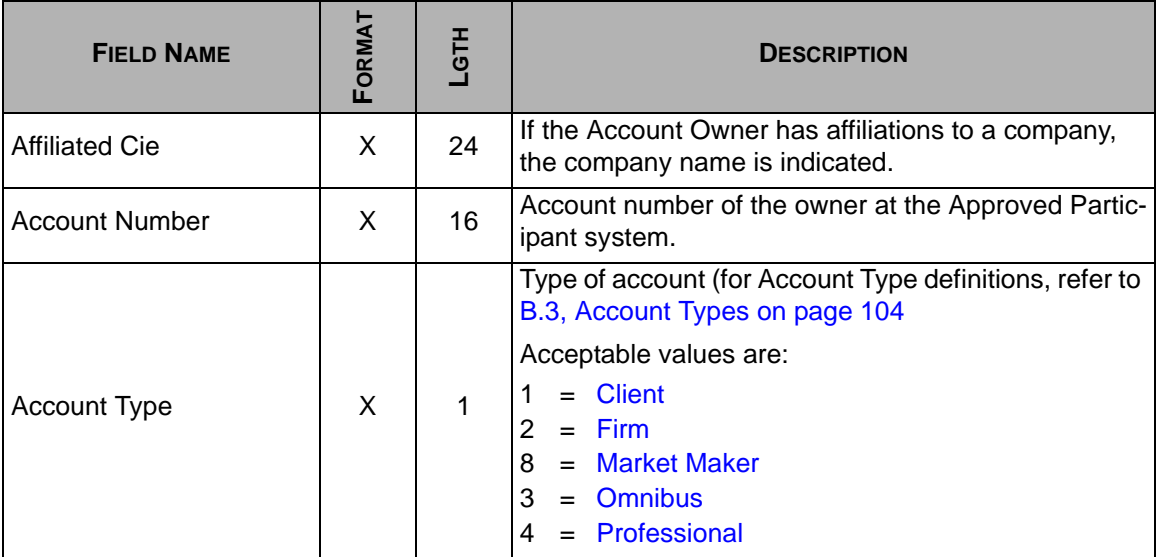

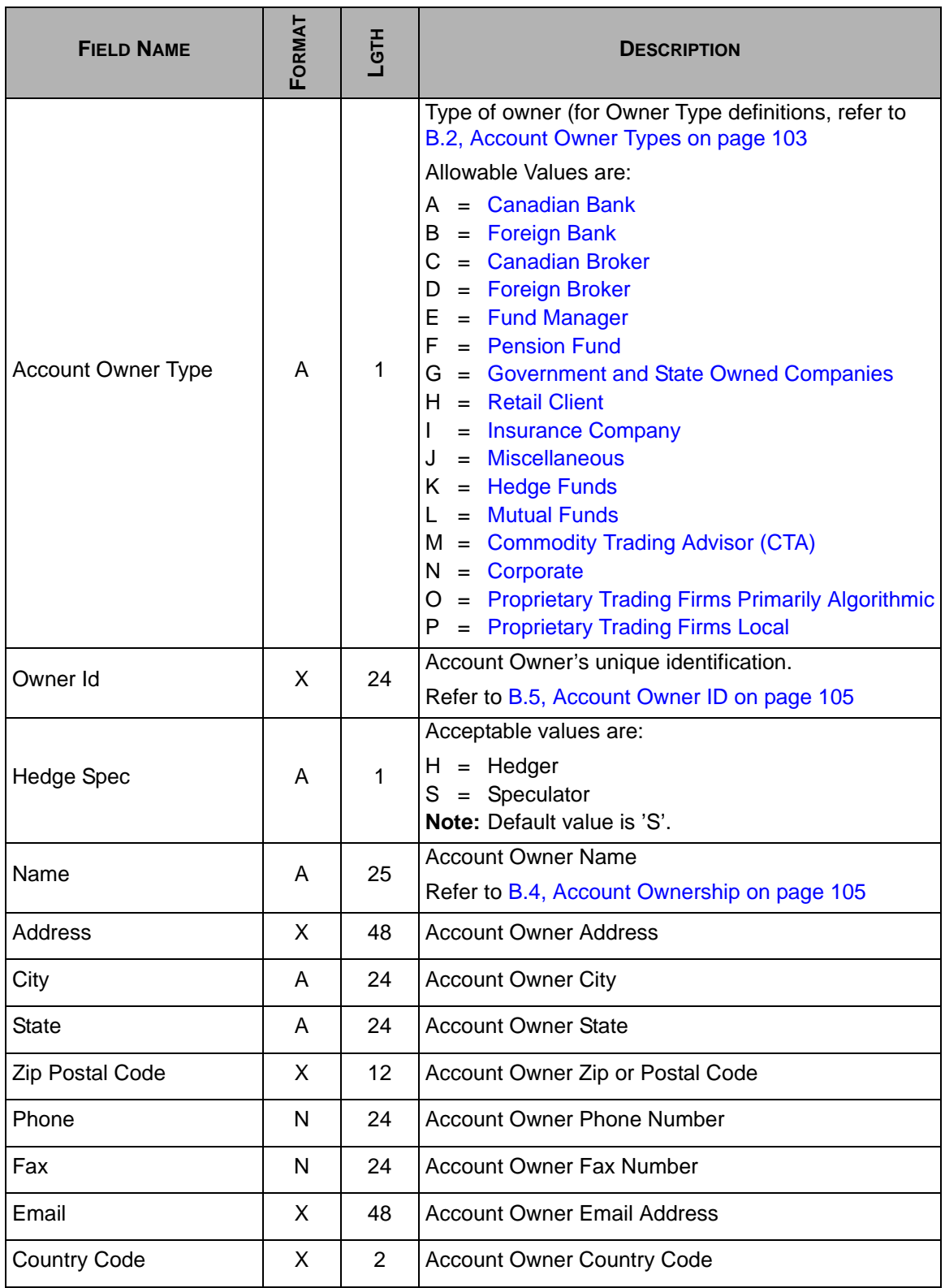

# **6.2 Position Data Fields**

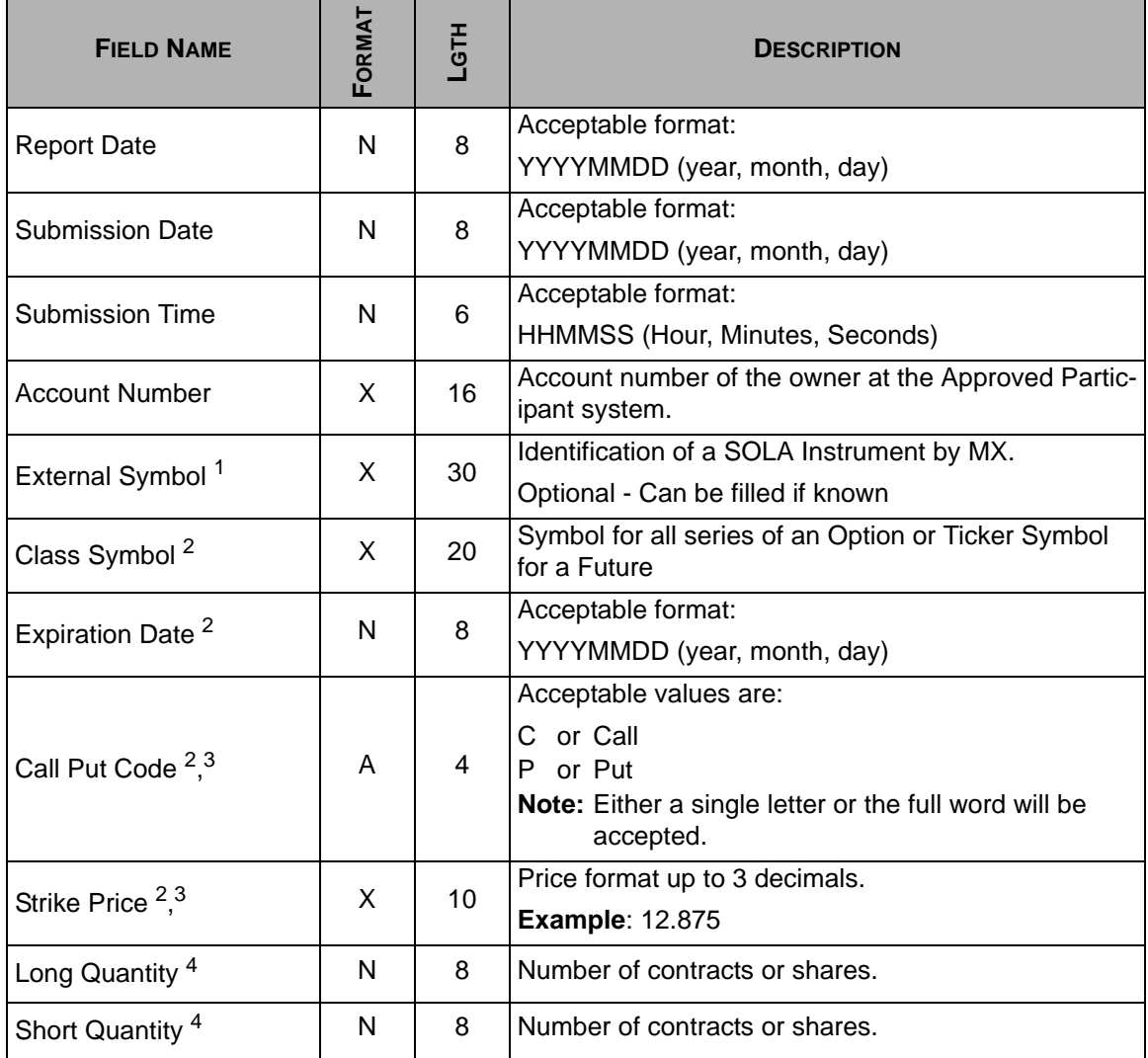

1. If External Symbol is known and filled, it takes precedence over the detailed description of the instrument (ClassSymbol, Expiration Date, CallPutCode, and Strike Price). In other words, the detailed description is ignored.

<span id="page-64-0"></span>2. If ExternalSymbol is filled, ClassSymbol, ExpirationDate, CallPutCode, and StrikePrice do not need to be filled.

<span id="page-64-2"></span>3. Required for Options, optional for Futures.

<span id="page-64-1"></span>4. Quantity must be positive, Long and/or Short Quantity must be filled. If both are empty, Position will be rejected

<span id="page-66-0"></span>When there are a large number of entries to be entered, it is possible to import a file in the Comma Separated Value (CSV) format, which contains all necessary data fields in their correct order, instead of entering individual entries one at a time using the 'New' or 'Copy' functions from the sub-menu of the respective **Positions** and **Accounts** Data Window.

## **7.1 Viewing Import Formats**

It is possible to view the format of the import file which will contain the data fields and their correct order for either the Position or Account records.

For detail information on how to create a .csv file for either Positions or Accounts, refer to section 7.3, [CSV Record Layouts](#page-72-0).

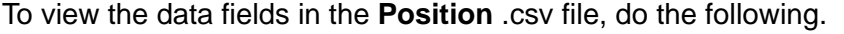

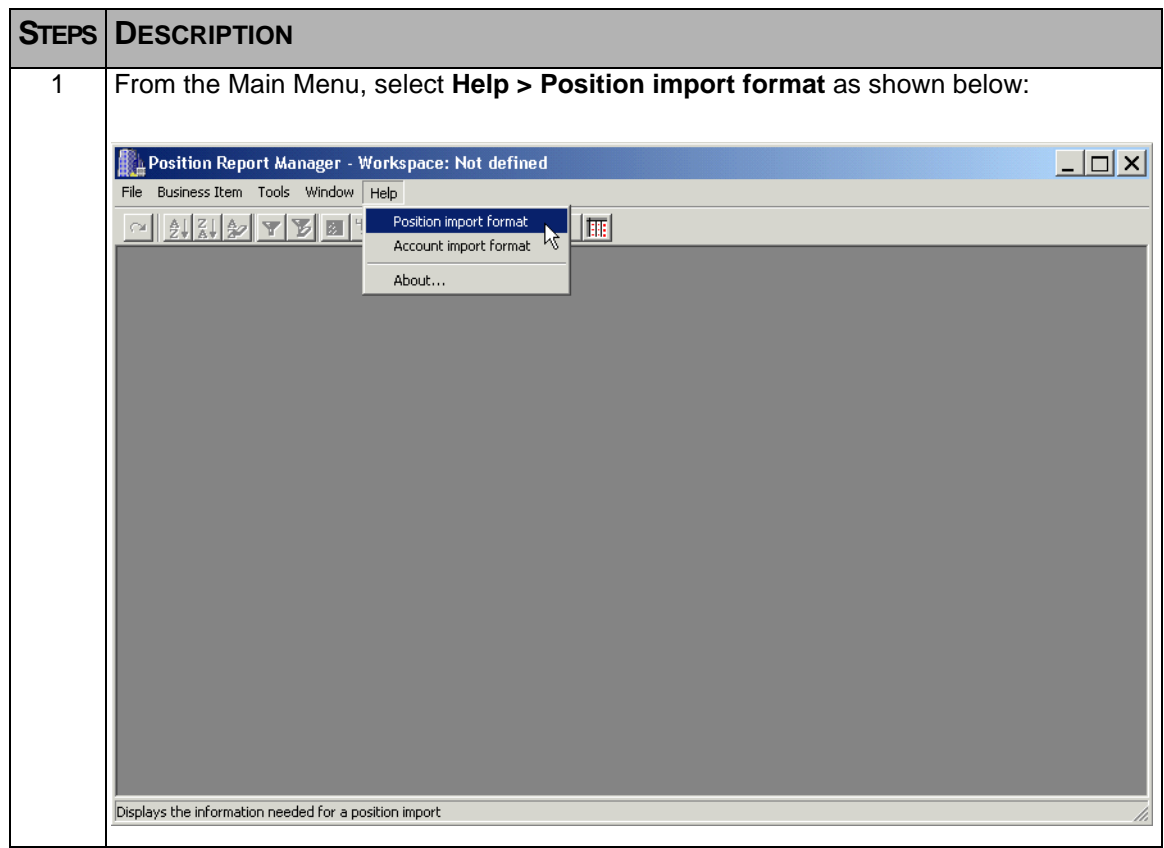

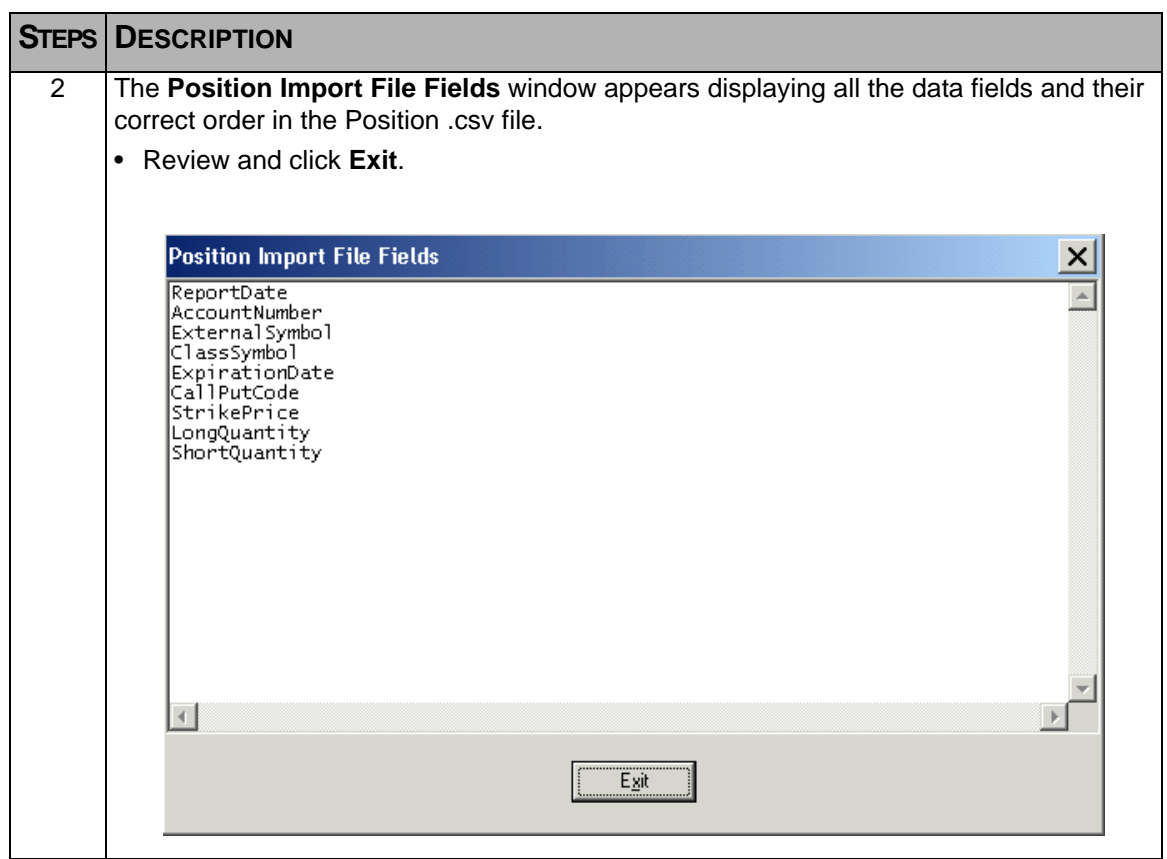

To view the data fields in the **Account** .csv file, do the following.

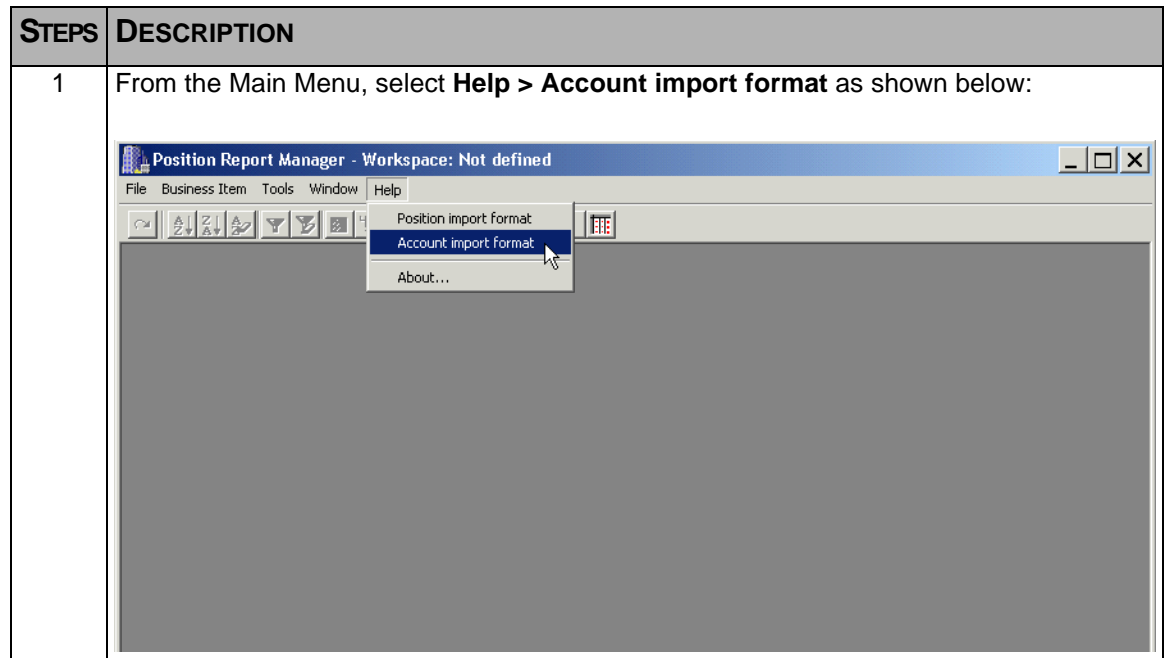

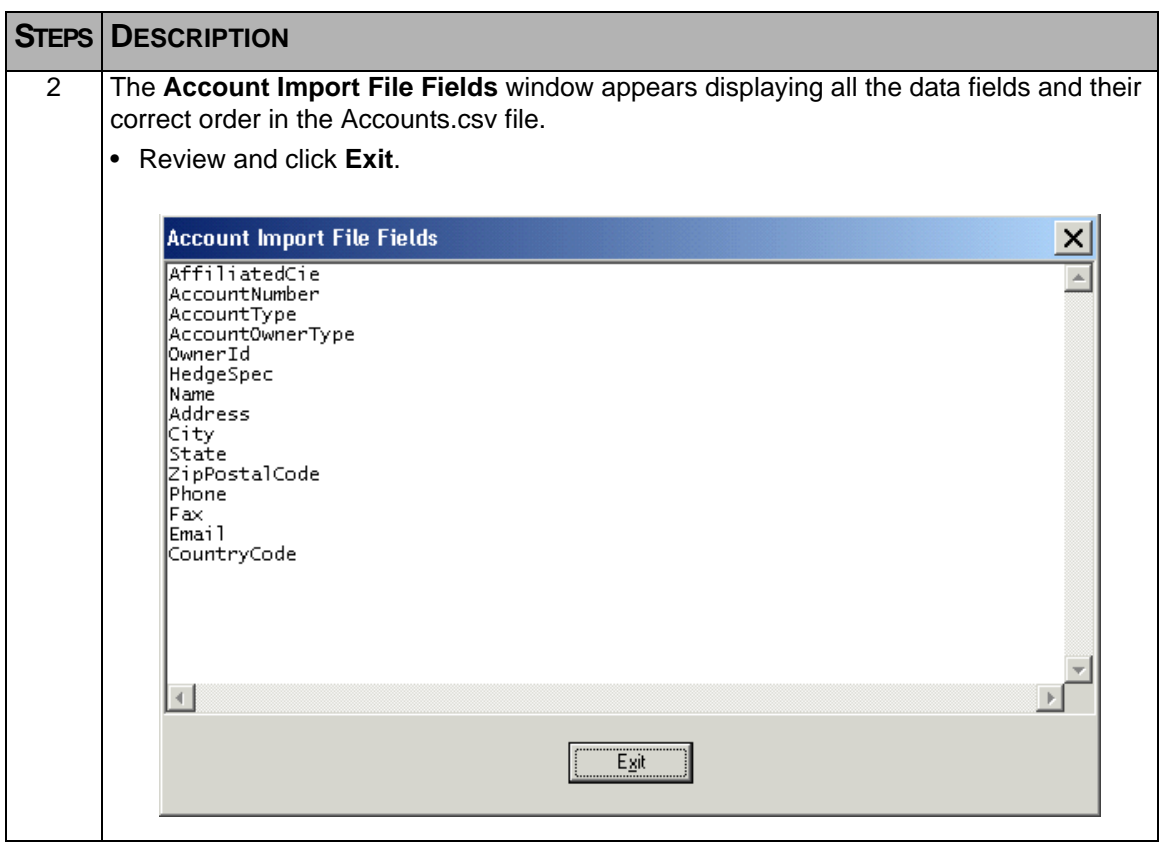

# **7.2 Importing Files in .csv Format**

To import a text file in .csv format into the Position Report Manager for Accounts and Positions, follow the instructions given below.

**Note:** In this example, Accounts records will be imported.

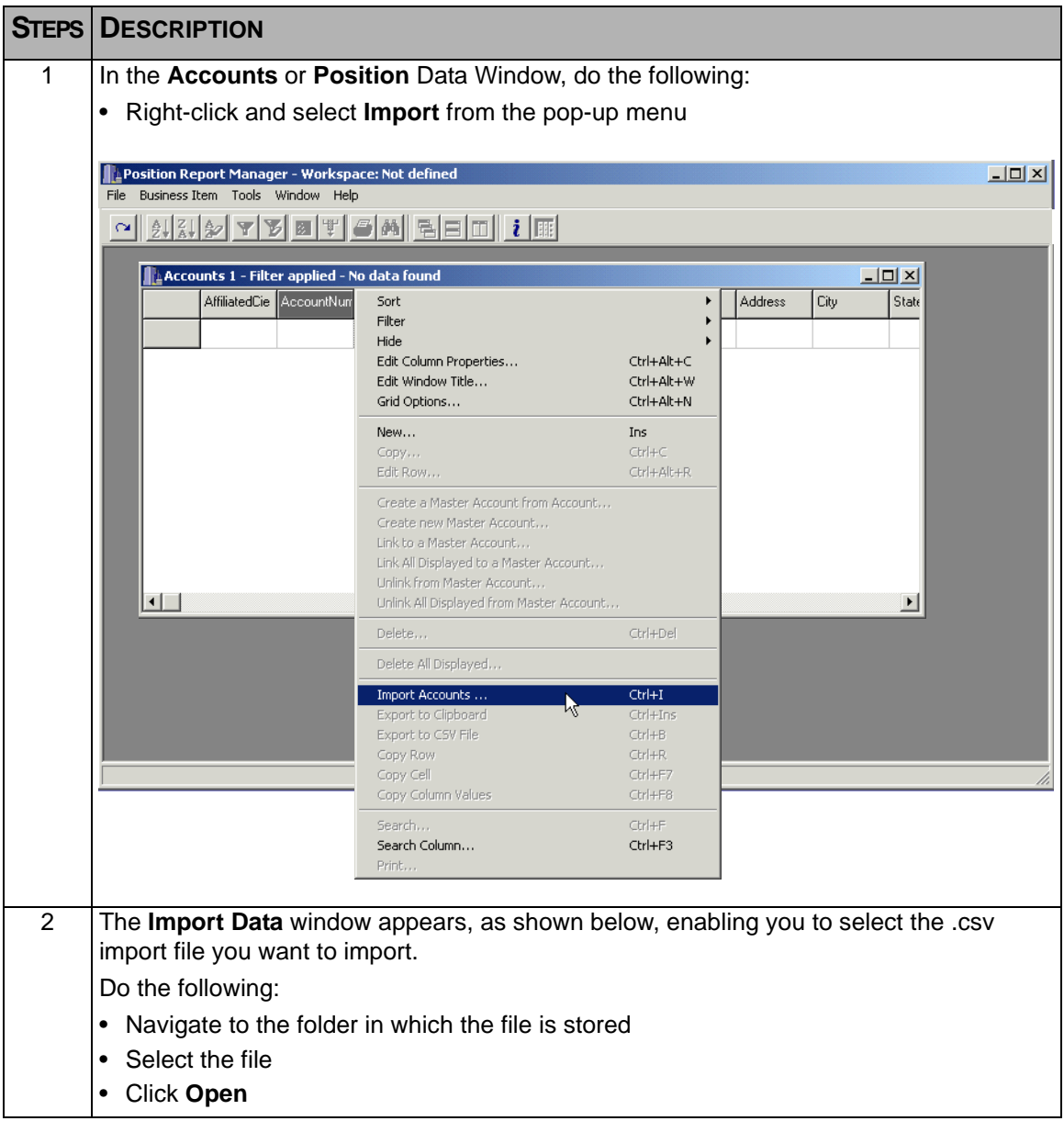

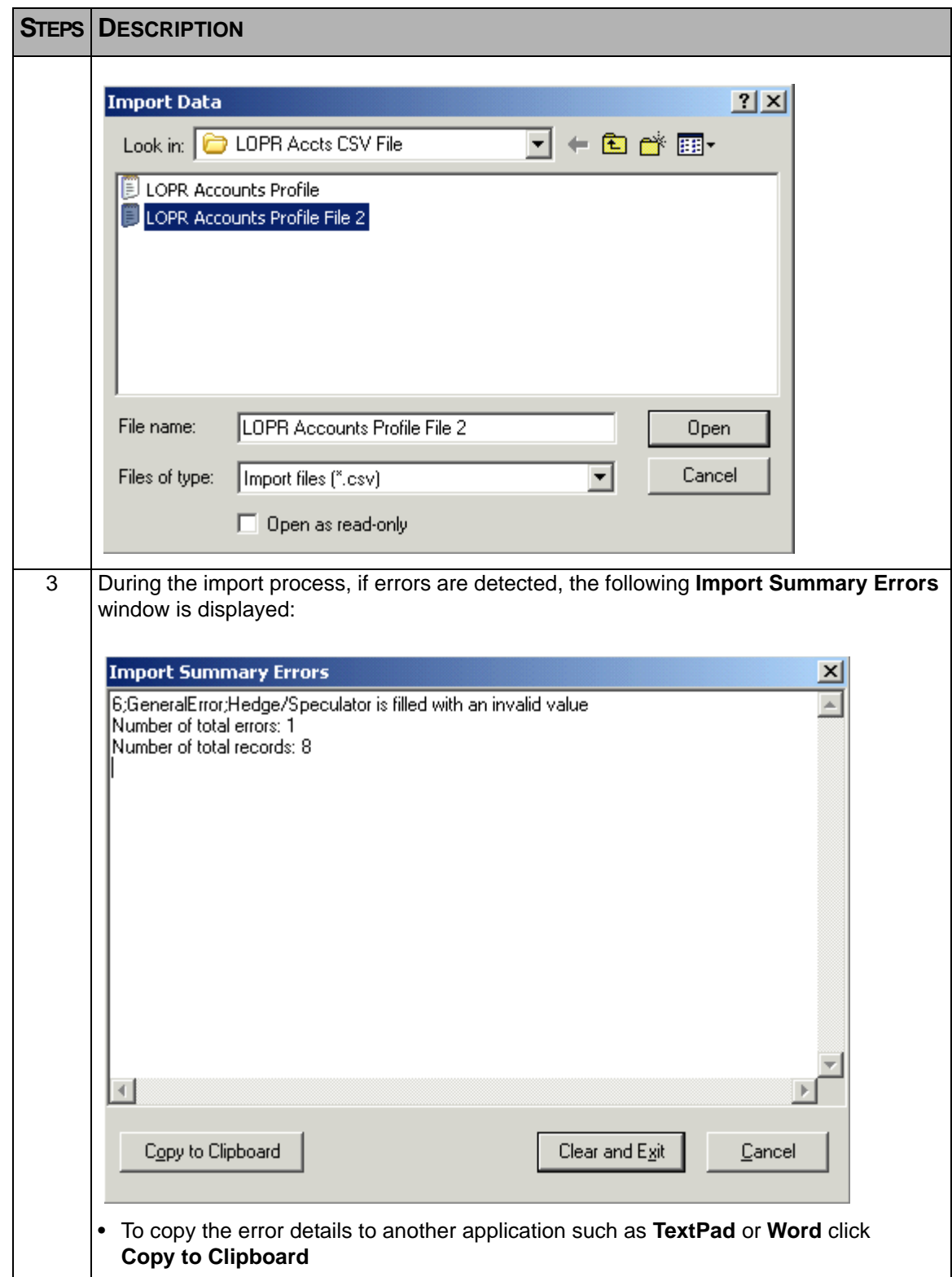

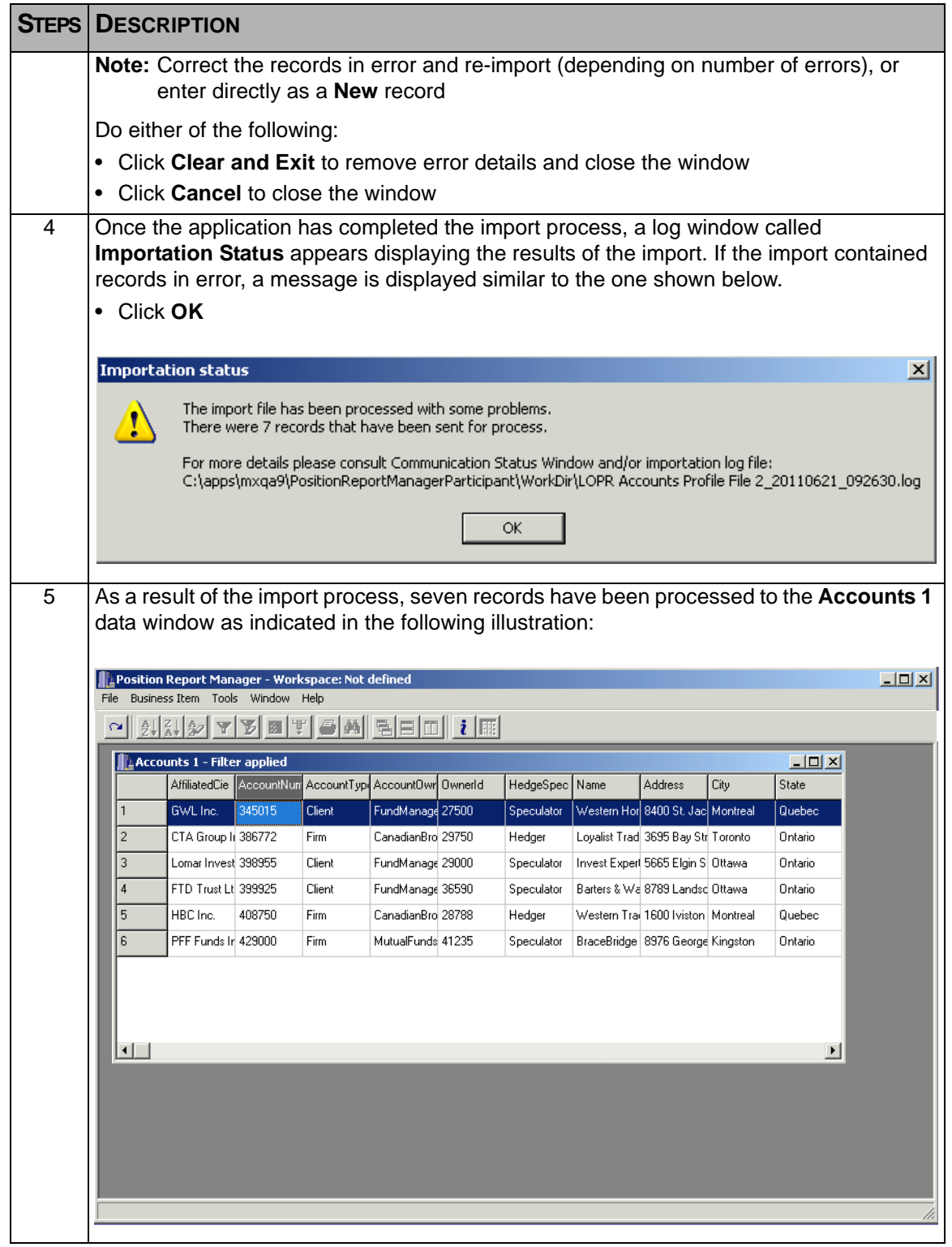
# **7.3 CSV Record Layouts**

The following tables define the Comma Separated Values (CSV) that are required for import into the Position Report Manager for both the Account Record and the Position Record.

**Note:** Fields must be separated by the semi-colon (;) character.

Not all fields are mandatory. That being the case, the following legend will be used for the Req./Opt. column:

- $R =$  Required
- $\bullet$  O = Optional

For the FMT column, the following legend will be used:

- $\bullet$  A = Alphabetic
- $N =$  Numeric (digits 0 thru 9)
- $\bullet$   $X =$  Alphanumeric
- **Note:** The header line is mandatory, and must appear as the first line in the .csv file(s) for import of both the accounts and positions records. Refer to section 7.4, [Header Samples](#page-74-0) for examples of the header line.

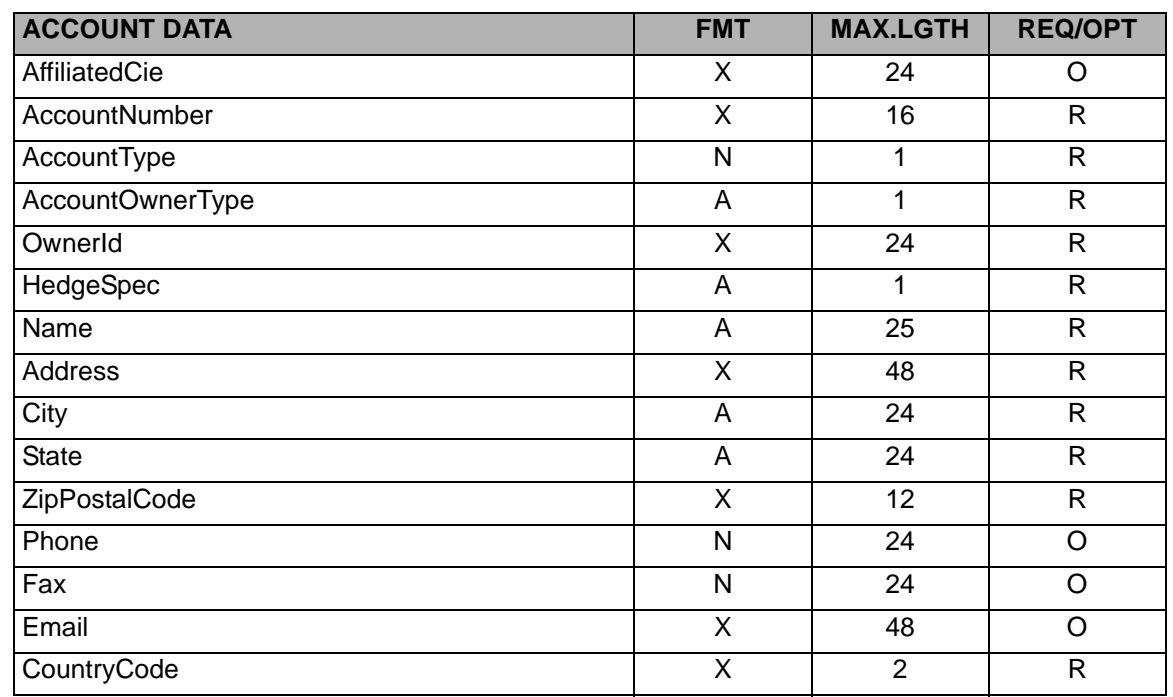

#### **7.3.1 Account Record**

#### **7.3.2 Position Record**

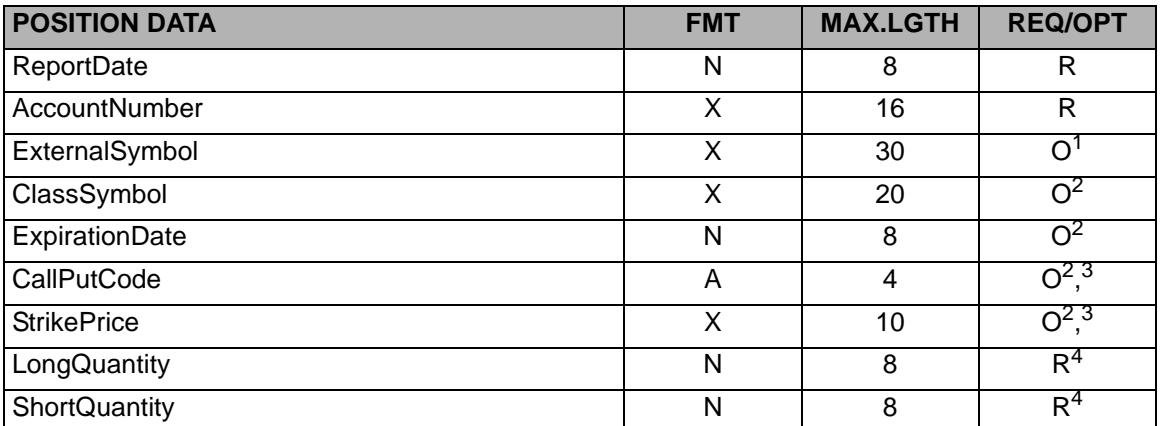

1. If External Symbol is known and filled, it takes precedence over the detailed description of the instrument (ClassSymbol, Expiration Date, CallPutCode, and Strike Price). In other words, the detailed description is ignored.

<span id="page-73-0"></span>2. If ExternalSymbol is filled, ClassSymbol, ExpirationDate, CallPutCode, and StrikePrice do not need to be filled.

3. Required for Options, optional for Futures

4. Quantity must be positive, and Long and/or Short Quantity must be filled. If both are empty, Position will be rejected.

# **7.4 Header Samples**

### **7.4.1 Account Record Header**

The following is an example of the Account Record Header:

AffiliatedCie;AccountNumber;AccountType;AccountOwnerType;OwnerId;HedgeSpec;Name;Address;City;State;ZipPostalCode;Phone;Fax;Email;CountryCode; Aff;BG1002003;1;E;12345654321;S;Bob Gauthier;1234 Oak Street;Montreal;Quebec;H1H 2O2;5555555555;6666666666;bgauthier@bg.com;CA;

#### **7.4.2 Position Record Header**

The following is an example of the Position Record Header:

<span id="page-74-0"></span>ReportDate;AccountNumber;ExternalSymbol;ClassSymbol;ExpirationDate;CallPutCode;StrikePrice;LongQuantity;ShortQuantity; 20110228;BG1002003;;ABX;20110122;Call;38.00;275;;

# **Chapter 8 Data Window Customization**

### **8.1 Introduction**

This section explains the various functions that are available to a user for the purpose of customizing a Data Window in an effort to facilitate information tracking.

When viewing the contents of a Data Window, the user uses the horizontal scroll bar at the bottom of the window to scroll across the columns searching for specific information. With the amount of information being viewed, it is not uncommon for specific information to leave the window, resulting in the user having to scroll again to find it. The user uses the vertical scroll bar on the right side of the window to search for and view information within a specific column.

The Main Menu item 'Tools' contains a number of functions that will enable users to customize a Data Window to their own specific requirements. These functions along with additional functions are also available by:

- Right-clicking from within an active Data Window to display the sub-menu
- Selecting the appropriate 'Icon' from the ToolBar

The table below lists the functions along with a brief description, that are available from within the Main Menu item **Tools**, as an Icon on the **ToolBar**, or from the Data Window **sub-menu**:

**Note:** The description for some features are self contained within the table and do not have further detail. Those features in 'blue' contain a link to a more detailed description.

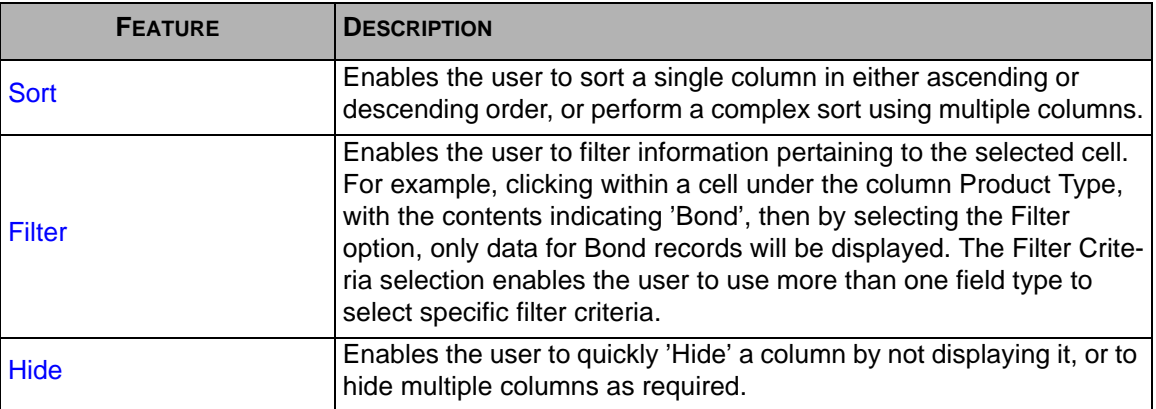

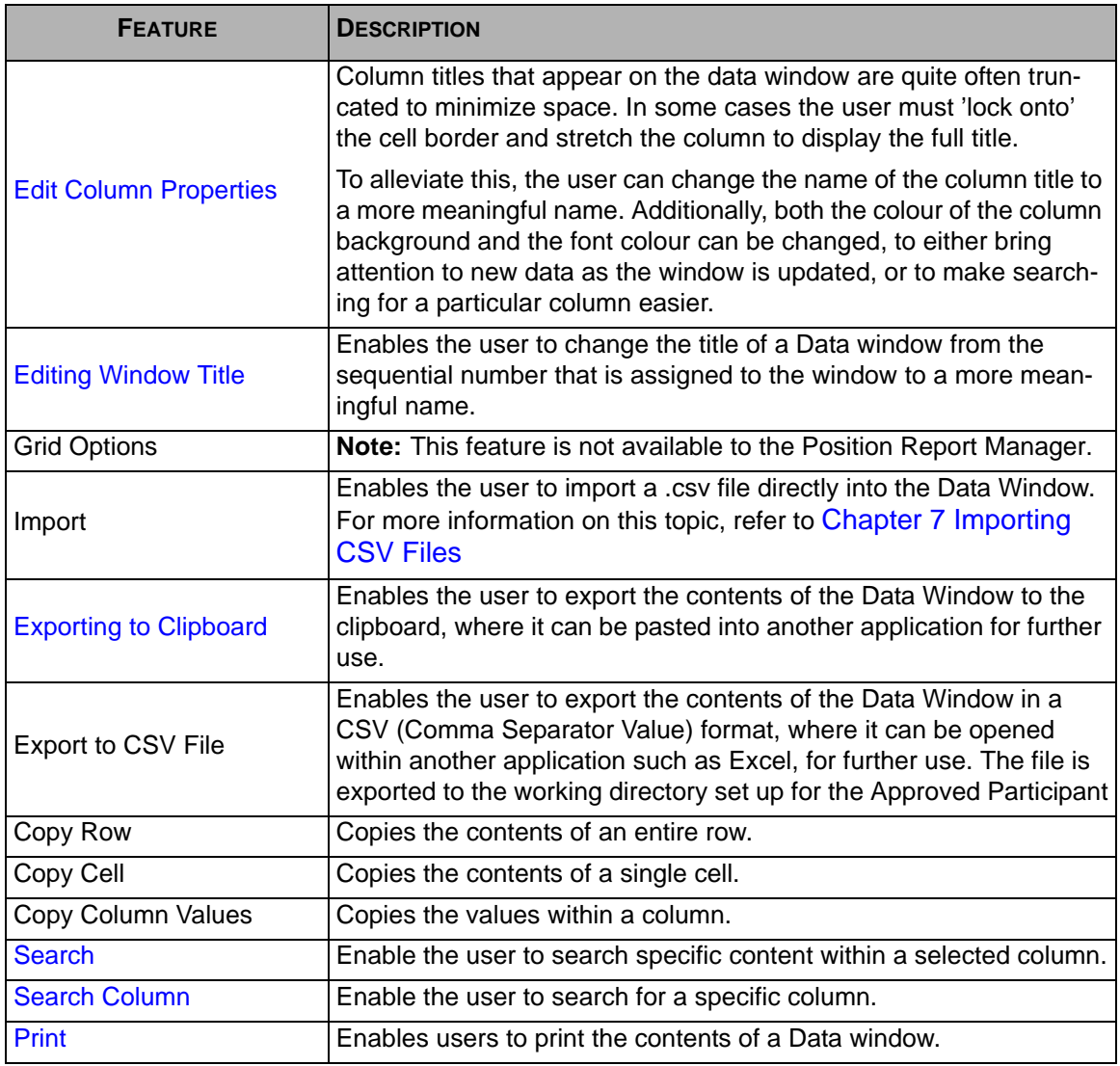

### <span id="page-77-0"></span>**8.2 Sort**

Sorting allows you to sort information within a Business Item window. This option can be used for locating specific Accounts or Positions, or Positions within a specific Account.

To sort data within a Business Item window, follow the instructions given below.

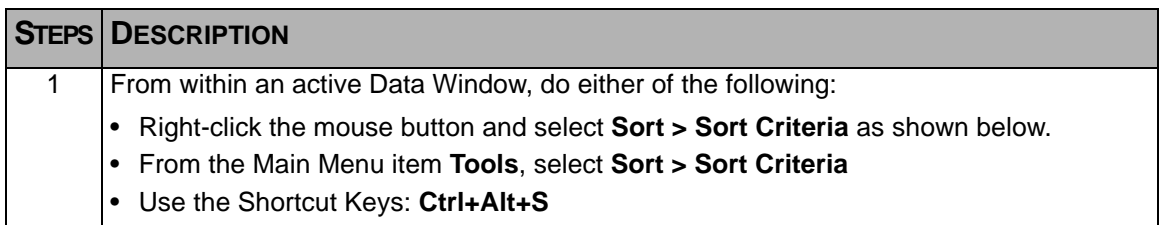

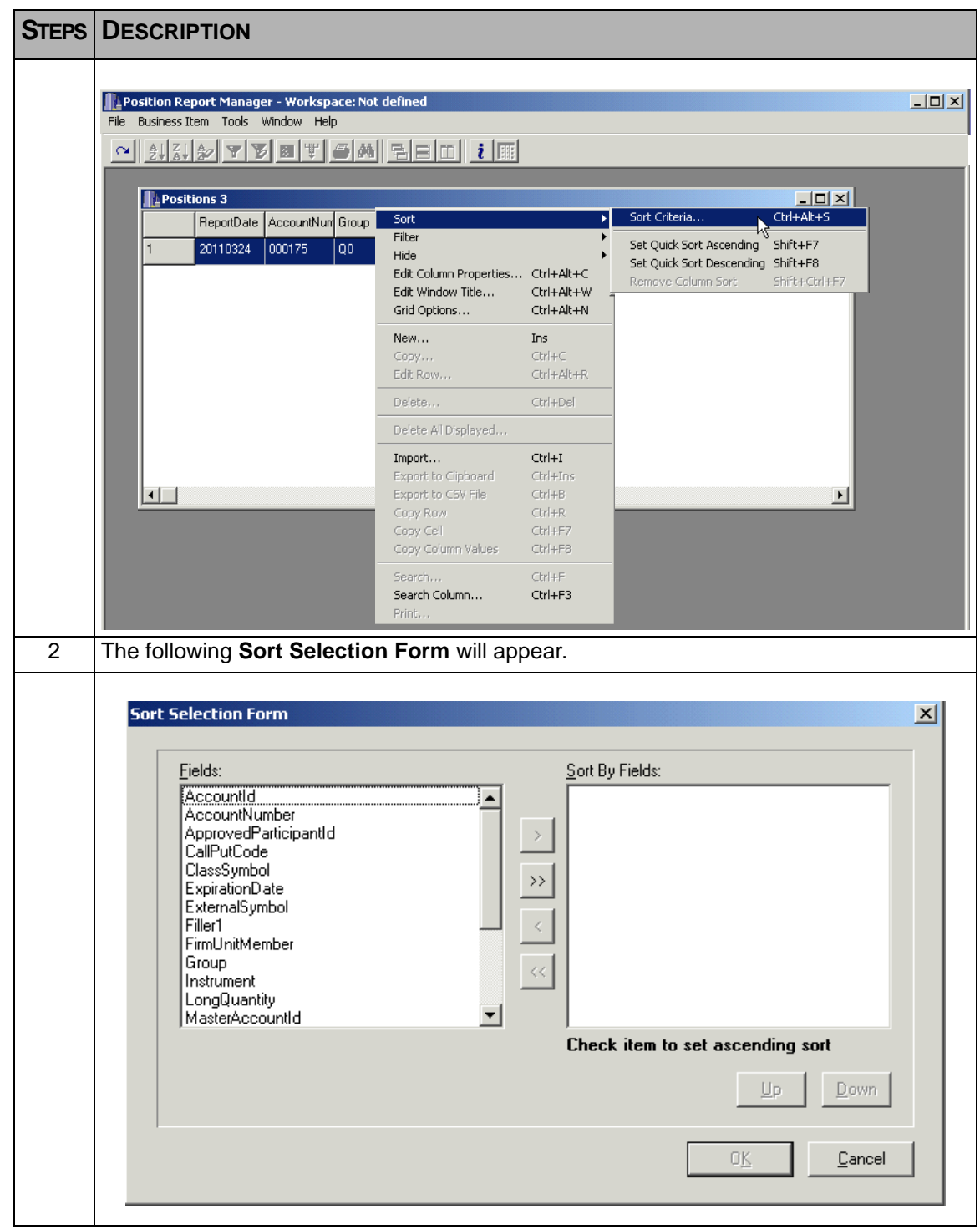

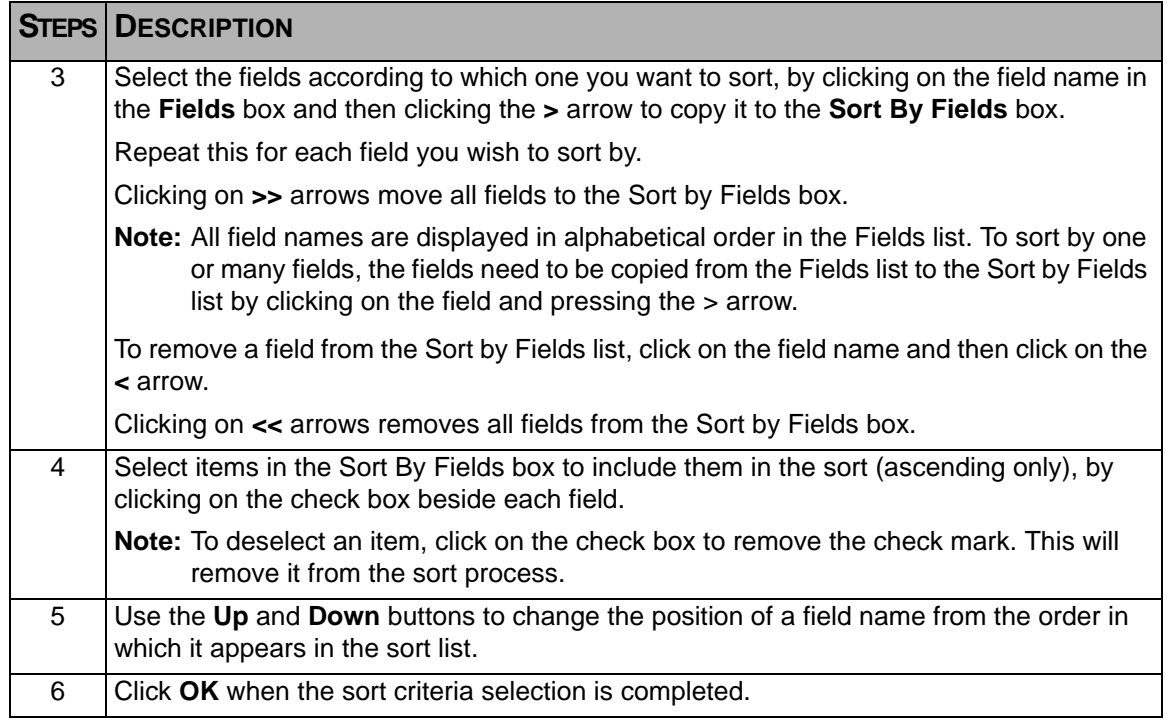

### <span id="page-79-0"></span>**8.3 Filter**

**Filtering** allows you to filter information within a **Business Item** window so that only the records that contain the data you are interested in are displayed.

The filtering option allows you to select specific data in order to record data or print reports.

To filter data within an open Business Item window, follow the instructions given below.

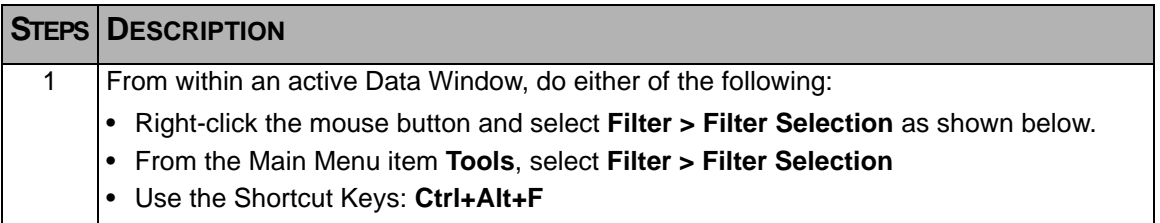

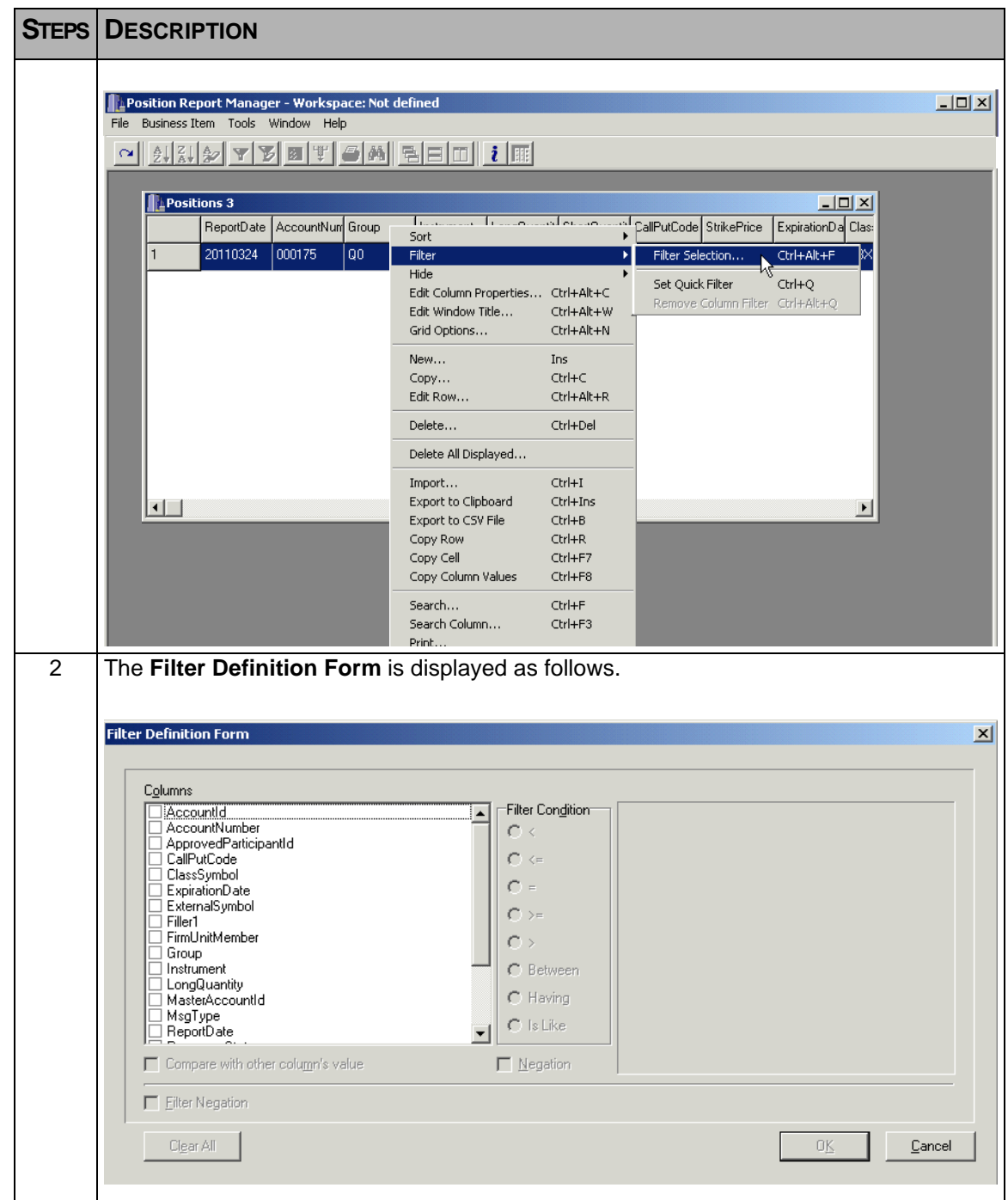

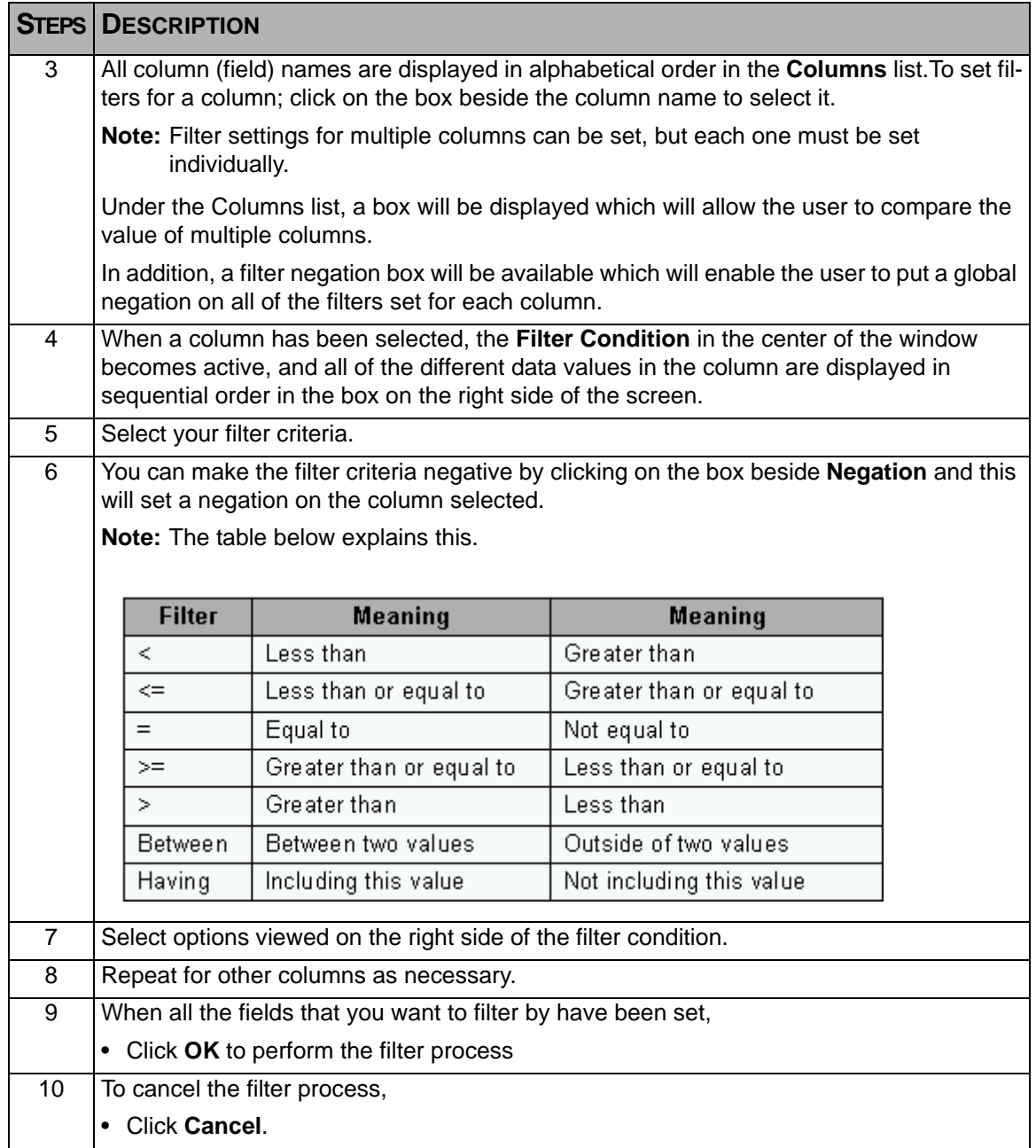

#### <span id="page-82-0"></span>**8.4 Hide**

The Hide Column(s) function enables you to temporarily remove the selected column(s) from the display on your screen.

There are two formats for hiding columns:

- Hide one column
- Hide multiple columns

They can be accessed from the Main Menu Tools item, as icons on the Toolbar, or from the sub-menu displayed by right-clicking the mouse button in the Data Window.

To **hide a single column**, simply position the cursor in the column on the Data window that is to be hidden and then select the appropriate feature from any of the above mentioned sources.

• For example, the  $\|\Psi\|$  icon from the **Toolbar.** 

To **hide multiple columns**, follow the instructions given below.

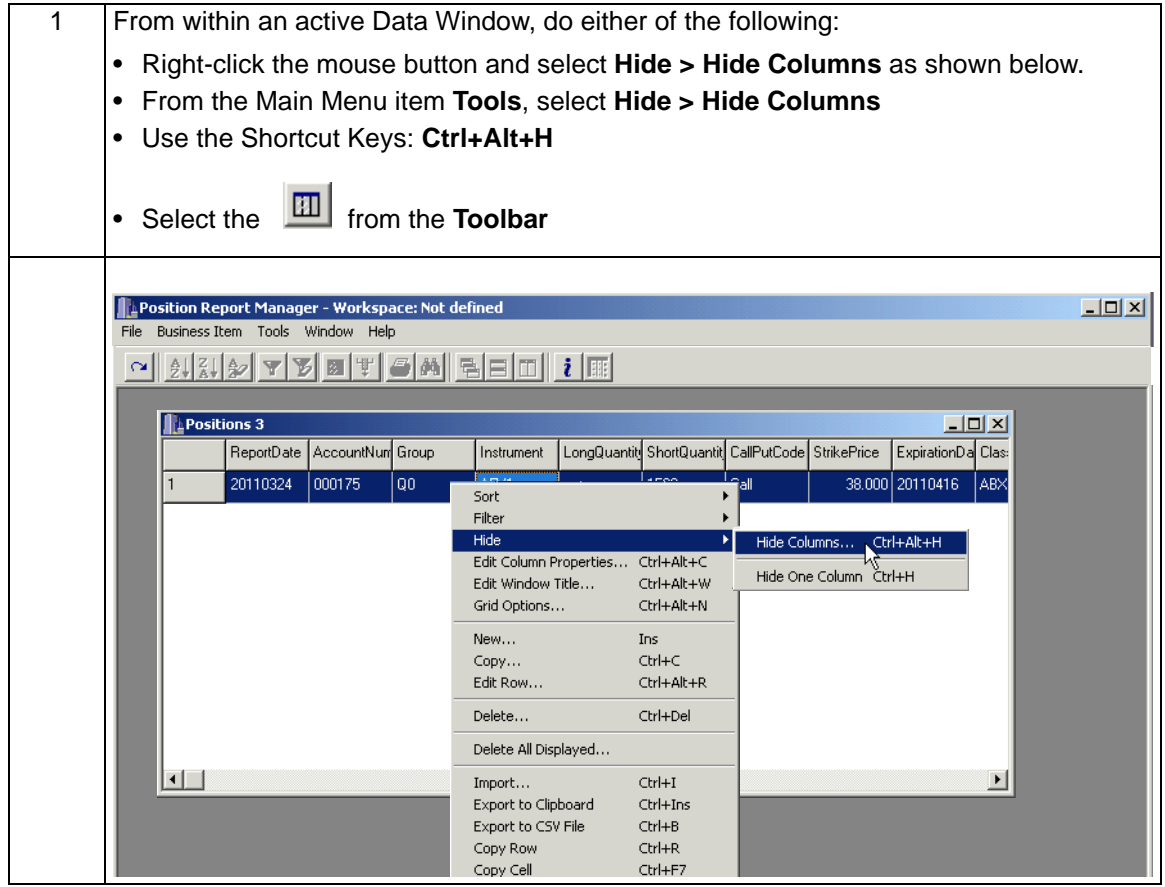

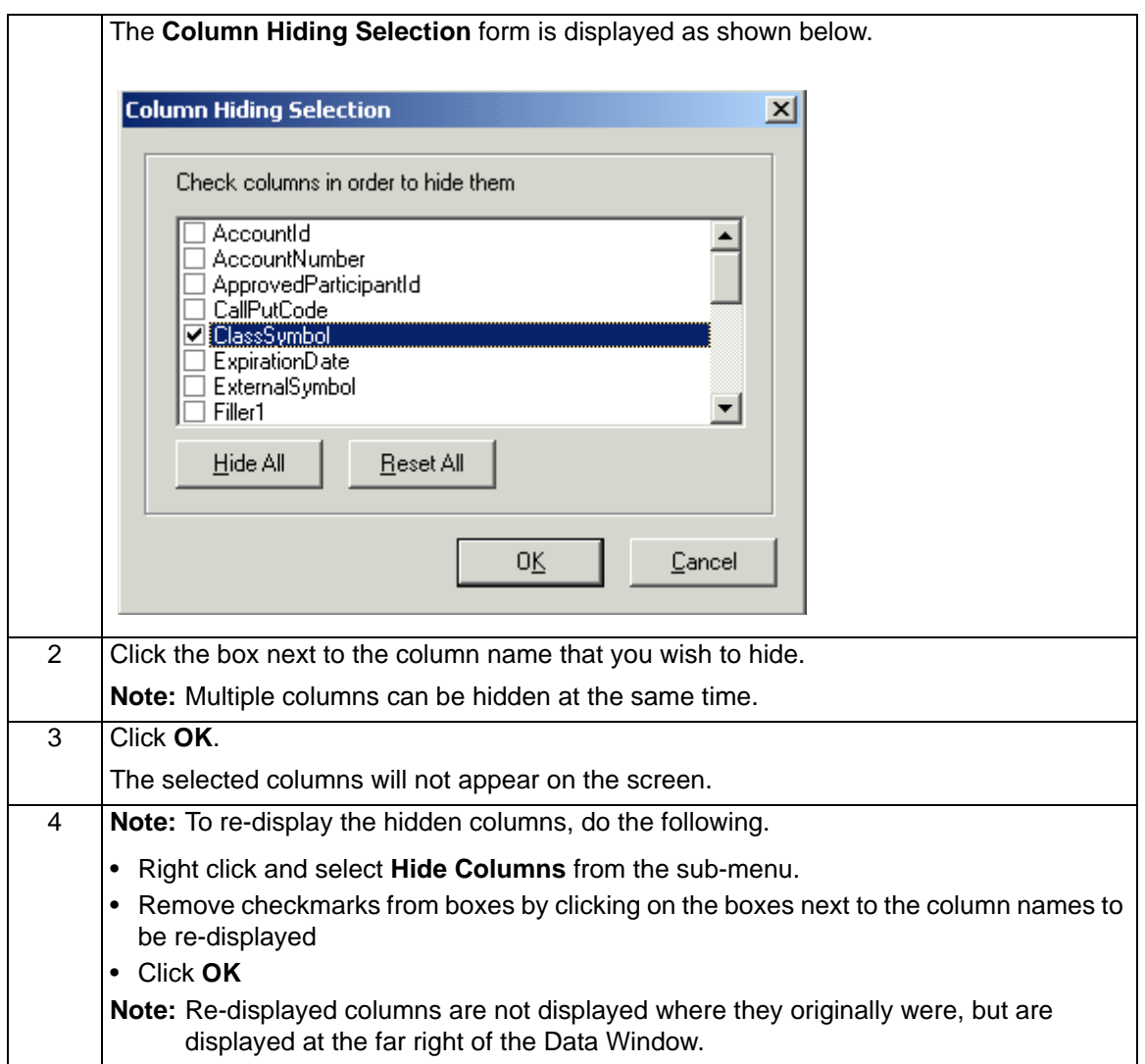

# <span id="page-84-0"></span>**8.5 Edit Column Properties**

This function enables you to change the text of a column title to a more meaningful name, or to change the background or font color of a column.

To edit column properties within an open Business Item file, follow the instructions given below.

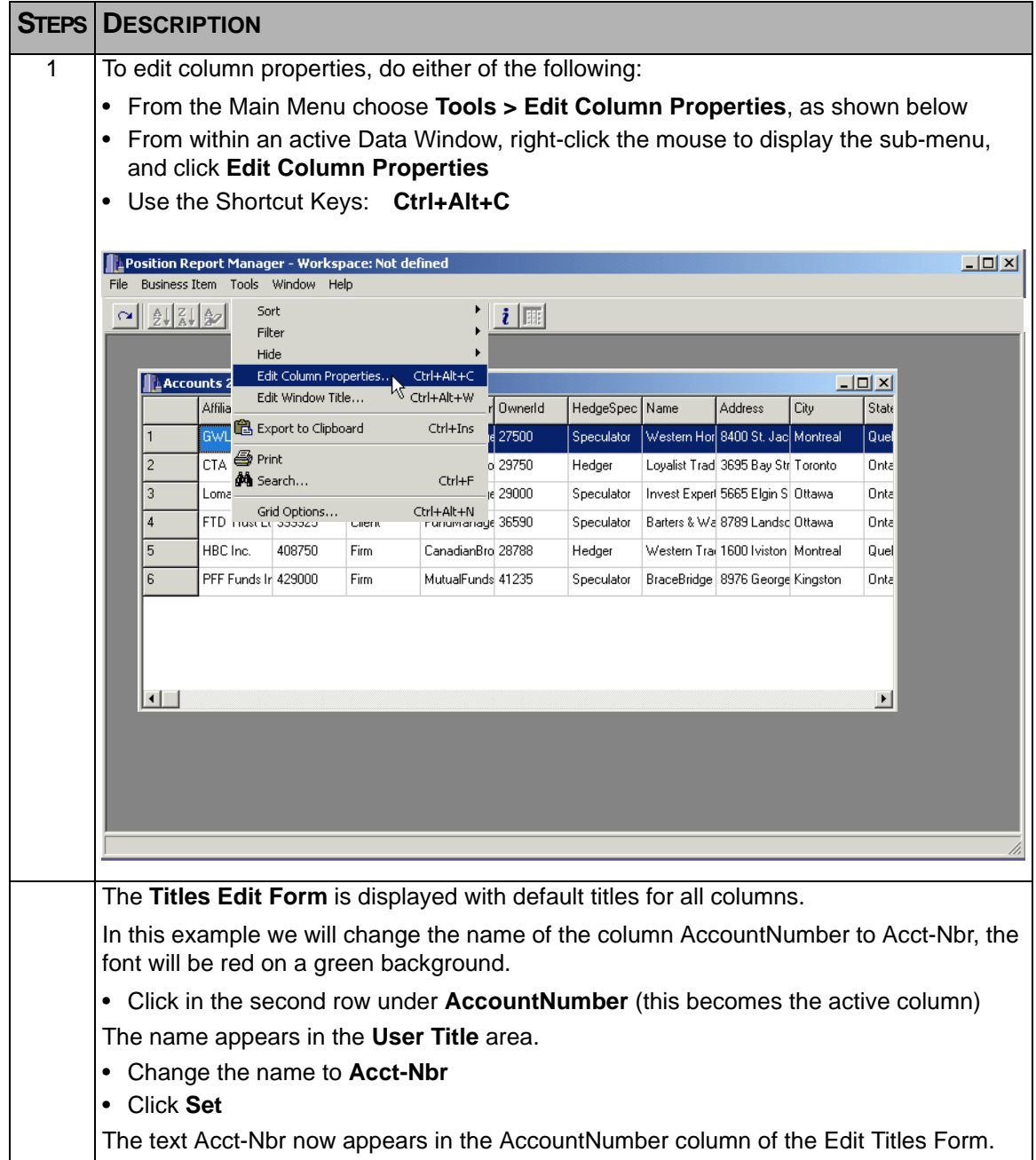

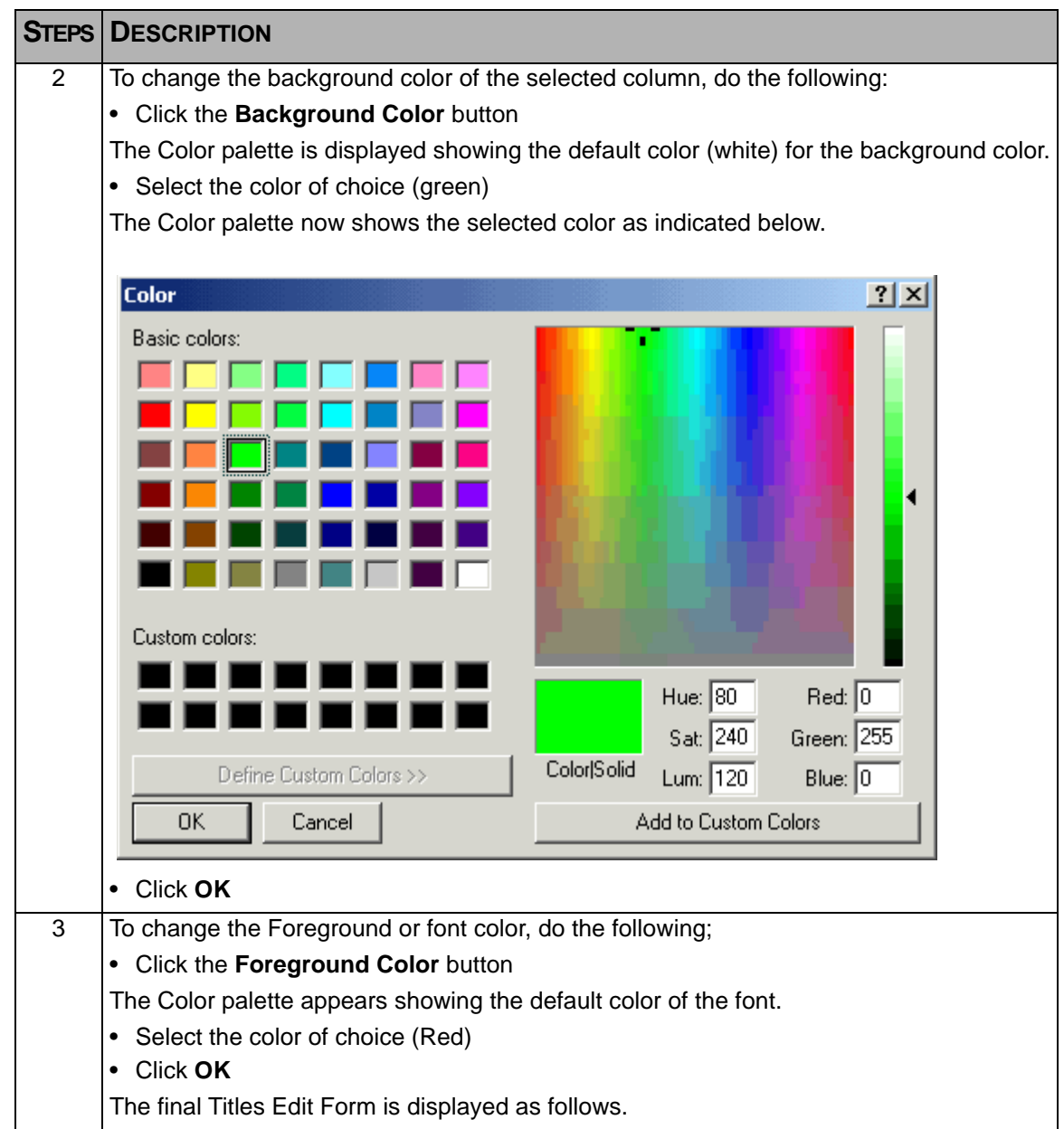

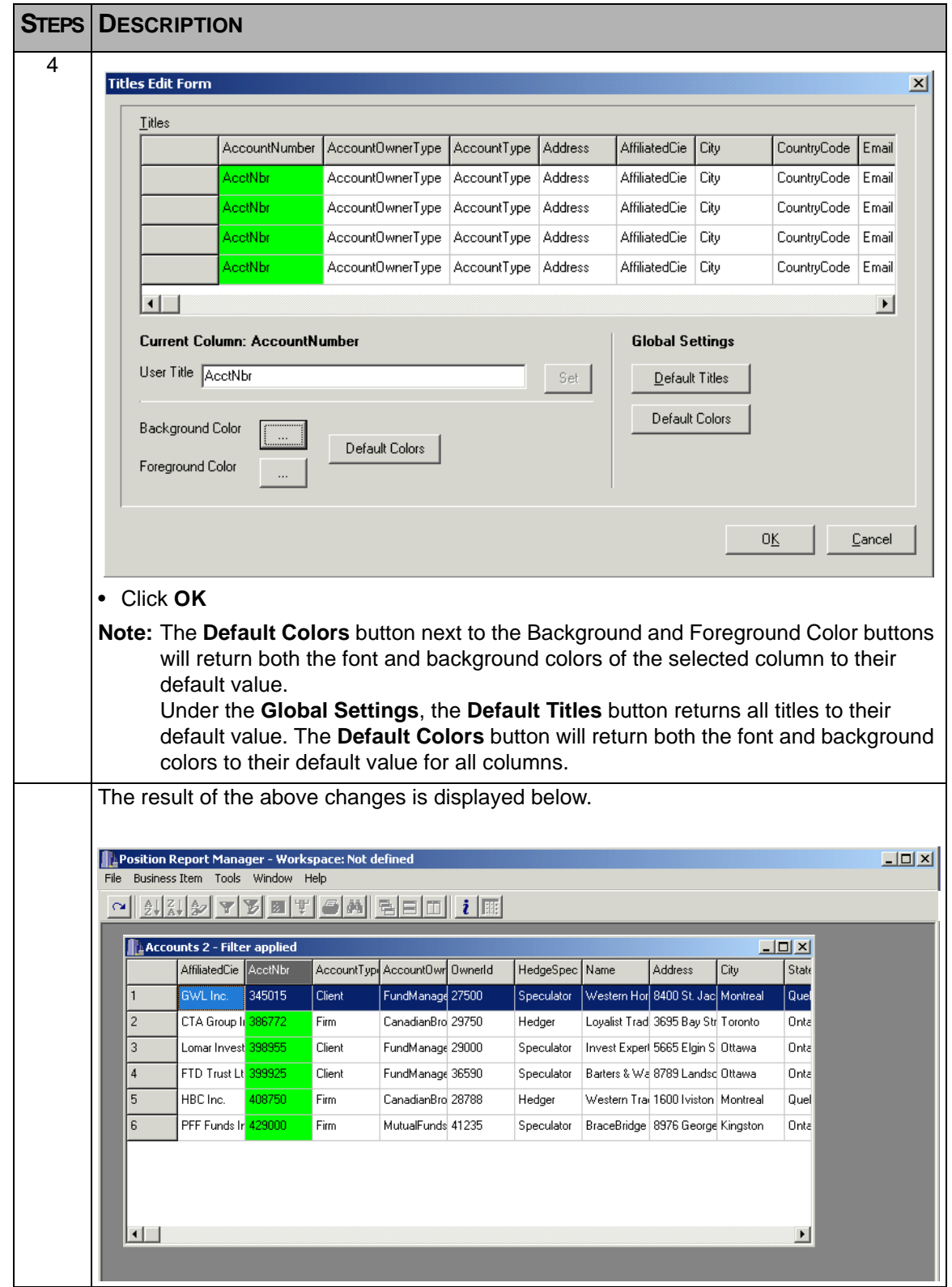

## <span id="page-87-0"></span>**8.6 Editing Window Title**

<span id="page-87-1"></span>The Edit Window Title function allows you to change the names of any Business Item window.

To edit the window title of an open Business Item file, follow the instructions given below.

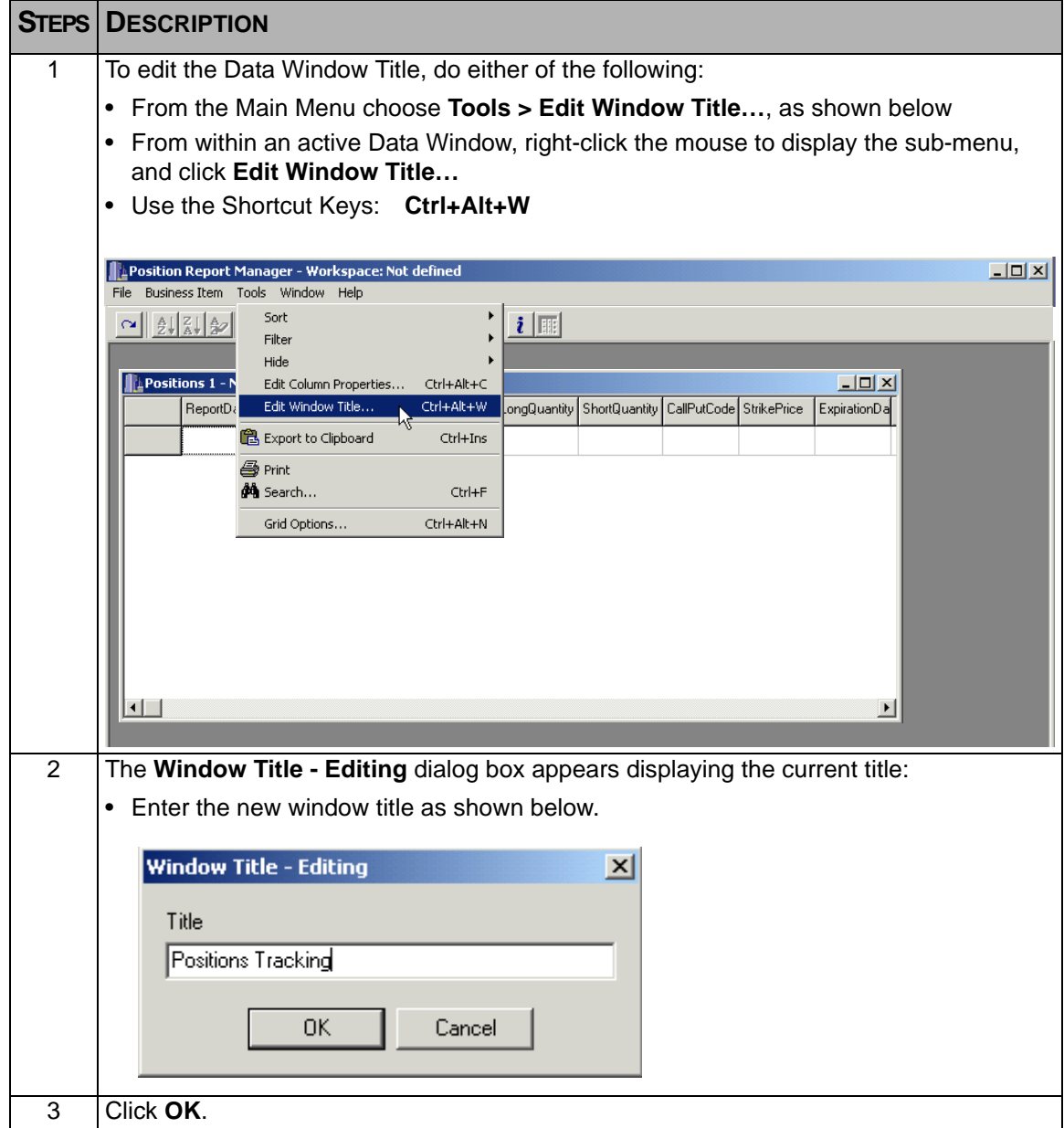

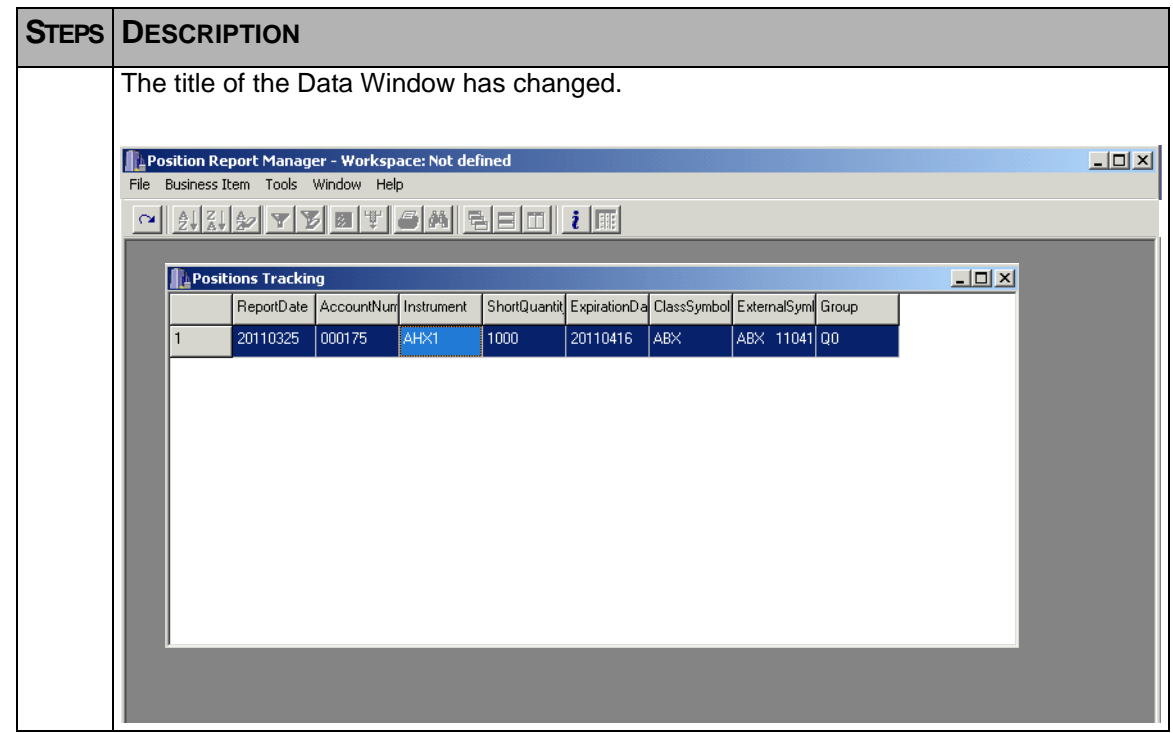

# **8.7 Rearranging Columns**

Rearrange columns by dragging and dropping the column heading to the desired location.

To move a column within a file, follow the instructions given below.

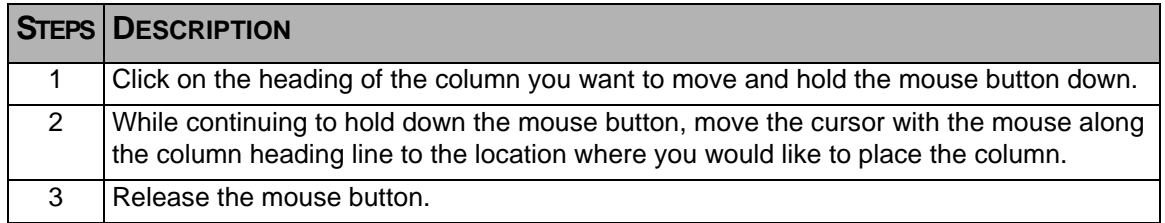

## <span id="page-89-0"></span>**8.8 Exporting to Clipboard**

#### **8.8.1 When to export data to the clipboard?**

The following option allows the user to copy the current screen to a clipboard for copying to another program. It is most often used to cut and paste information from a Business Item window into an Excel spreadsheet so that the user can view, manipulate, and print the data outside of LOPR. Prior to exporting to a clipboard, the Business Item window can be filtered or columns hidden/displayed so that only the desired information is exported. This option is frequently used to generate customized reports.

Windows can be set up for:

- Executed Reports
- Cleared All Report
- Unallocated Screen

#### **8.8.2 How to Export to Clipboard**

To export data from a window to the clipboard, follow the instructions given below.

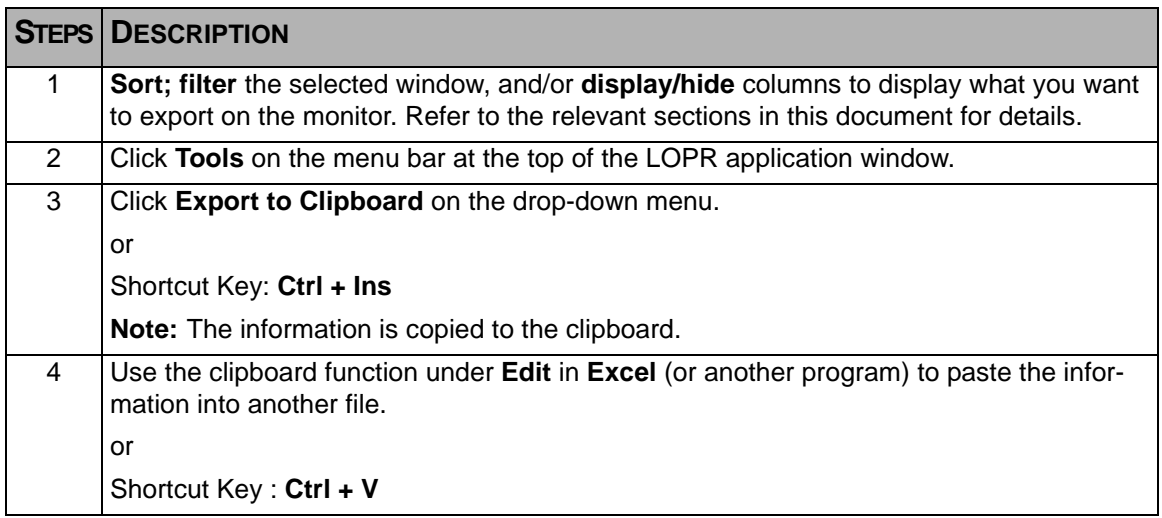

#### <span id="page-90-0"></span>**8.9 Search**

The Search option enables the user to search for specific data within a column. This function can be found in:

- The Main Menu **Tools** sub-menu
- By right-clicking in an active Data Window to display the sub-menu
- The **Toolbar** as an icon

Once the Search item has been selected, the following **Find** dailog box is displayed.

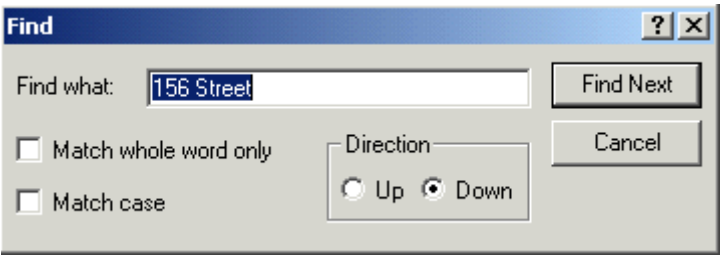

- Enter the search criteria in the **Find what:** area (can be a partial entry)
- Select the box to match on a whole word only
- Select the box to match the case (upper/lower)
- Select the direction the search will take
- Click **Find Next**

### <span id="page-90-1"></span>**8.10 Search Column**

This Search Column function enables the user to search for a specific column, not the contents. The dialog box is identical to the Search function and functions in the same manner.

## <span id="page-91-0"></span>**8.11 Print**

The Print option allows you to print the contents of the current file.

### **8.11.1 Printing a Business Item**

To print data from a Business Item window, follow the instructions given below.

**Note:** The Print option in will only be available if a printer is linked to the LOPR PC.

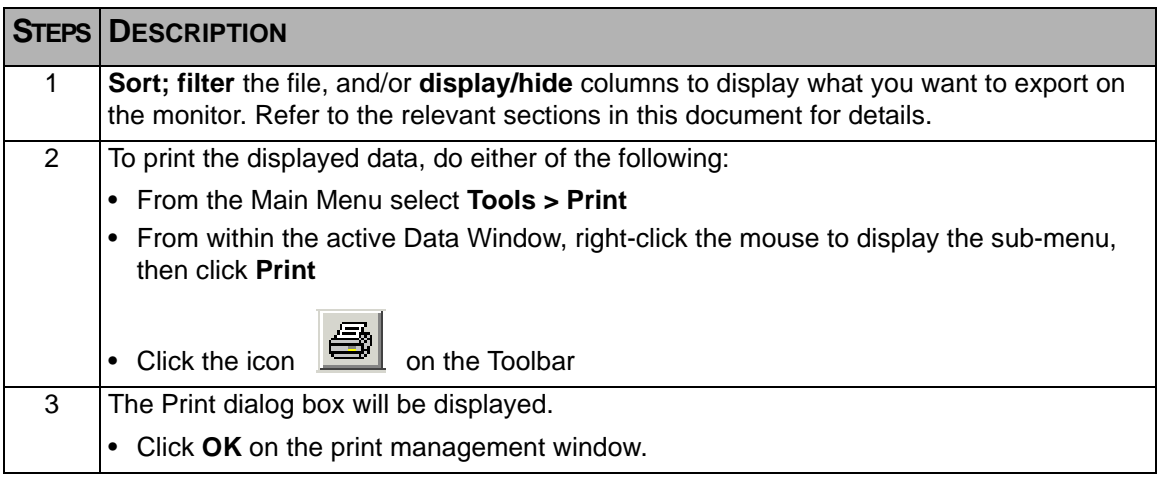

This section explains the functionality of the Workspace and Data Windows within the Position Report Manager application.

## **A.1 The Workspace**

As mentioned in [Chapter 3, Getting Started](#page-16-0), When you first log into Position Report Manager, the Workspace is empty and unnamed, unless you have previously set up a named Workspace to be the default Workspace.

### **A.1.1 Opening a Workspace**

Once you have logged in to the Position Report Manager, you can either open Data Windows in the current Workspace, or you can open a pre-saved Workspace from an earlier session, or that has been created by someone else. For information on how to save and name a current Workspace, refer to section A.1.2, Saving the Workspace.

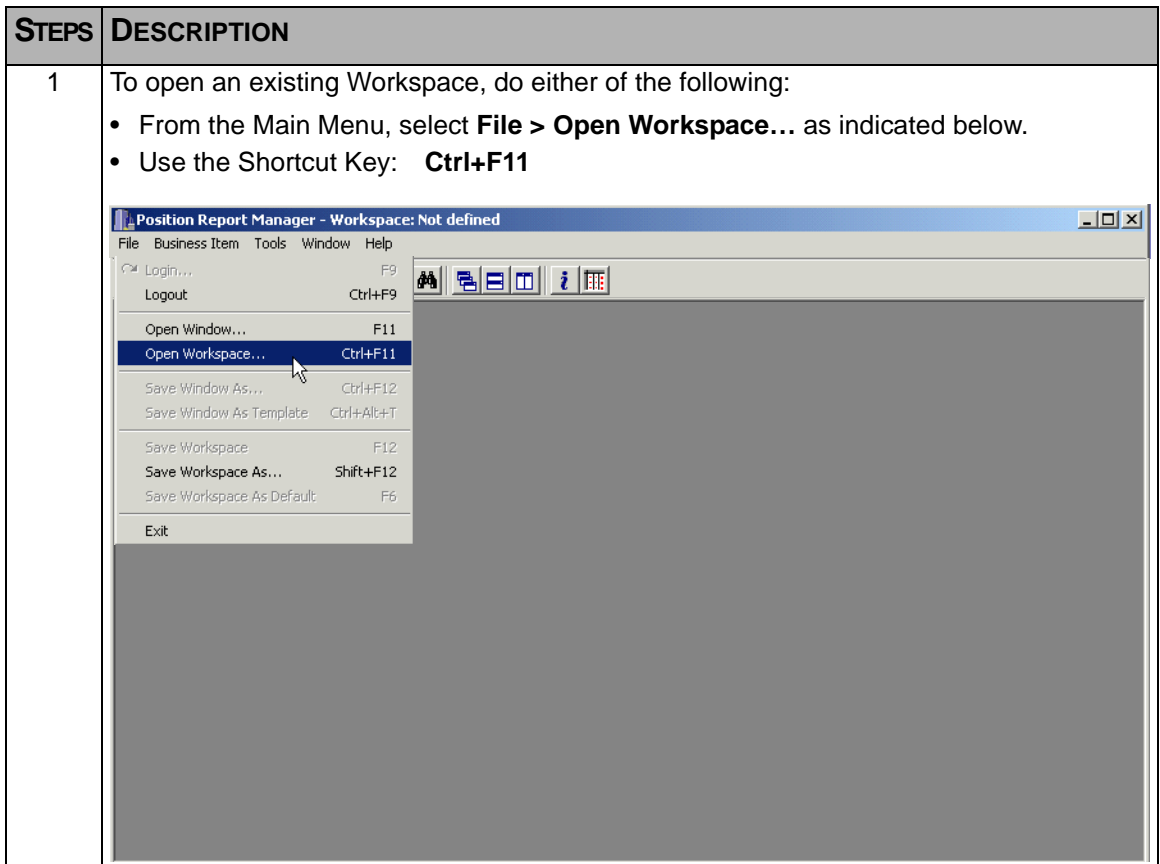

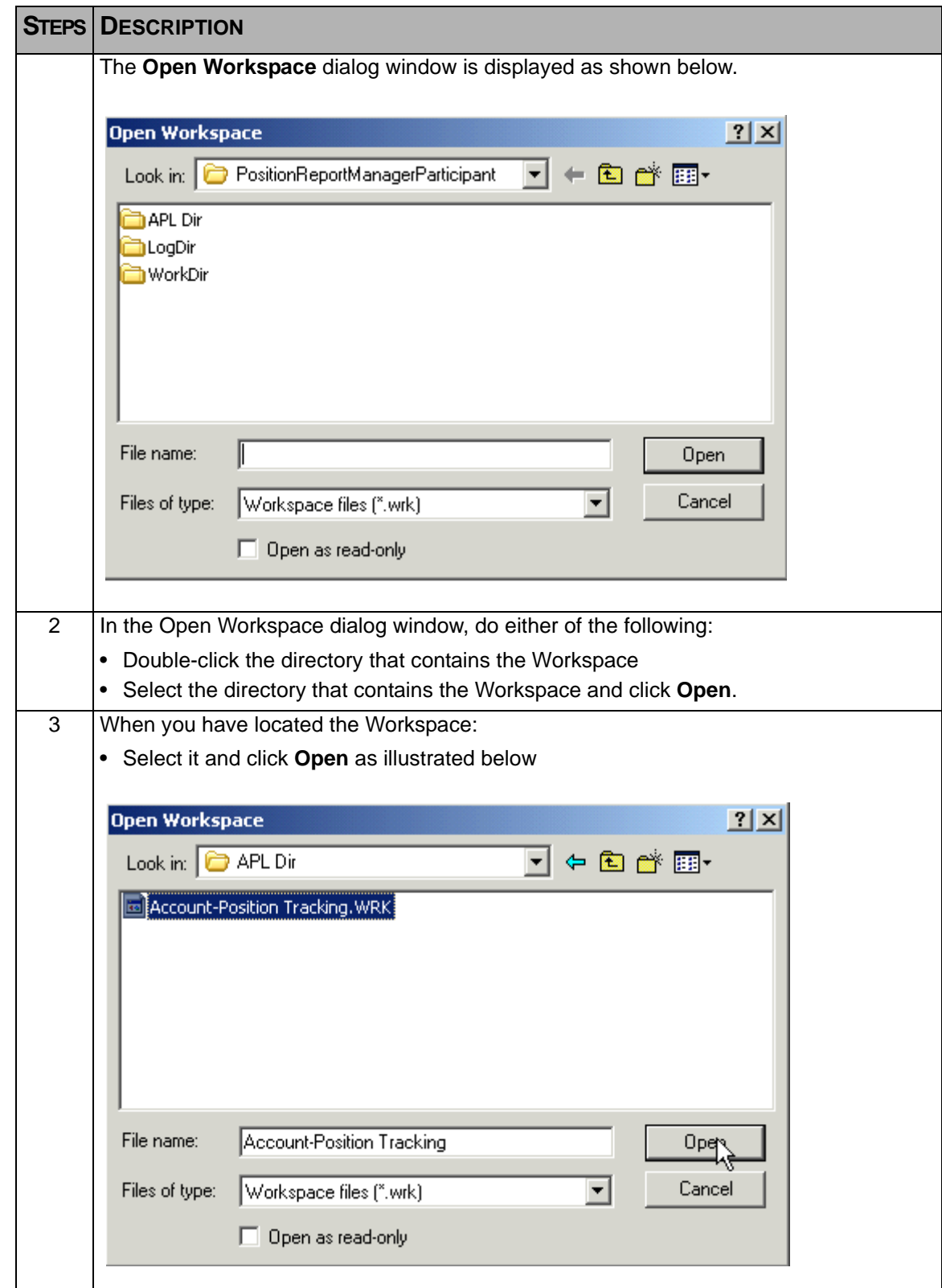

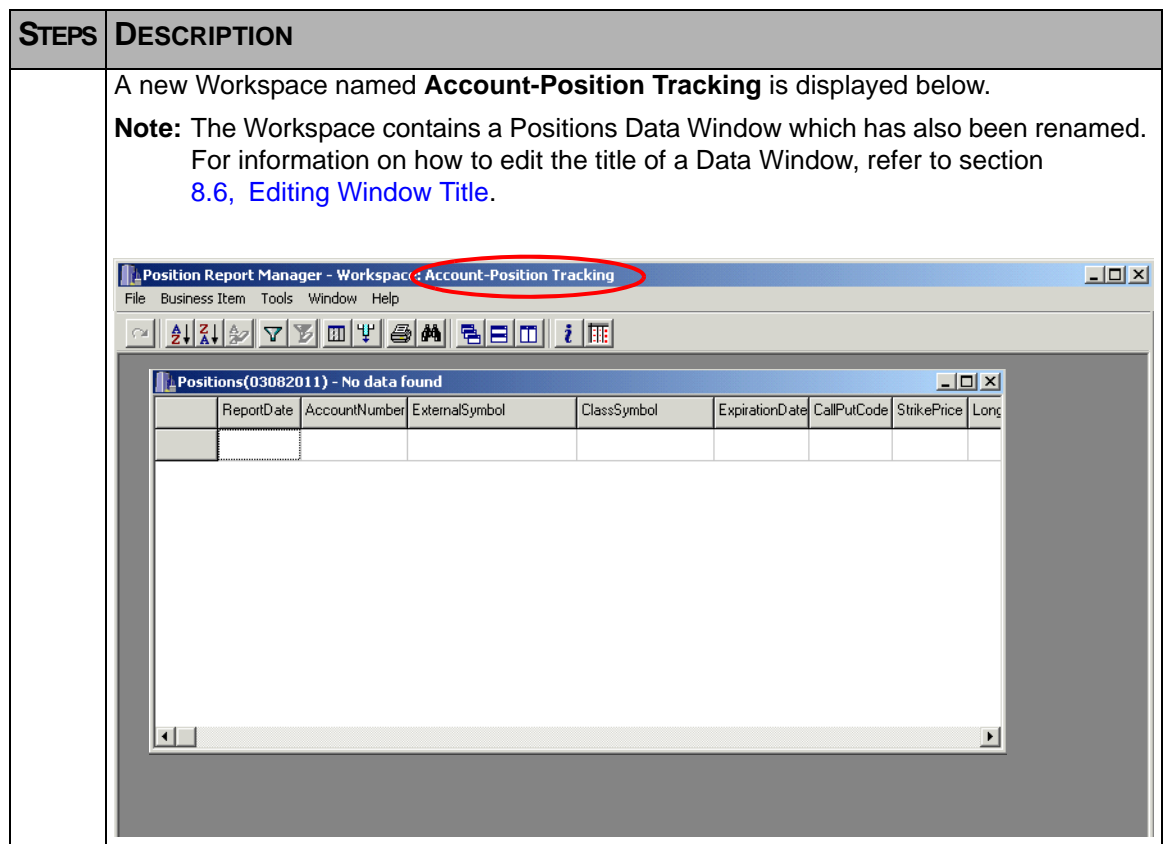

#### **A.1.2 Saving the Workspace**

To save a 'Not defined' Workspace or the initial Workspace, after you have opened Data Windows for one or more Business Items, you will be required to use the **Save Workspace As…** option within the **File** menu. This function will also be used when it is necessary to rename an existing Workspace. The next time this Workspace is opened, the same settings will be displayed.

**Note:** More than one Workspace can be named and saved, however, only one can be the 'Default' Workspace, and only one Workspace at a time can be accessed.

> Once a Workspace has been named and is in use, to save the Workspace, use **Save Workspace** within the File menu. the Workspace will be saved with no dialog window intervention necessary.

In this example, a 'Not defined' Workspace containing a renamed Data Window for the Business Item 'Positions' is to be saved. Follow the steps as outlined below:

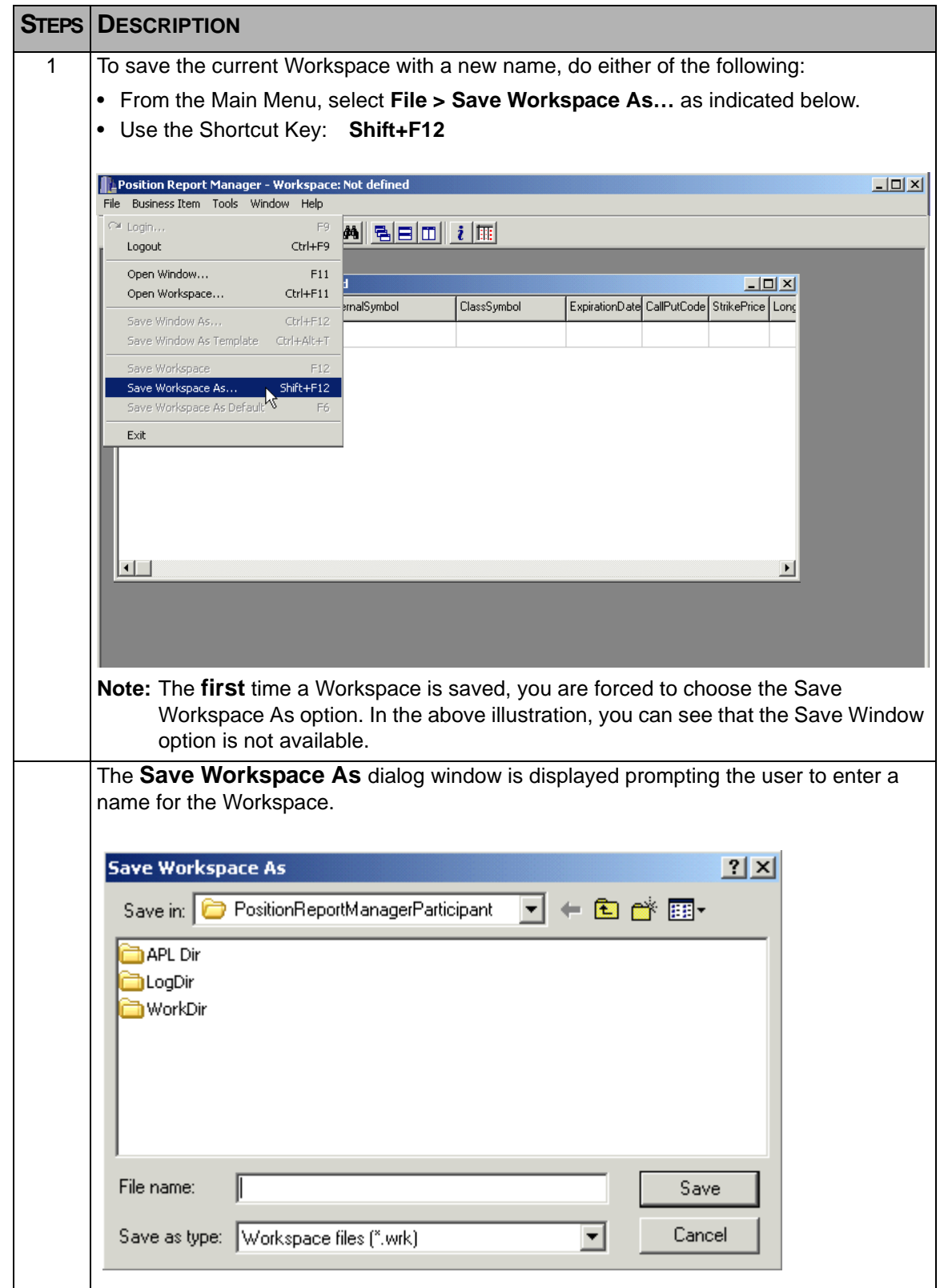

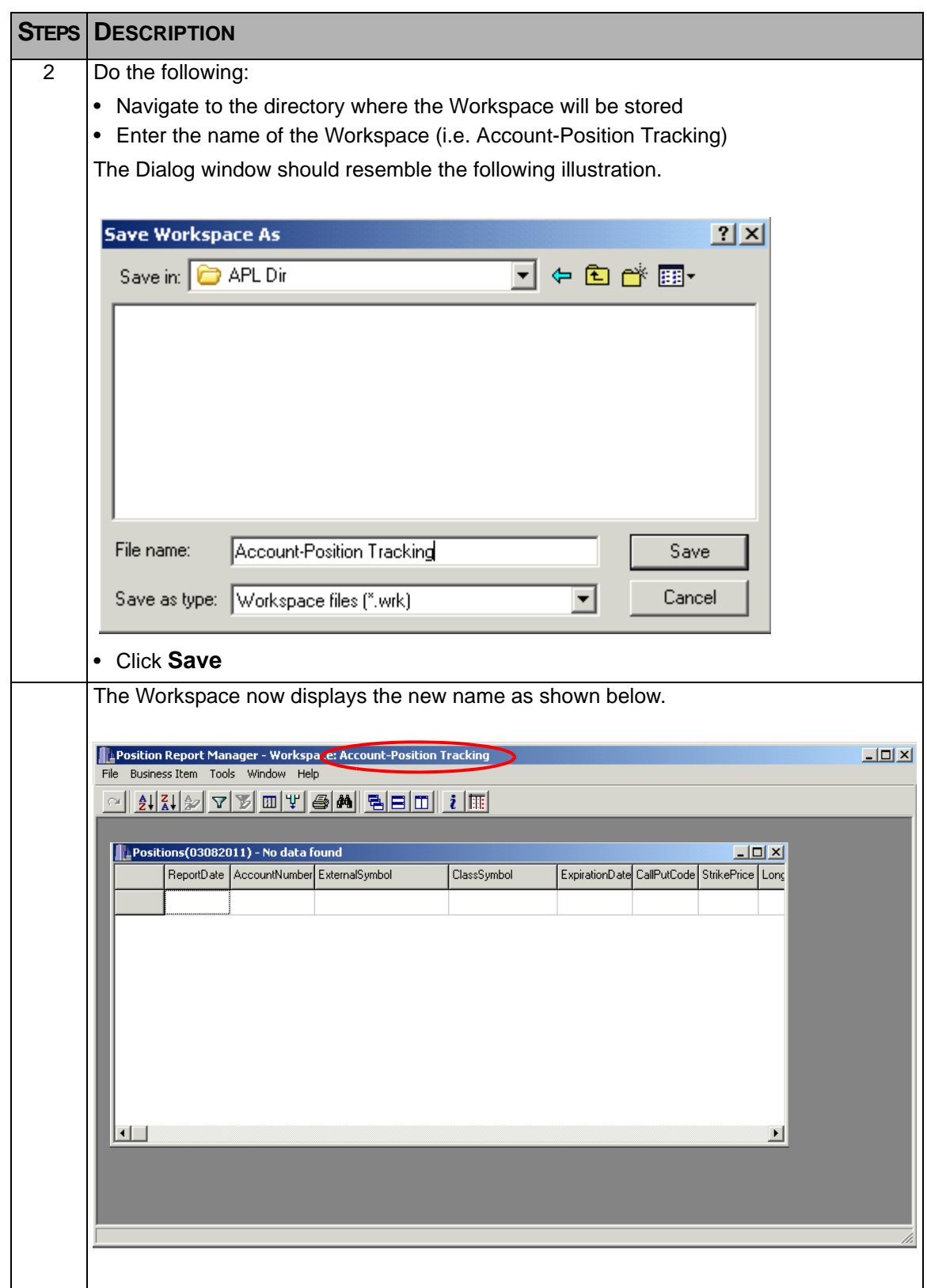

#### **A.1.3 Saving the Workspace As…**

In the situation where a Workspace has been previously named and opened, the user may have altered the contents by opening new windows, modified content in one of the fields, or added records, yet would like to retain the original Workspace, as well as saving the current content. To do this, you would have to save the Workspace as a new 'named' Workspace. This would leave the original Workspace untouched in the directory. Refer to section A.1.2, Saving the Workspace, for information on how to name or rename a Workspace.

#### **A.1.4 Saving a Workspace as the Default**

As you work within a Workspace, you may decide that the Workspace should be the default Workspace once it has been set up to your preference with specific Data Windows. By setting up a specific Workspace as the default, the next time you log into Position Report Manager, the default Workspace is displayed.

To use the **Save Workspace As Default** option, the Workspace must be a named.

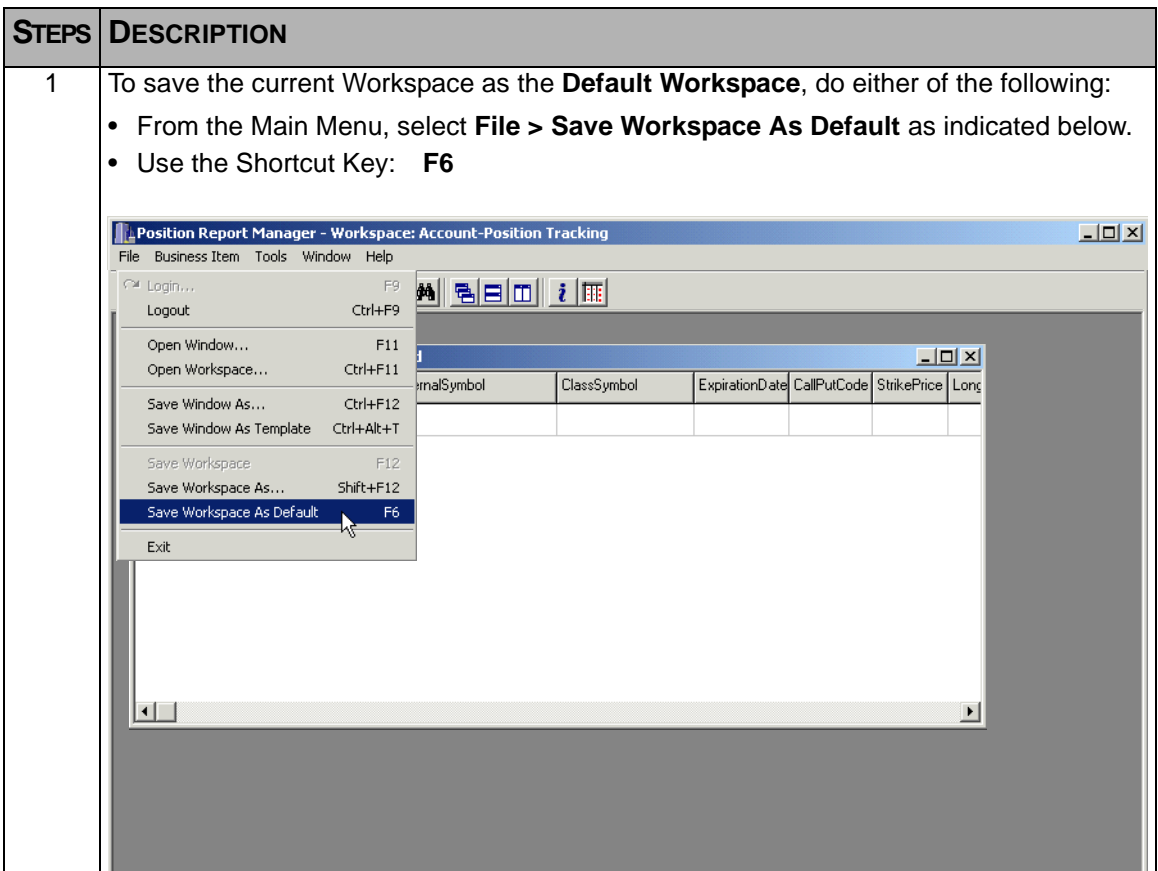

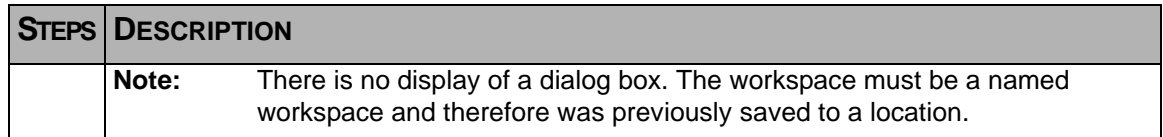

### **A.2 Data Windows**

A Data window displays information pertaining to a Business Item and is presented in a multi column format. Each column has a title that relates to a data field. Users are able to open Data windows for one or several Business Items to track specific information such as their positions or assets within the Workspace. When you first open a Data Window, it is unnamed and contains only a number. This number simply indicates the number of times the Business Item has been accessed within the current session. You are able to rename this Data Window with a more meaningful name by using the **Edit Window Title** feature within the Main Menu item '**Tools**'. Refer to section 8.6, [Editing Window Title](#page-87-1).

#### **A.2.1 Open a Saved Data Window**

To open an existing Business Item Data Window, follow the steps as outlined below.

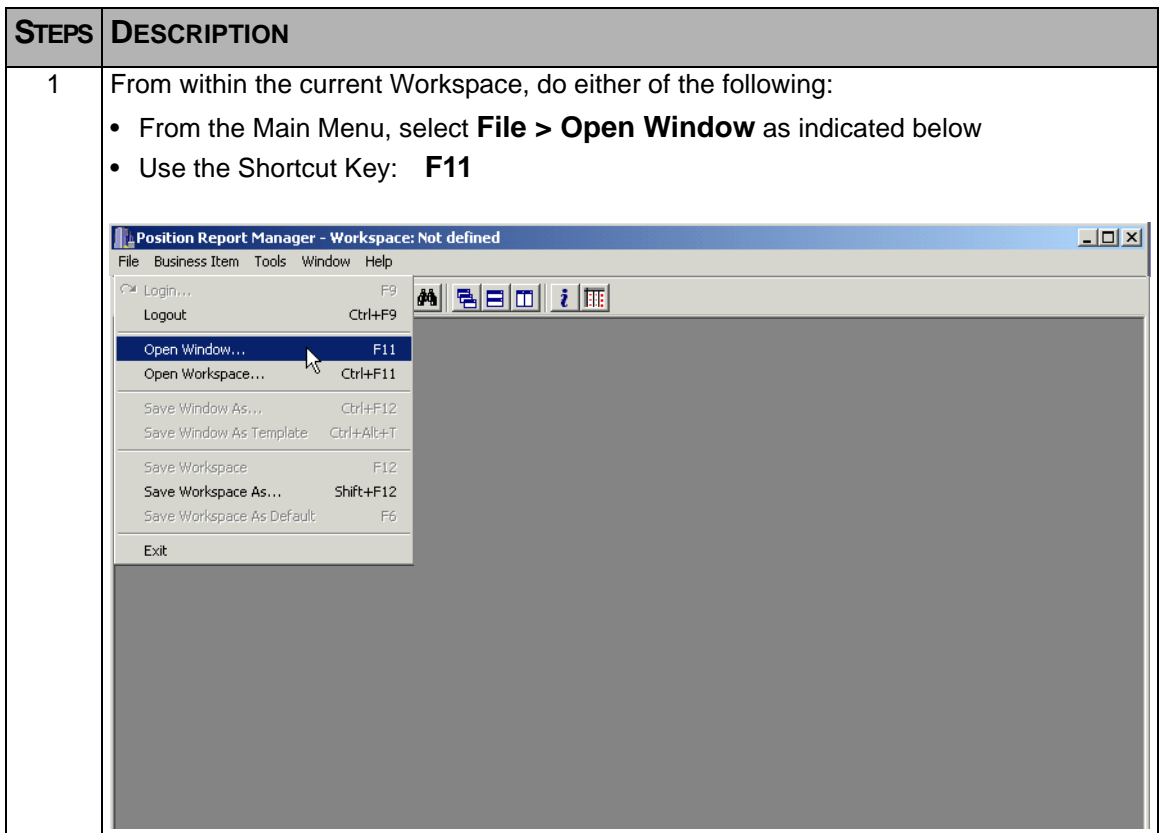

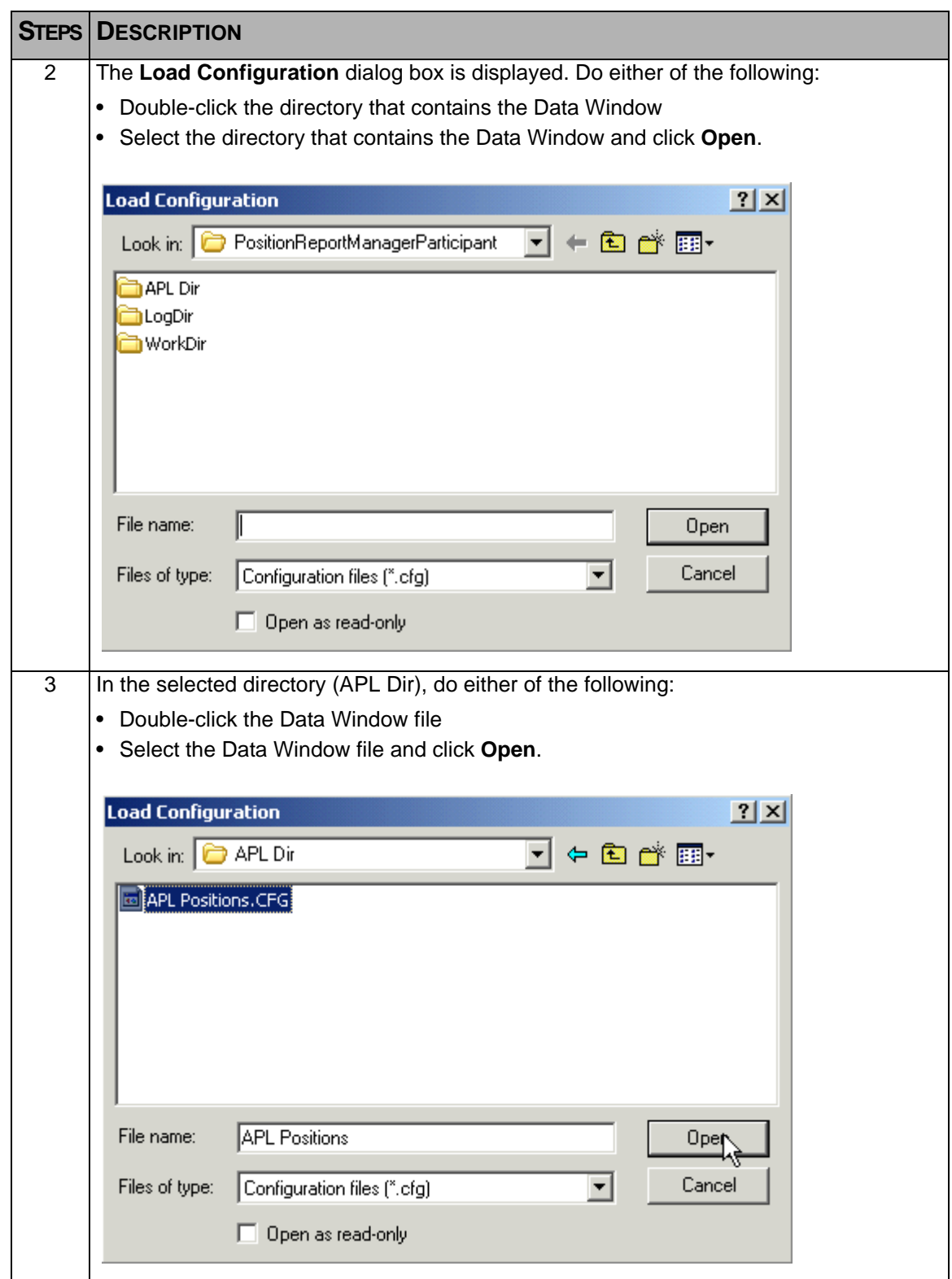

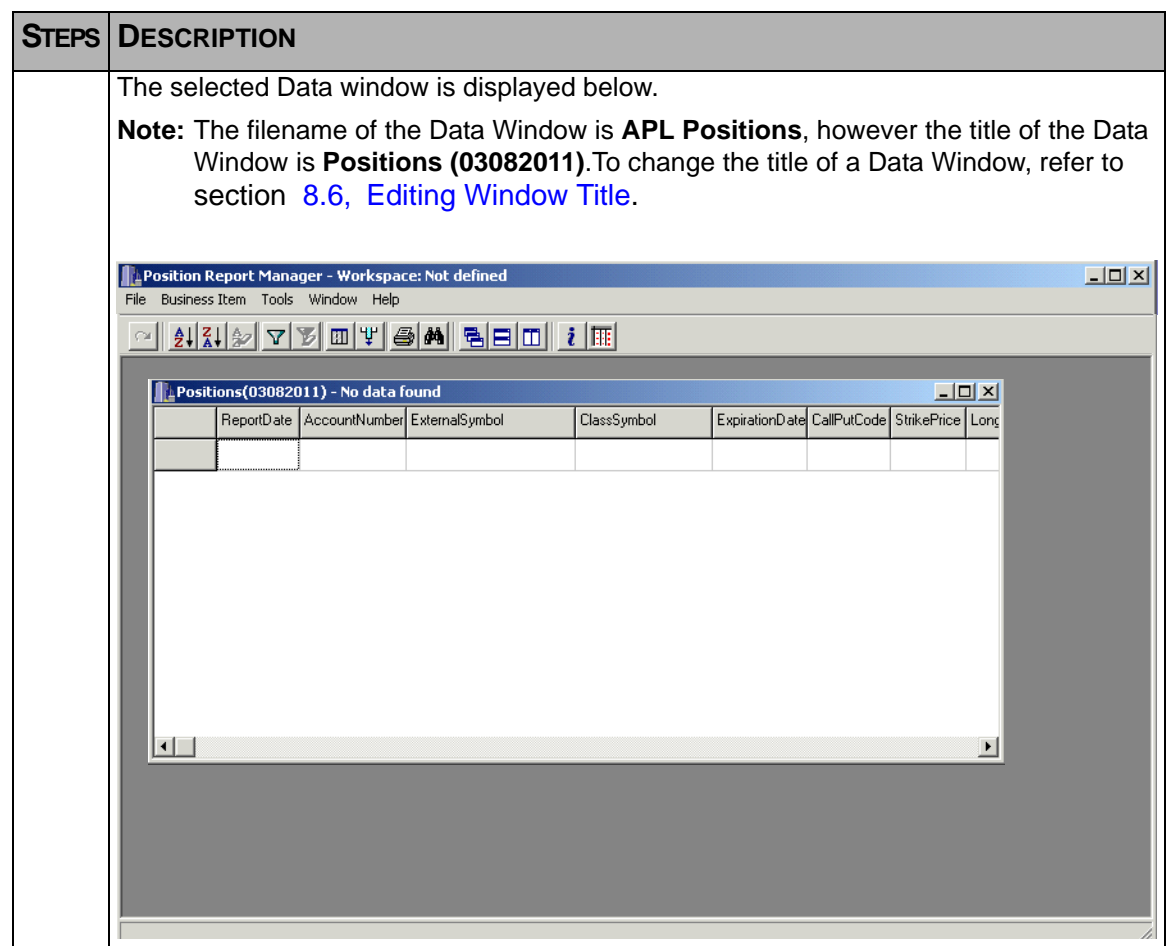

# **A.2.2 Saving a Data Window As…**

To save a current Business Item Data window, follow the steps as outlined below.

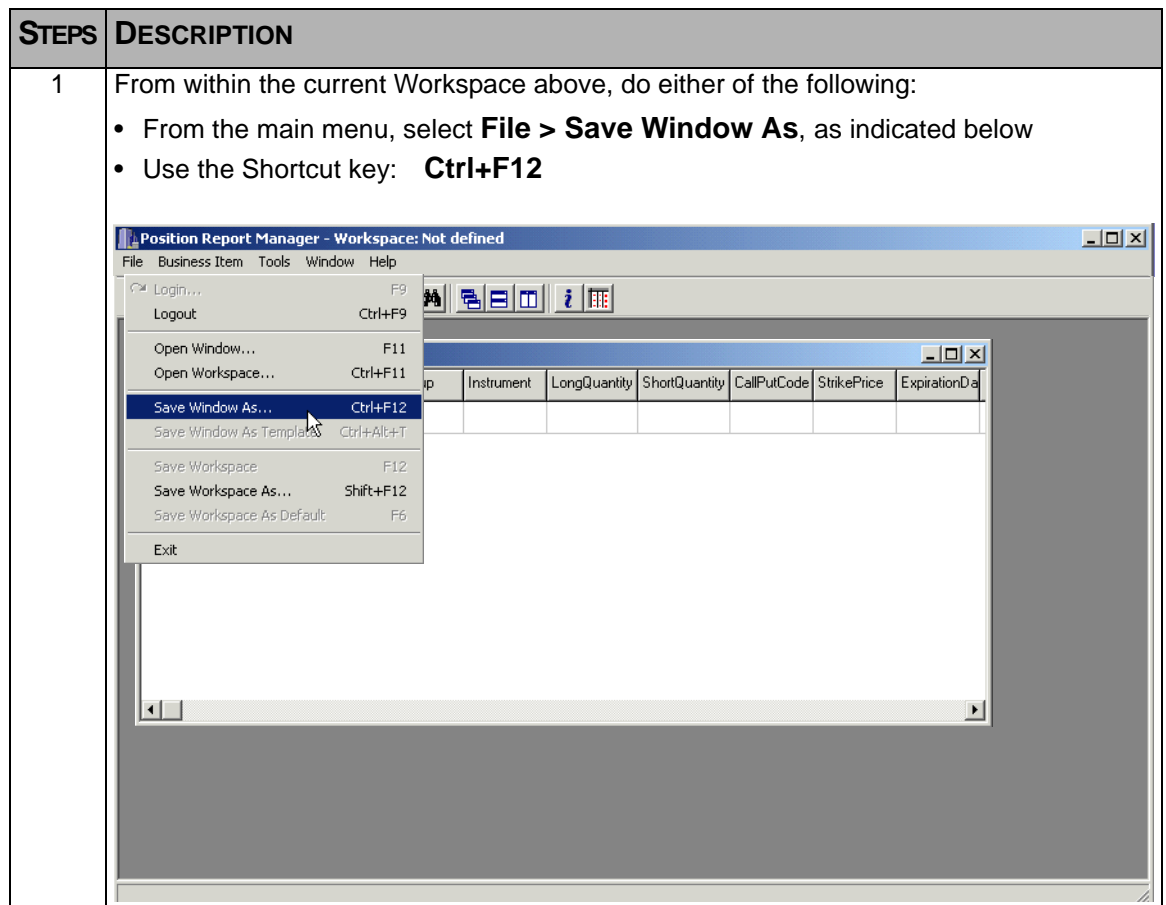

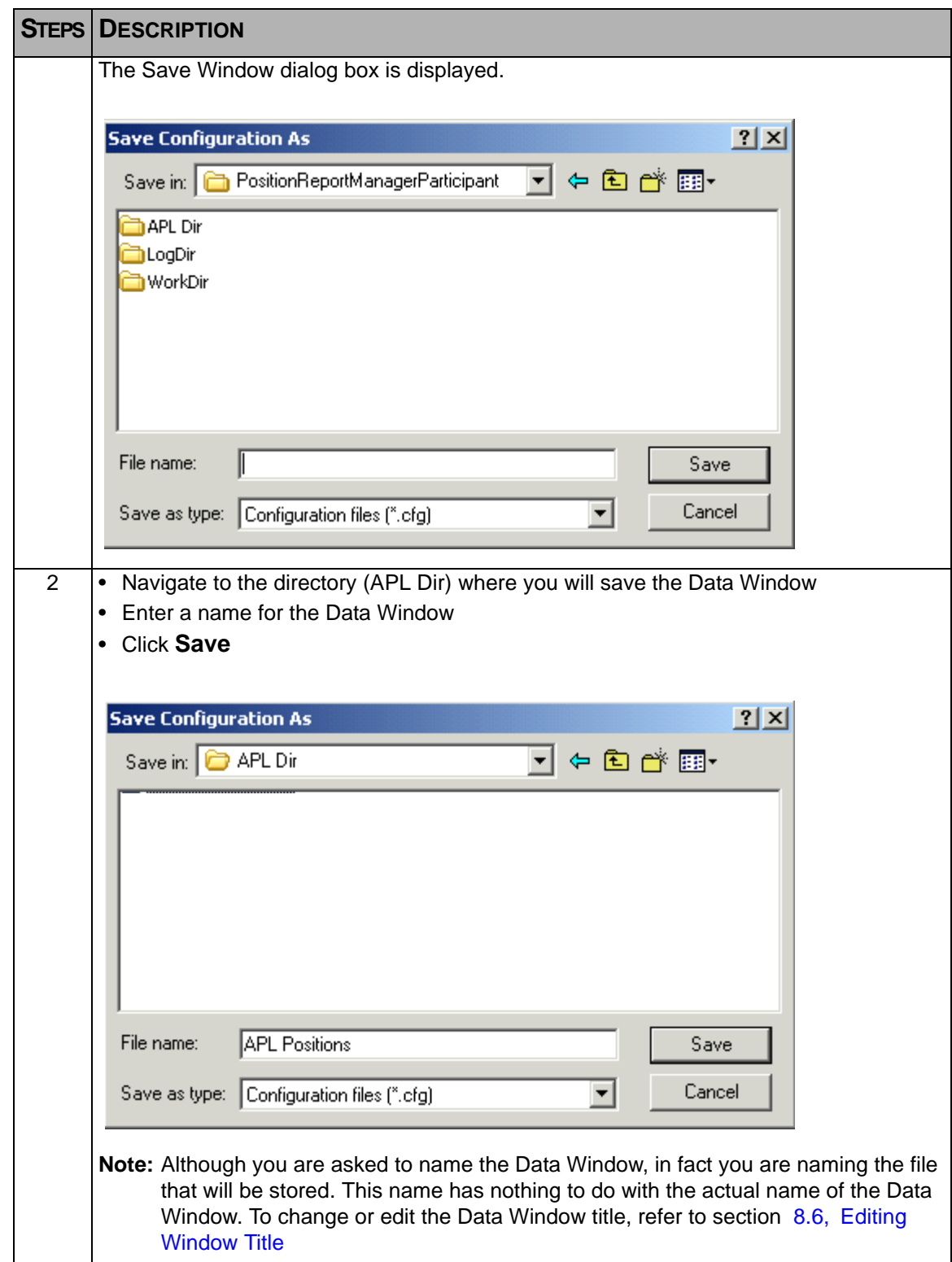

# **A.3 Window Functions within the Workspace.**

As mentioned above, more than one Data window for multiple Business Items can be opened within a Workspace. To track or monitor a specific window within many windows in a Workspace, the Main Menu item '**Window**' contains a number of functions that will facilitate this.

Functions such as:

- Cascade
- Tile Horizontally
- Tile Vertically
- Minimizing All
- Arranging All
- Active Window Listing

#### **A.3.1 Cascade**

The following table illustrates the **Cascade** function on a Workspace containing four (4) Data windows opened at random.

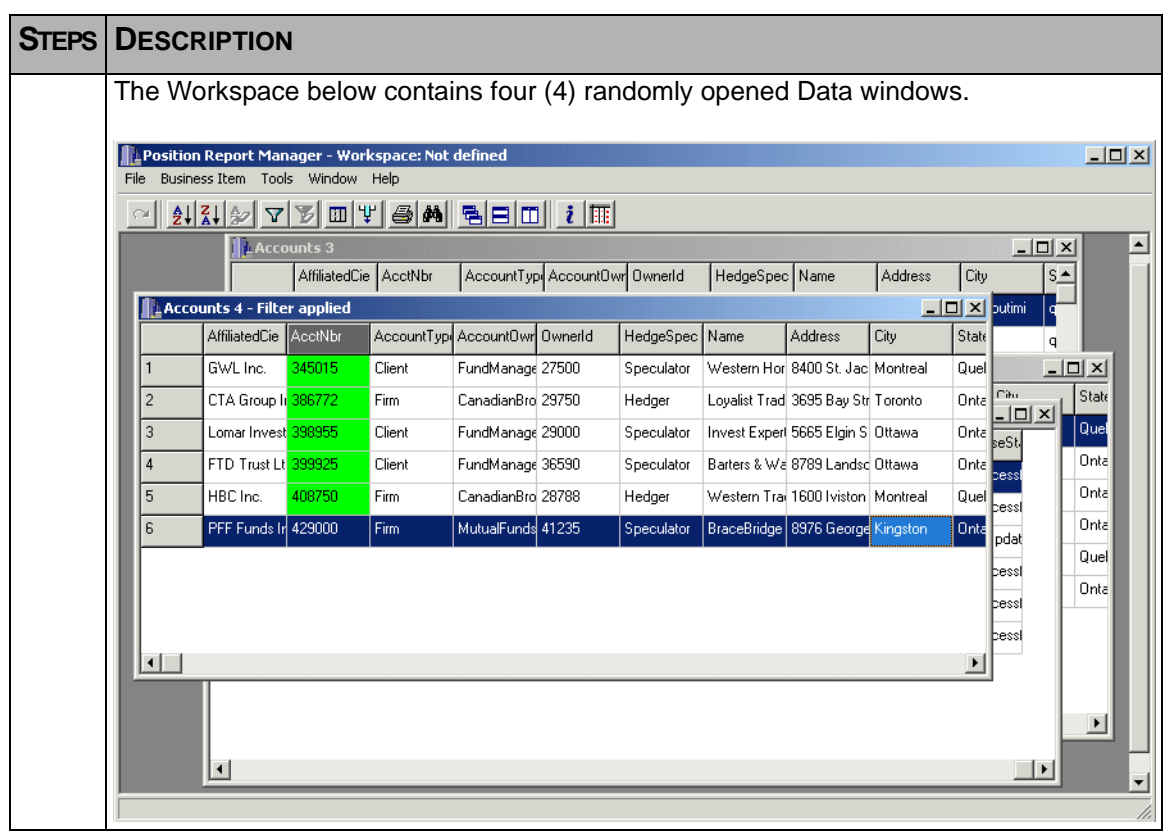

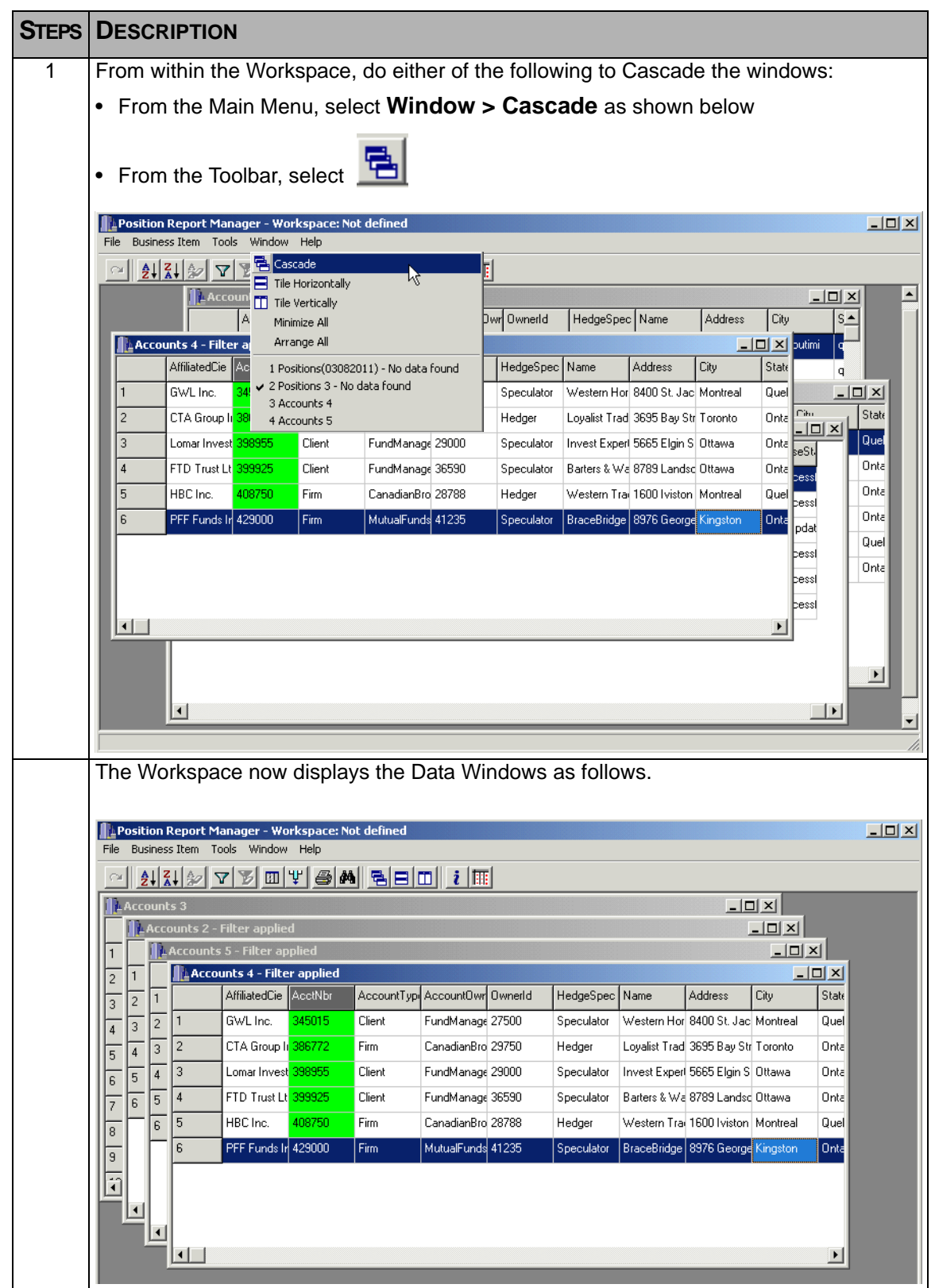

# **A.3.2 Tile Horizontally**

The following illustrates the **Tile Horizontally** function on two Data windows.

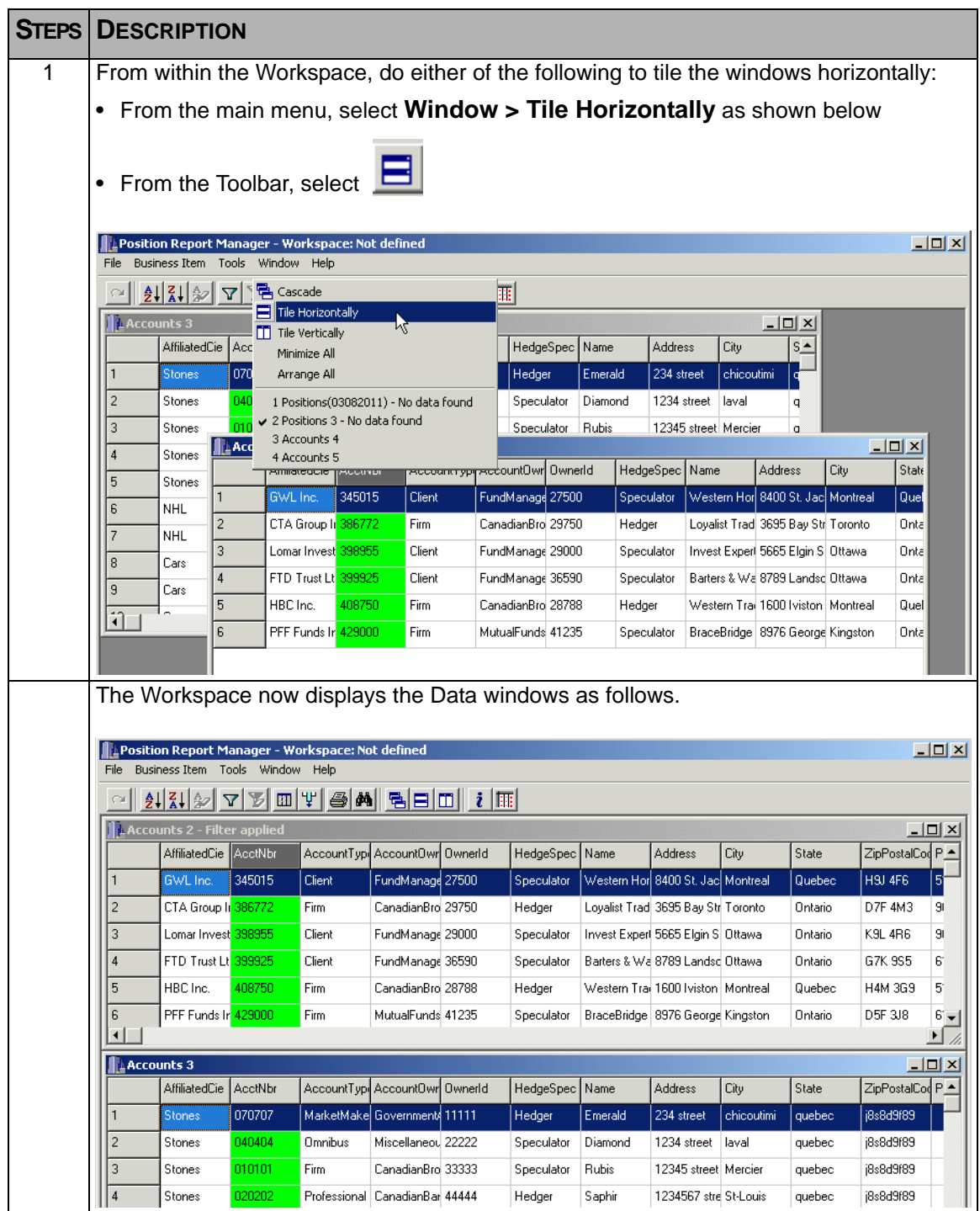

# **A.3.3 Tile Vertically**

The following illustrates the **Tile Vertically** function on two Data Windows.

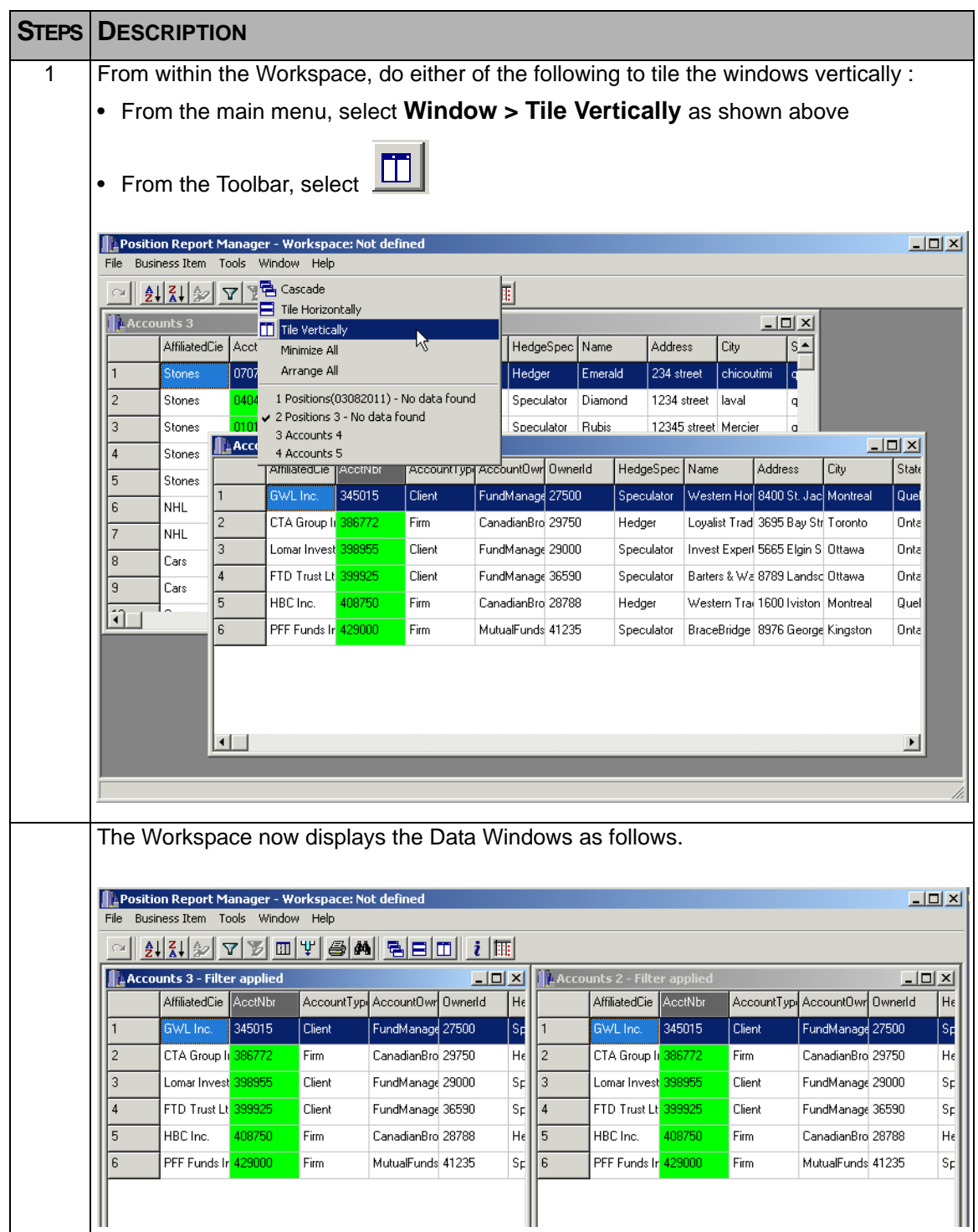

**Note:** The **Tile Horizontally** and **Tile Vertically** can sometimes display the same result when arranging open windows, depending on the number of windows that are 'open'. Initially, the Tile Horizontally will attempt to display open windows from top to bottom of the Workspace, while the Tile Vertically displays the windows from left to right. If enough windows are open, both features display the windows from top to bottom and from left to right. The top leftmost window in both cases is the last window opened, while the window in the bottom lower right of the Workspace is the first window opened.

#### **A.3.4 Minimizing Windows**

The following table illustrates the **Minimize All** function on four (4) Data Windows.

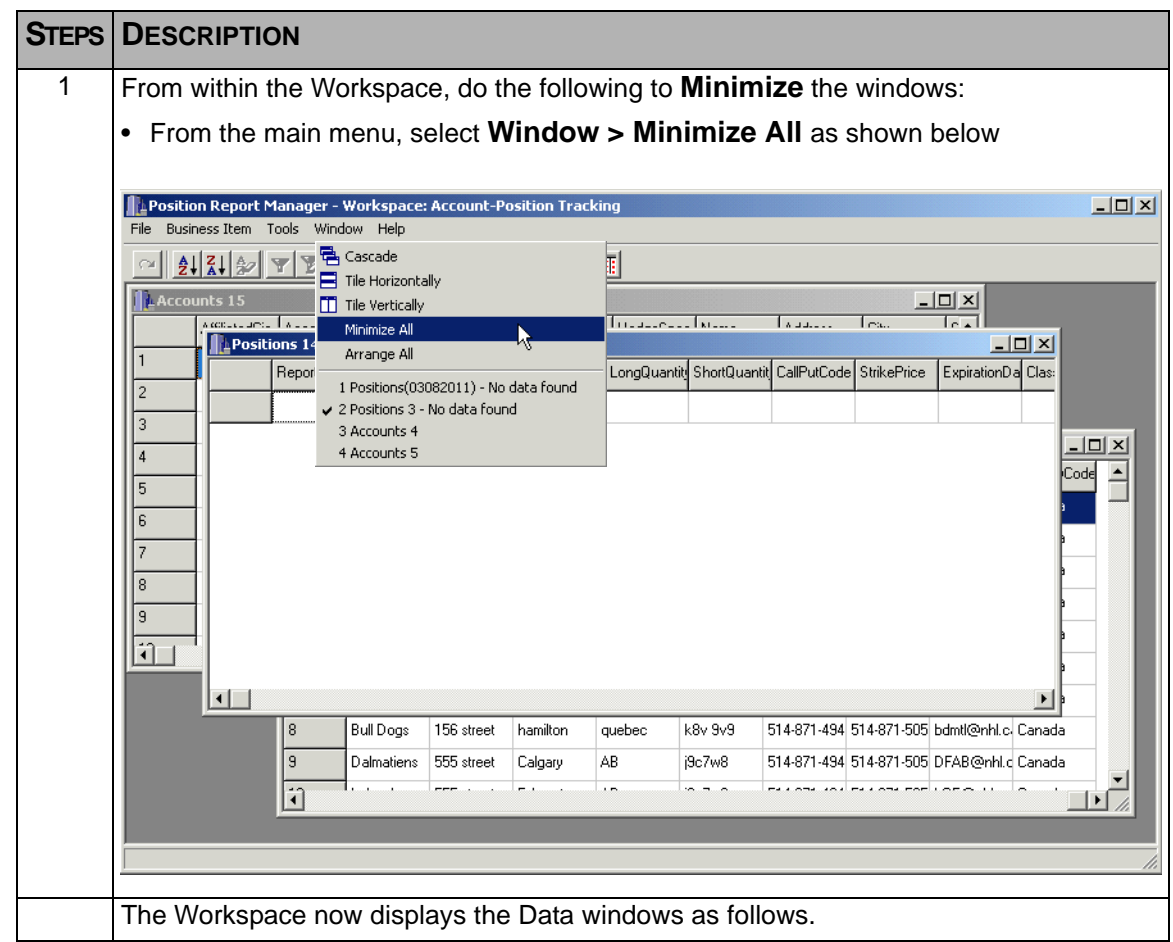
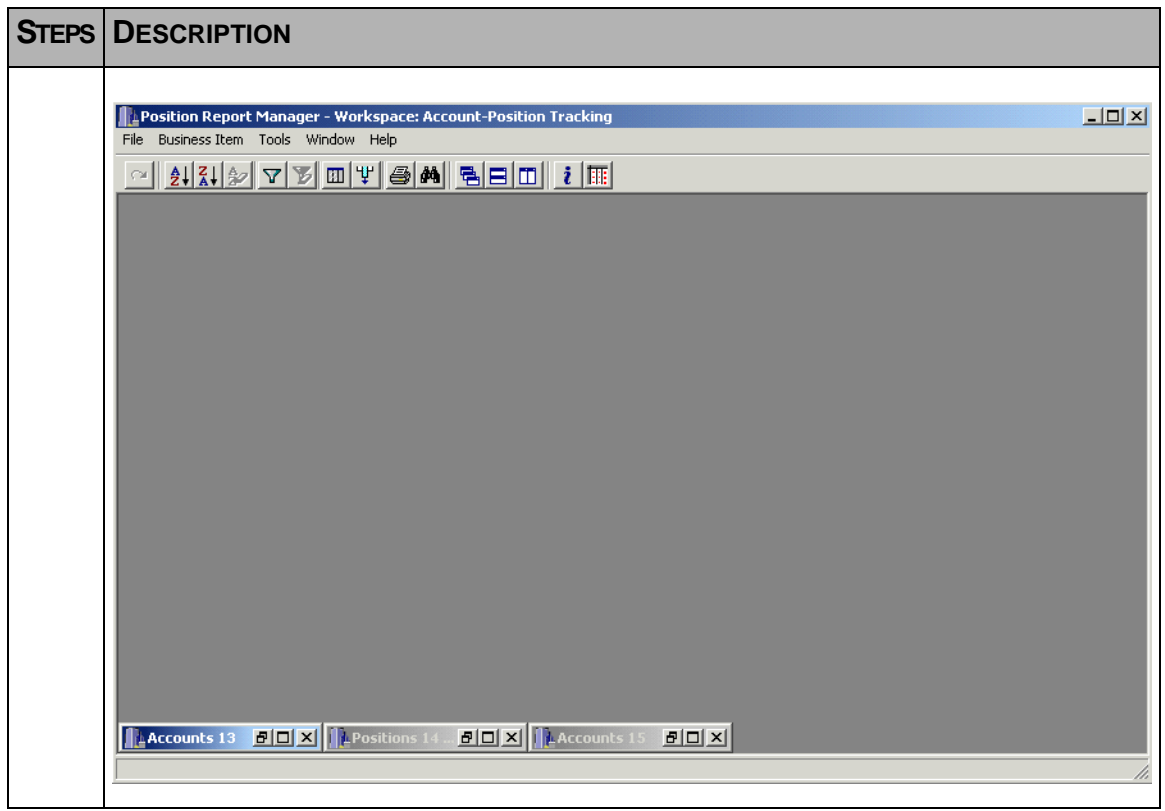

### **A.3.5 Arranging all Windows**

This feature will simply arrange 'minimized windows' in the same fashion that the Minimize All function does. Open windows are not affected by this feature. Only minimized windows will be re-arranged in the event thay have been dragged to another location within the Workspace

#### **A.3.6 Active Window Selection**

This feature enables you to select a specific window among many windows within a workspace. From the main menu select **Window**. Open window names are listed at the bottom of the sub-menu, with a  $\checkmark$  next to the active window in the workspace. Click on the required Data Window, and it becomes the active window.

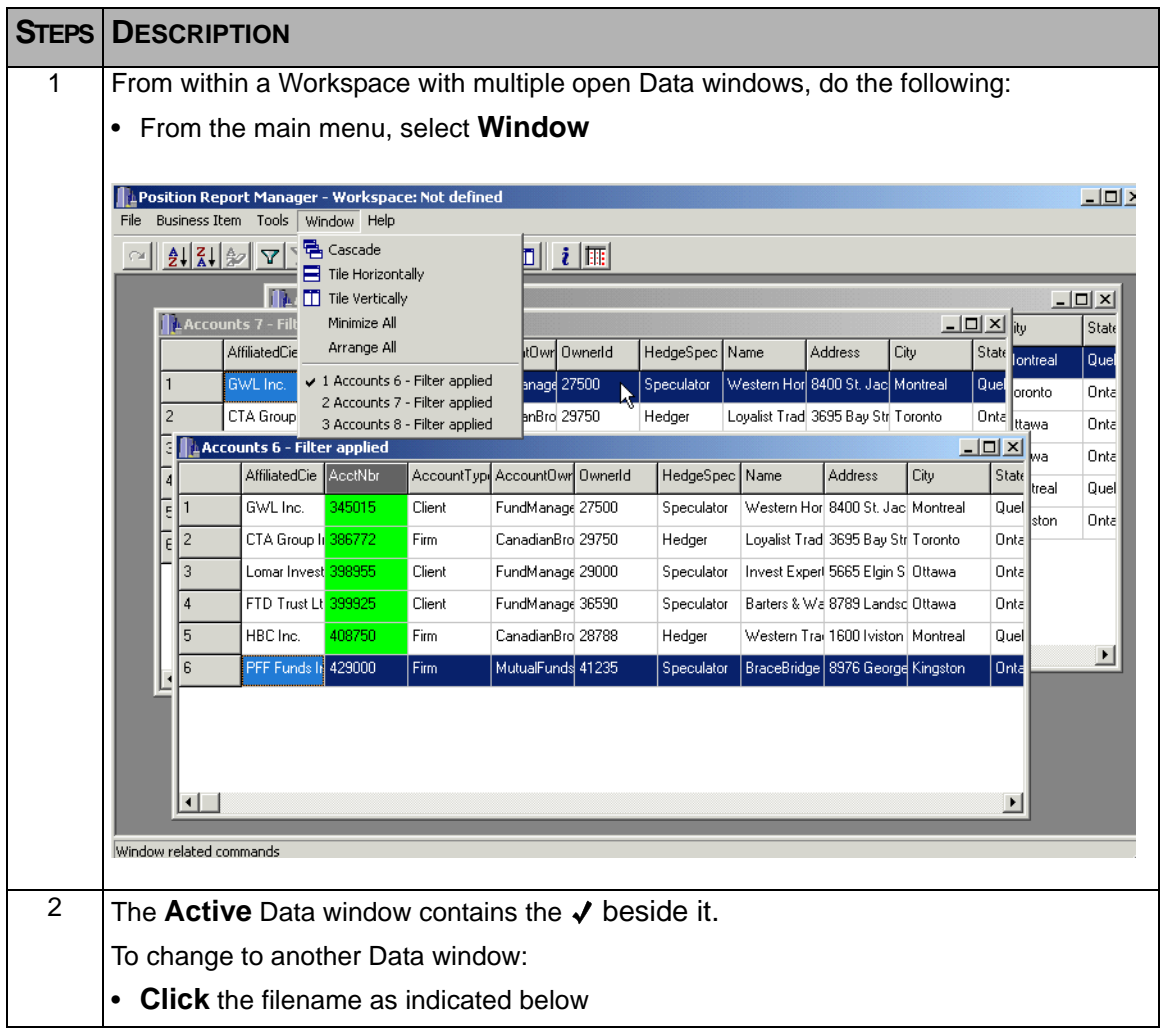

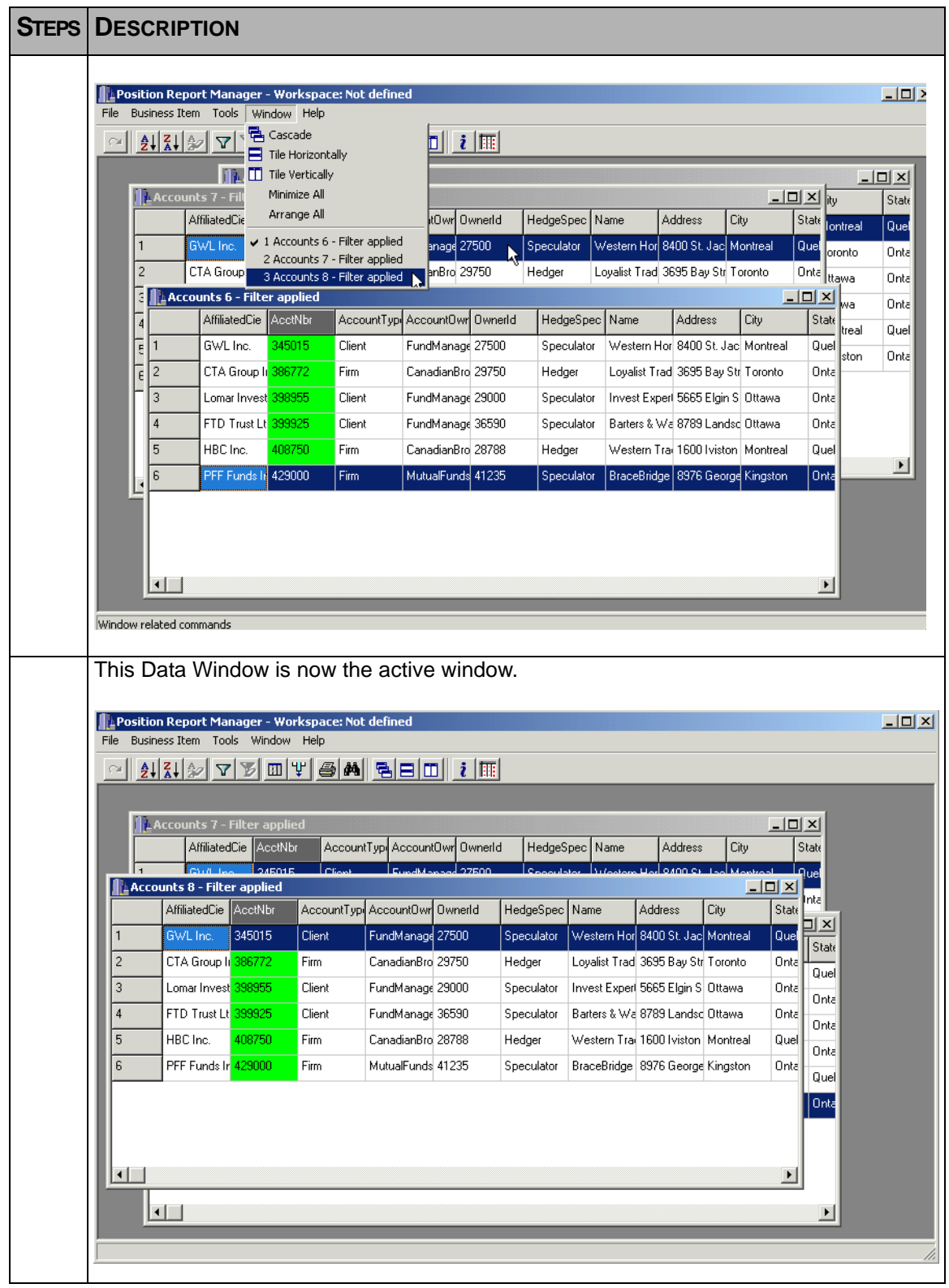

# **Appendix B Acronyms and Definitions**

### **B.1 Acronyms**

The following table defines some of the acronyms that are used in this document.

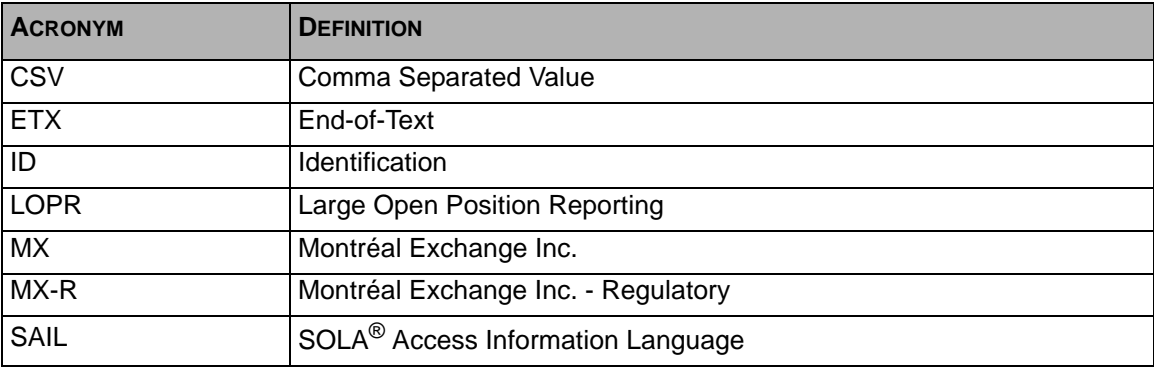

### **B.2 Account Owner Types**

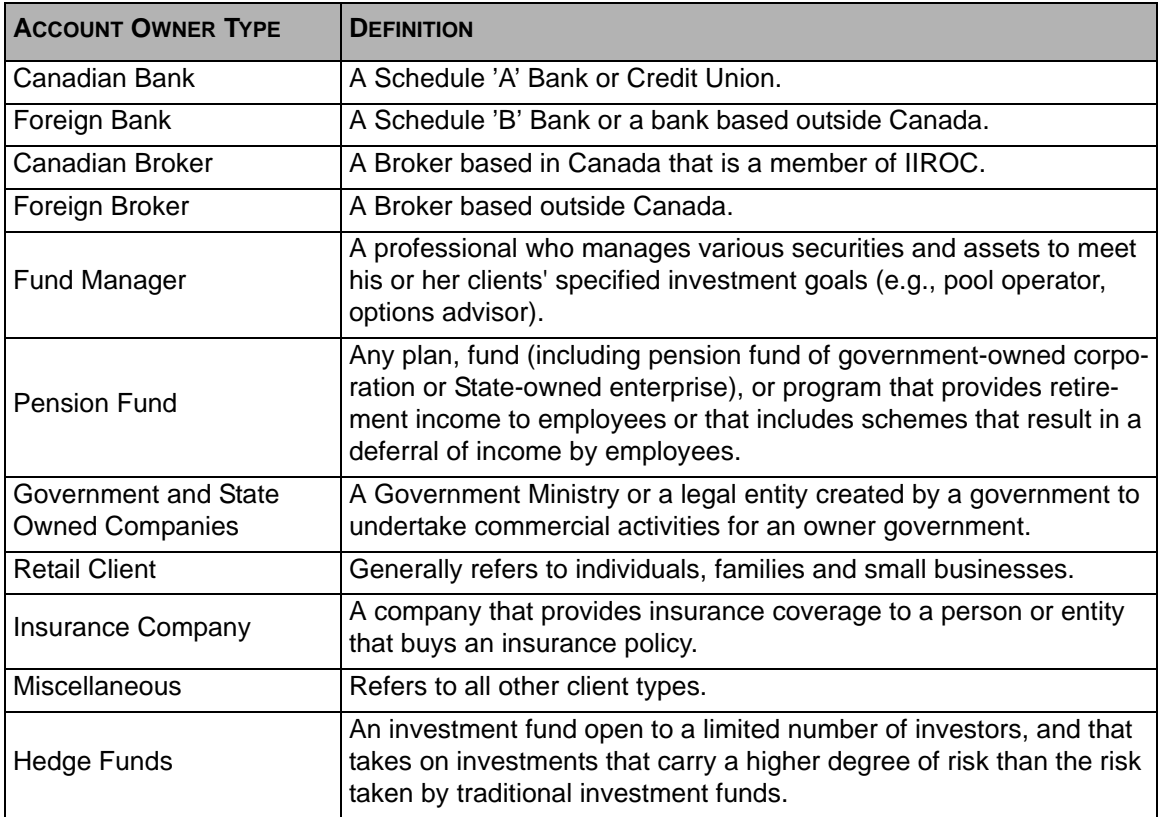

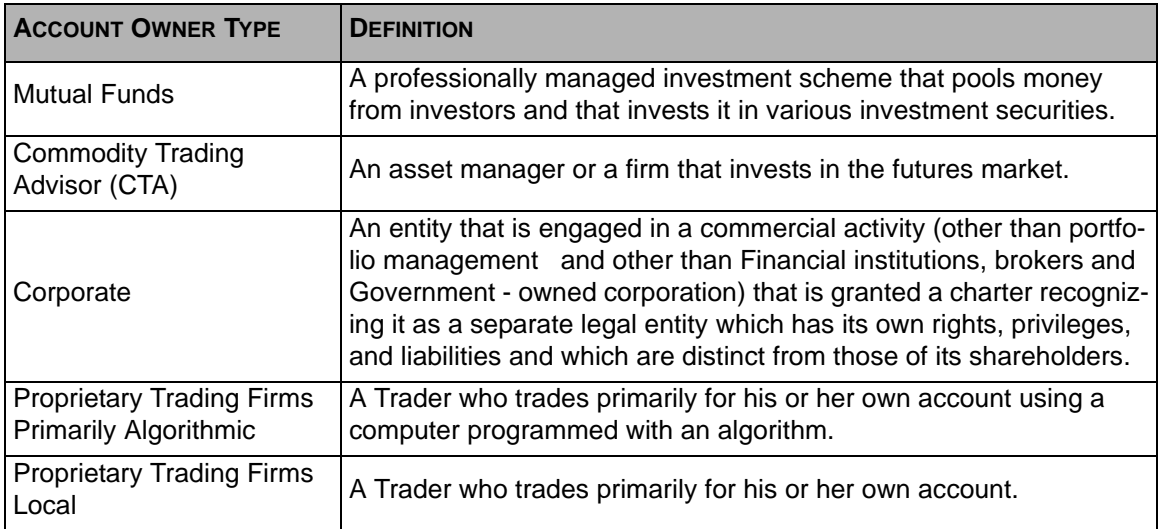

## **B.3 Account Types**

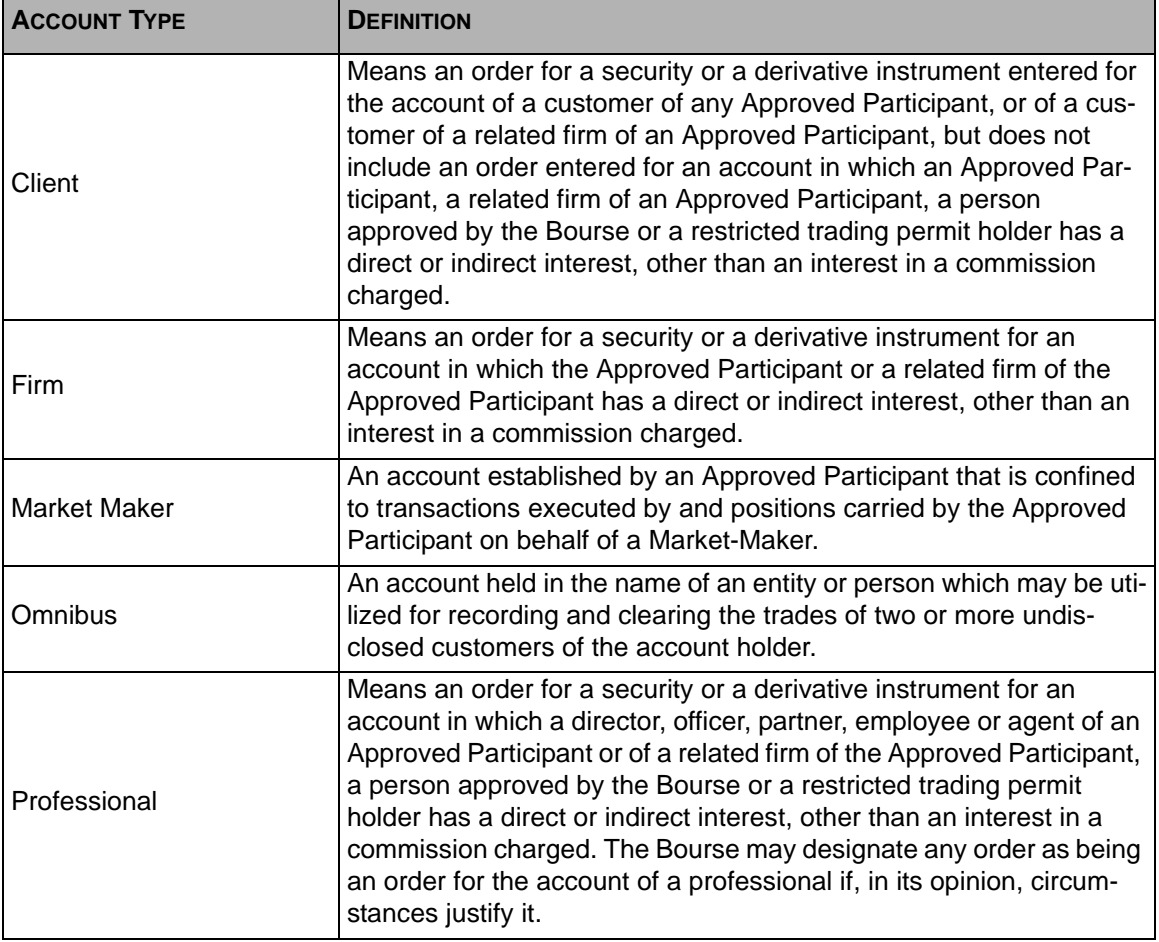

### <span id="page-114-0"></span> **B.4 Account Ownership**

For the purposes of the LOPR project, the account ownership shall be determined by applying the following subsequent steps:

- A. Person or entity that has more than 50% ownership interest in the account
- B. Name of the account (e.g. Mr. and Mrs. Smith, ABC Investment club),

It is the approved participants' responsibility to determine account ownership based on the information that has been or can be provided by the account owner(s). In case of doubt, approved participants should not hesitate to communicate with the Division to assist them in determining whether or not accounts should be considered as having the same owner(s).

**Note:** The Account Owner "Name" field can accommodate up to 25 characters. If the full account owner name should exceed 25 characters, use abbreviations which best describes the entity. (Do not hesitate to contact the Regulatory division for guidance).

### <span id="page-114-1"></span> **B.5 Account Owner ID**

The Account Owner ID field will allow the Division to assign a unique identifier to a **Beneficial Account Owner** in order to aggregate positions through different account numbers across all approved participants for each said account owner. For more information on aggregating positions, refer to [B.6, Account Aggregation on page](#page-116-0) 107.

The following guidelines are to be used when populating the Account Owner ID field for LOPR with possible escalation when there is a legitimate unavailability of the required information:

A. For an account in the name of an individual or of a registered<sup>1</sup> or corporate entity owned exclusively<sup>2</sup> by this individual:

The Account Owner ID unique identifier that must be used are:

- For Canadian residents: last 4 digits of the Social Insurance Number (SIN)
- For U.S. residents : Social Security Number (SSN)
- For other countries residents: similar number such as, for example, tax identification number

If, and only if, the above identifiers are unavailable, approved participants will be allowed to use one of the following identifiers:

- 1. Internal identifier used by the approved participant to link accounts belonging to the same beneficial account owner within the firm.
- 2. Account owner's last name

<sup>1.</sup> The term " registered " means a business name that has been registered by an individual in order to reserve that name. A registered entity is not a corporation.

<sup>2.</sup> An example of a corporation exclusively owned by an individual is a personal holding corporation created for tax or estate planning purposes.

- B. For an account belonging to multiple individuals (partnerships, joint accounts, investment clubs, registered entities other than corporations, etc) :
	- 1. If one of the account owners holds an ownership interest of more than 50% in the account, then use the succession of identifiers found in A) above related to this account owner.
	- 2. For all other circumstances populate field with account's name (e.g. Mr. & Mrs. Smith, ABC Investment club etc..). Please note that the Account Owner ID field can accommodate up to 24 characters. If the full account name should exceed 24 characters, create an acronym from the entity's legal name. (Do not hesitate to contact the Regulatory division for guidance).
- C. For an account belonging to a Corporation other than a Corporation 100% owned by one individual (see A) above:
	- 1. If the corporation is more than 50% owned by an individual, then use the succession of identifiers found in A) above related to this account owner.
	- 2. If the corporation is more than 50% owned by another corporation, then use the incorporation number of the controlling corporation.
	- 3. For other cases, the Account Owner unique identifier that must be used is the incorporation number of the corporation in whose name the account is opened.

If, and only if, the above identifiers are not available, approved participants will be allowed to use one of the following identifiers:

- 1. Internal identifier used by the approved participant to link accounts belonging to the same beneficial account owner within the firm.
- 2. Account owner corporate legal name. Please note that the Account Owner ID field can accommodate up to 24 characters. If the full account owner corporate legal name should exceed 24 characters create an acronym from the legal name. (Do not hesitate to contact the Regulatory division for guidance).
- D. For any account not covered in sections A) B) or C)
	- 1. Registration number (e.g.:: charitable organization)
	- 2. Internal identifier used by the approved participant to link accounts belonging to the same beneficial account owner within the firm.
	- 3. Account owner legal name. Please note that the Account Owner ID field can accommodate up to 24 characters. If the full account owner legal name should exceed 24 characters create an acronym from the legal name. (Do not hesitate to contact the Regulatory division for guidance).

### <span id="page-116-0"></span> **B.6 Account Aggregation**

In order to determine if the reporting threshold is attained, approved participants must aggregate positions belonging to the same beneficial account owner as previously defined in sections  $B.4$  and  $B.5$  above.

The following guidelines are to be used when aggregating by beneficial Account Owner for LOPR:

- A. Aggregate positions for all accounts in the name of an individual and for all registered or corporate entities owned exclusively by that single individual.
- B. For accounts belonging to multiple individuals (partnerships, joint accounts, investment clubs, registered entities other than corporations, etc), aggregate positions to the account owner who holds an ownership interest of more than 50% in the account.
- C. For accounts belonging to a corporation, other than 100% owned by one individual, or any other entity, aggregation of position shall be done by beneficial ownership of the account.

In all cases, aggregation of positions shall be done by beneficial account owner as determined by the approved participant and/or its clients and/or its account owners directly. Accounts traded by registered persons pursuant to some discretionary trading authorization such as managed accounts and discretionary (carte blanche) accounts must not be aggregated except for those accounts that have a common beneficial owner.

Once it has been determined that the reporting threshold has been attained for a beneficial account owner after aggregating all positions held in his accounts, each of these accounts containing positions must be reported separately in LOPR.

**Example:** same account owner (Mr. X) may have multiple accounts

RRSP: Long 50 CALL RIM @ 50 JUN 11

TFSA : Long 200 PUT RIM @ 52 SEP 11

Margin CDN: Long 50 CALL RIM @ 60 JAN 12

Although the accounts taken individually do not meet the reporting threshold, once aggregated by account owner (Mr. X) the cumulative open position exceeds the reporting threshold (300 total open contracts on same underlying). Therefore, each of the three accounts above must be reported and this in a separate manner.

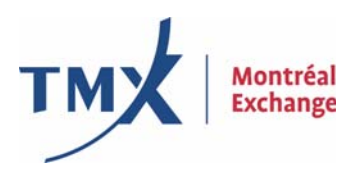

#### **Montréal Exchange Inc.**.

Tour de la Bourse, P.O. Box 61, 800 Victoria Square Montréal, Quebec H4Z 1A9 Canada

phone: 514.871.2424 toll free: 1.800.361.5353 fax: 514.871.3584 e-mail: SAMSUPPORT@m-x.ca website: www.m-x.ca